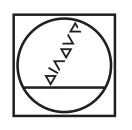

# **HEIDENHAIN**

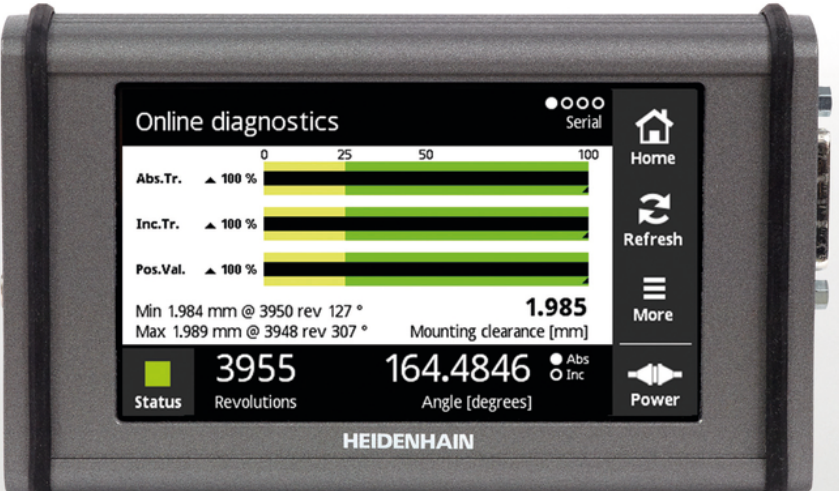

**PWT 100 PWT 101** Mode d'emploi

**Français (fr) 07/2021**

# **Sommaire**

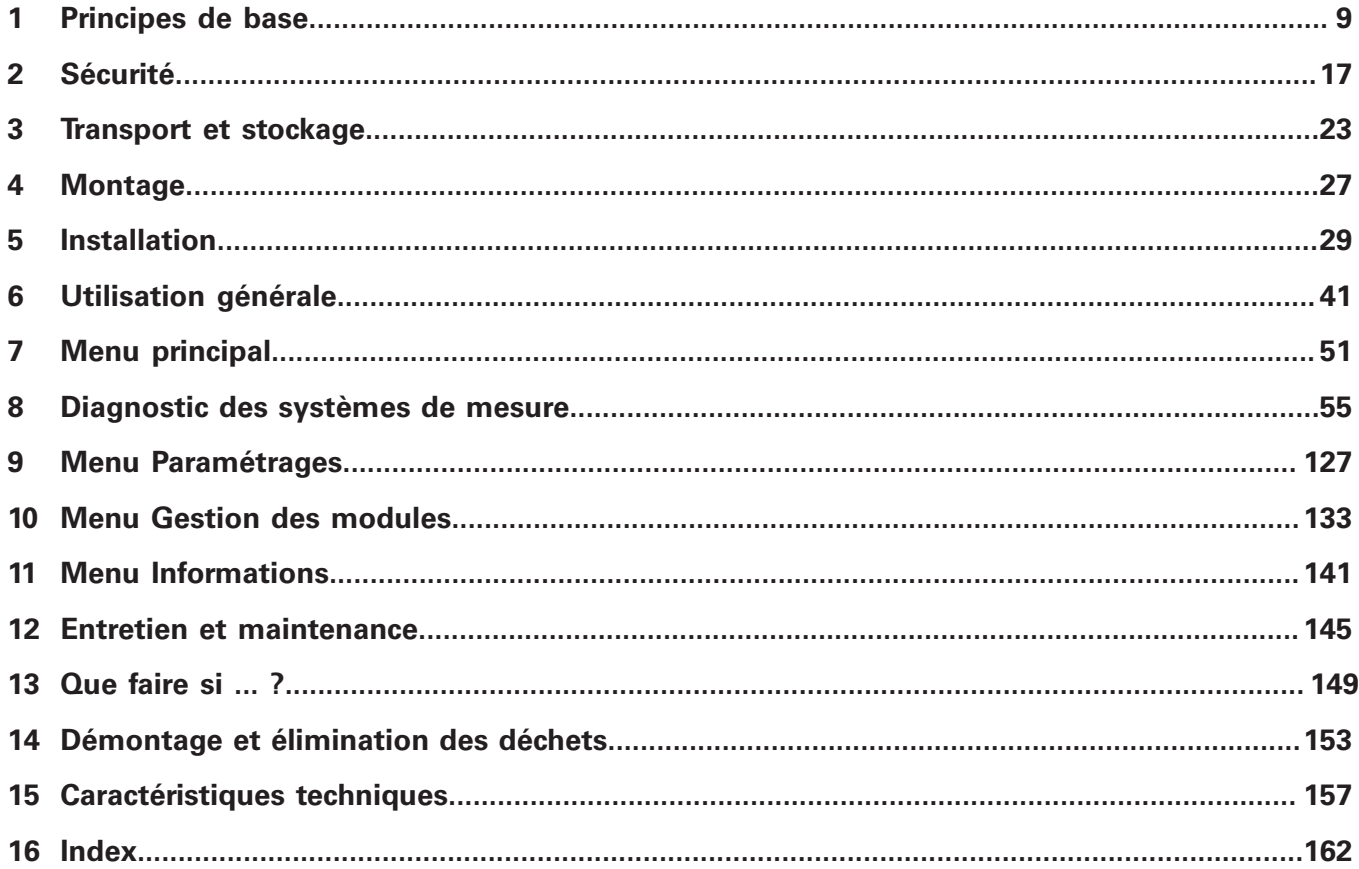

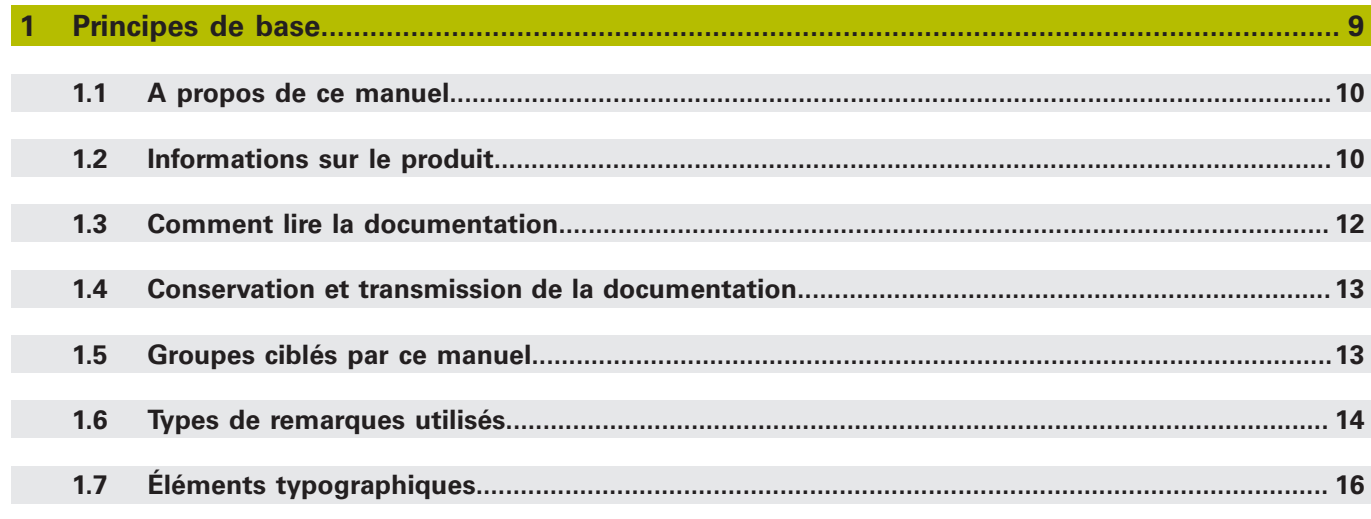

#### $\overline{2}$  $2.1$  $2.2$  $2.3$

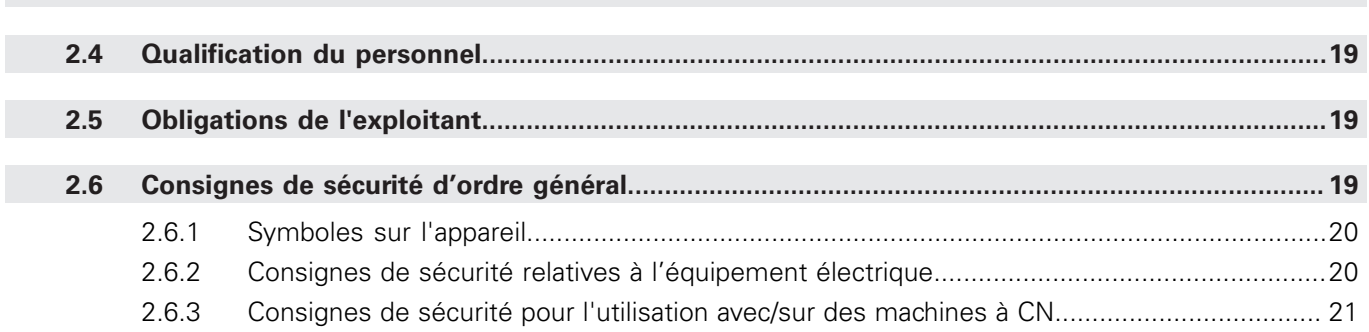

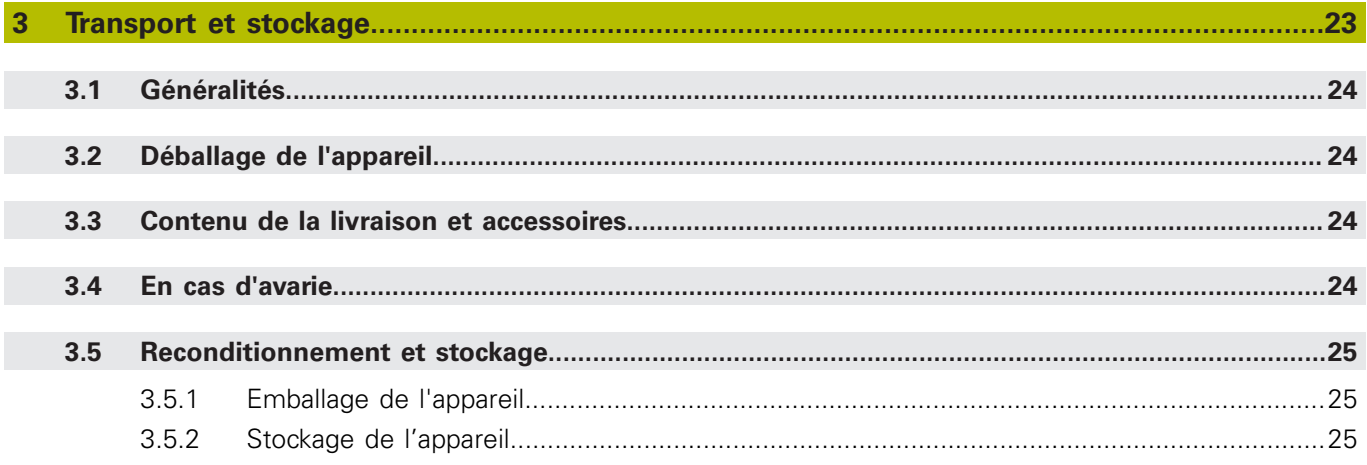

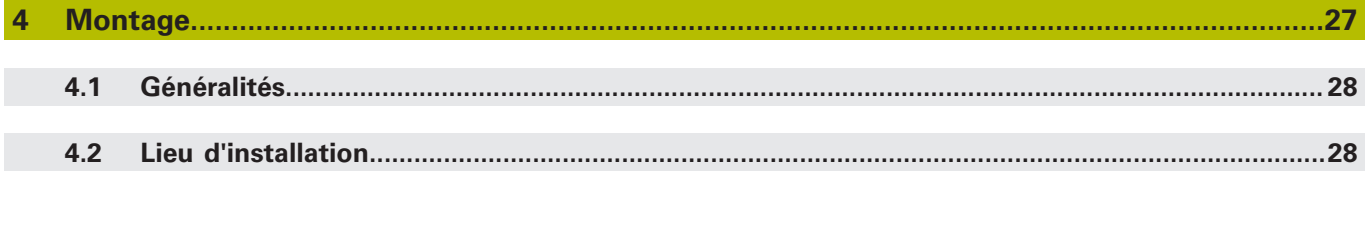

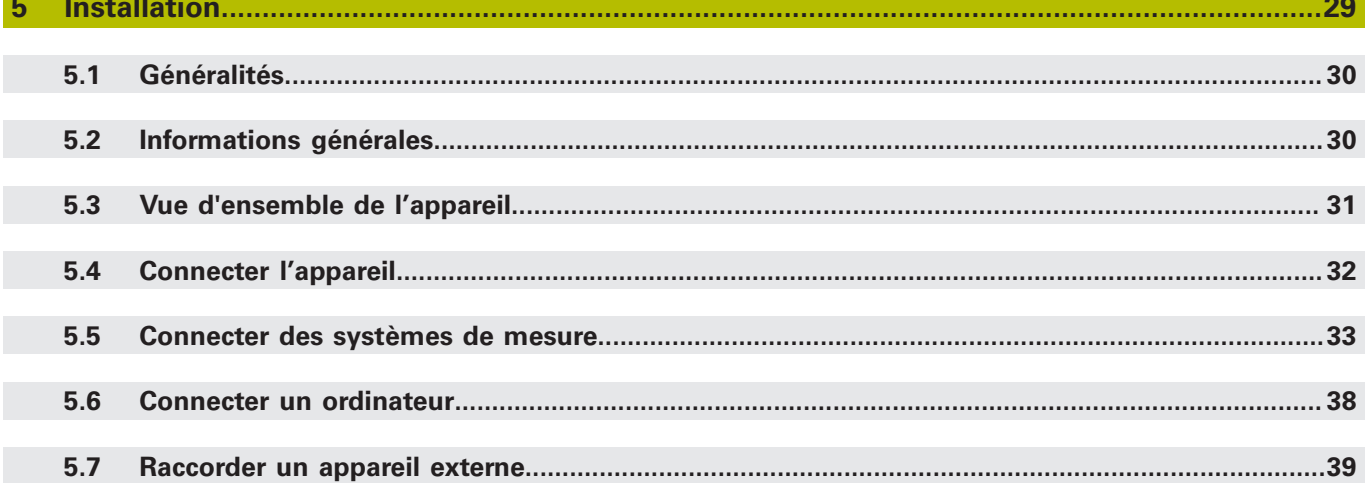

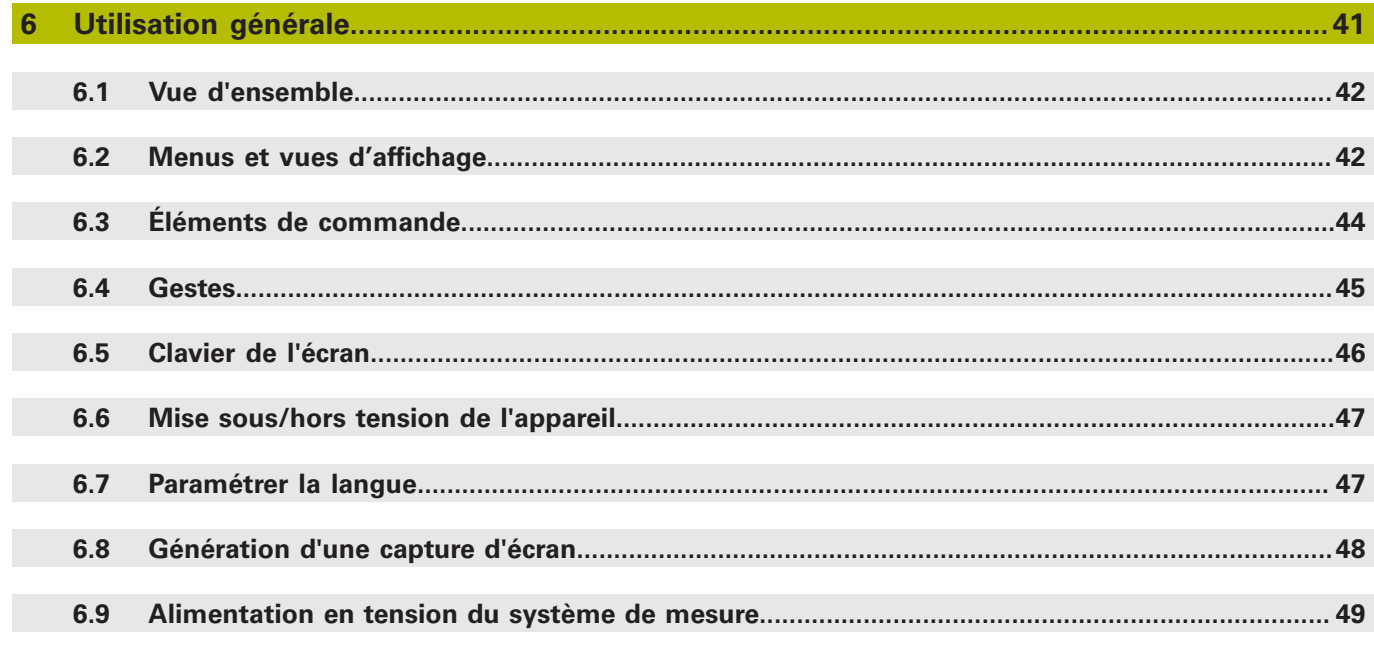

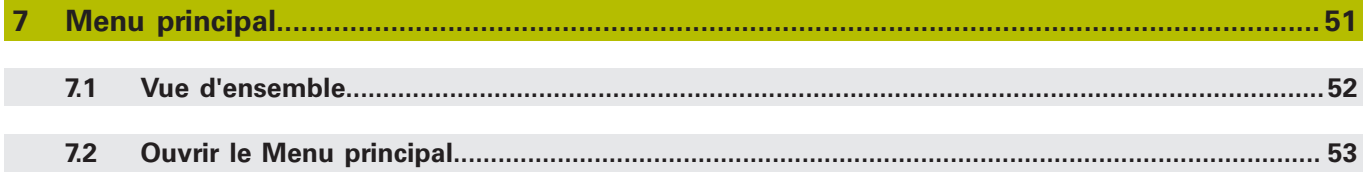

#### **Sommaire**

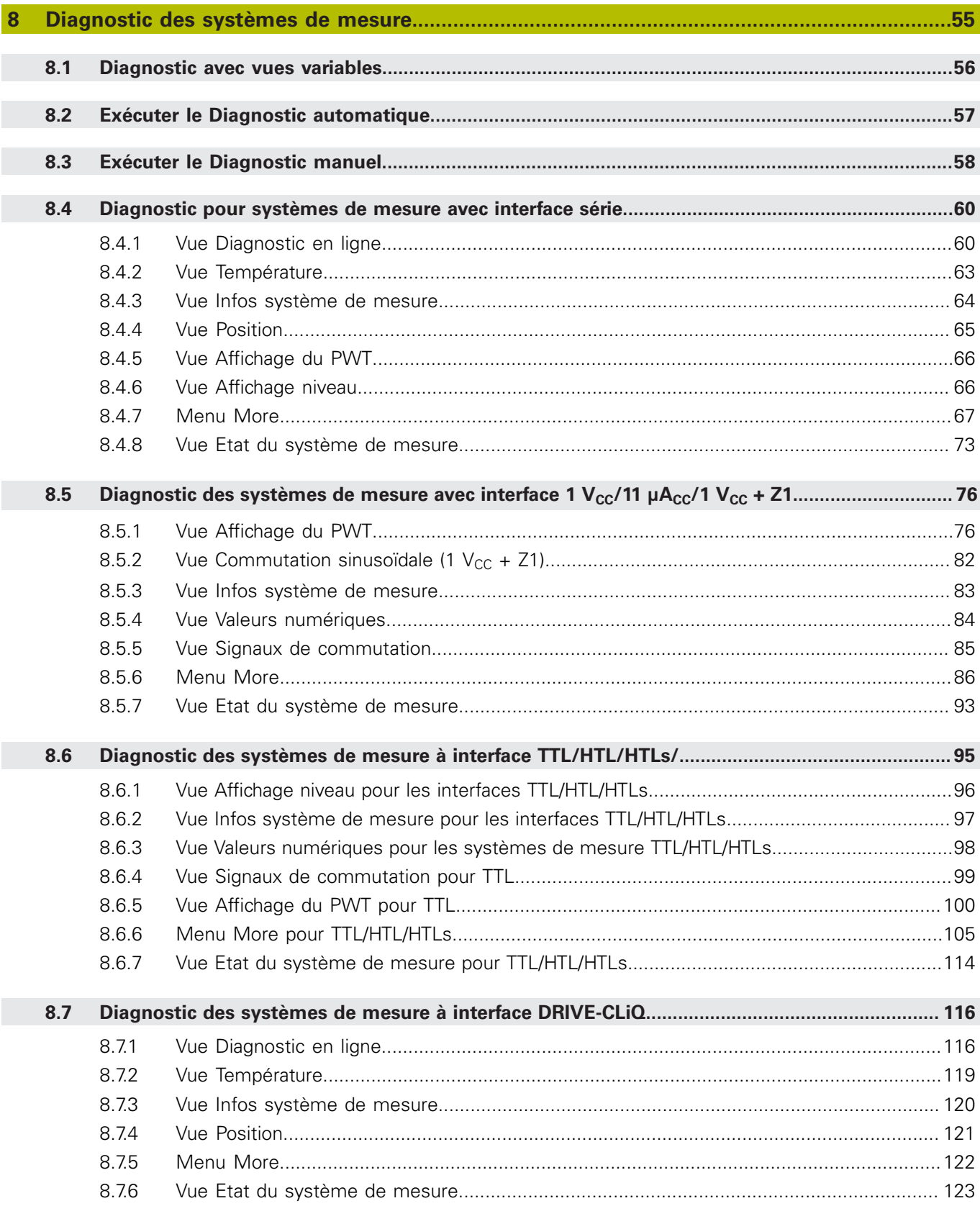

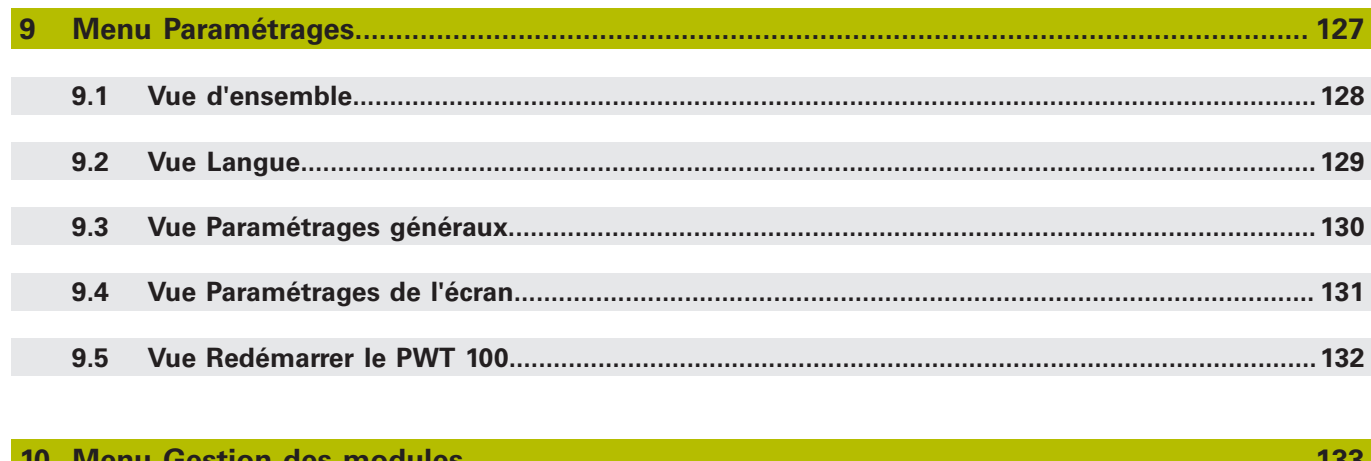

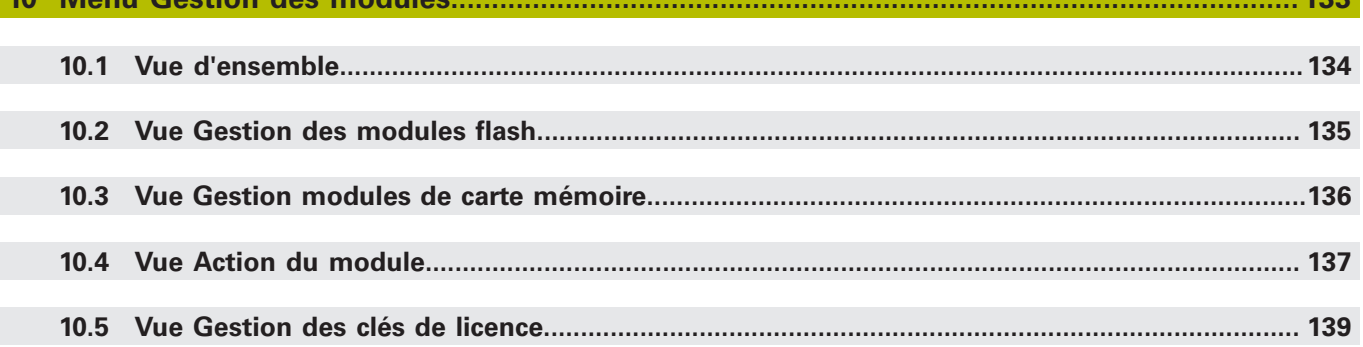

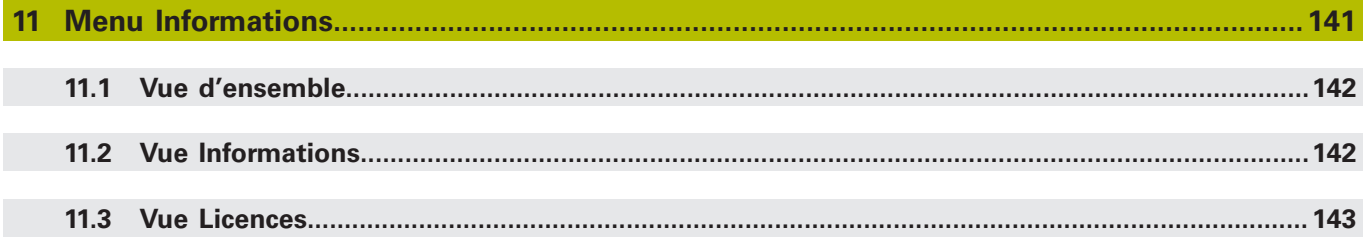

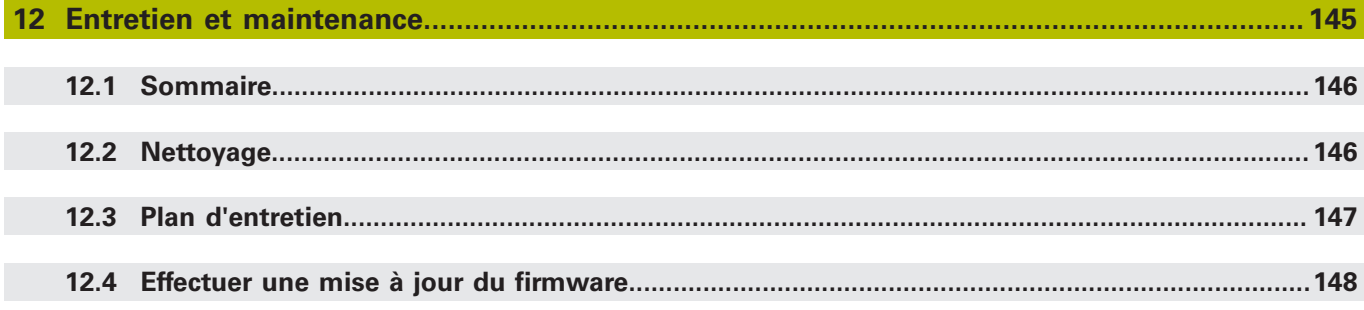

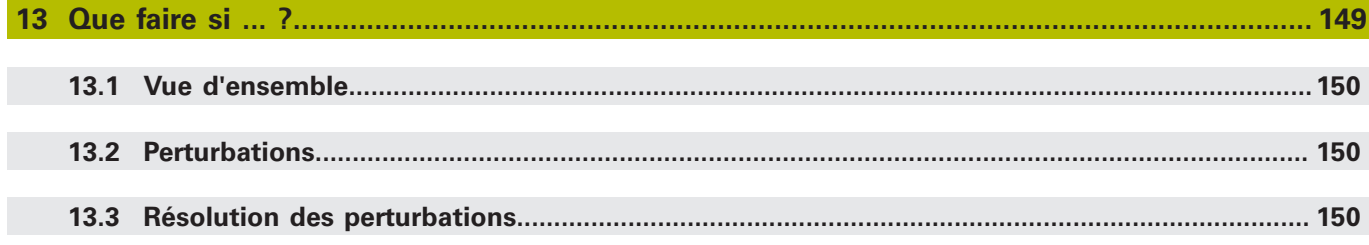

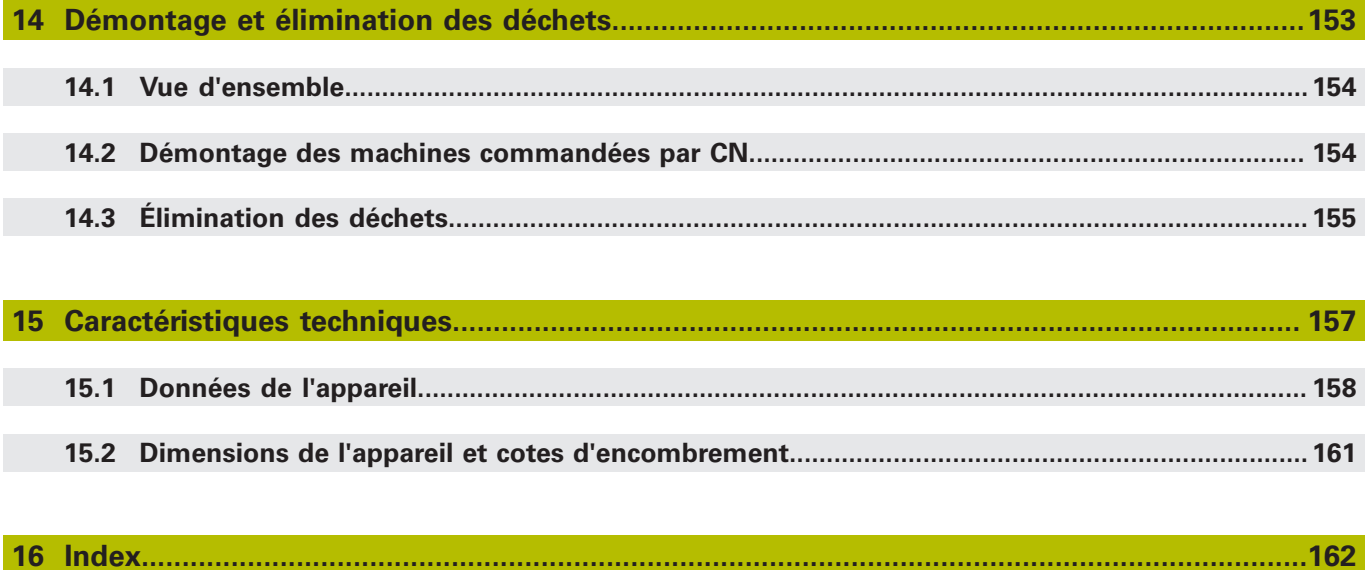

<span id="page-8-0"></span>**1**

# **Principes de base**

## <span id="page-9-0"></span>**1.1 A propos de ce manuel**

Ce manuel contient toutes les informations et toutes les consignes de sécurité qui permettent d'utiliser l'appareil conformément à sa destination

# <span id="page-9-1"></span>**1.2 Informations sur le produit**

A

A

A

A

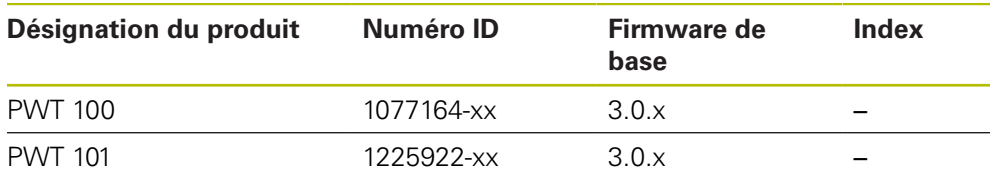

Les appareils de la série PWT 101 sont les successeurs des appareils de la série PWT 100 : ils permettent d'utiliser des firmware de base et différents modules chargeables à tout moment. Le cas échéant, vous trouverez davantage d'informations sur les modules qu'il est possible de charger dans les chapitres "Installation" et "Caractéristiques techniques", par exemple. Sinon, vous trouverez des informations pertinentes dans la documentation des modules concernés, sous **[www.heidenhain.fr](http://www.heidenhain.fr)**.

Les fonctions supportées par l'appareil dépendent du firmware.

- Le firmware de base 3.0.x supporte :
- Des interfaces série pure : EnDat, Fanuc, Mitsubishi, Panasonic, Yaskawa, DRIVE-CLiQ
- Des interfaces incrémentales : 1  $V_{CC}$ , 11  $\mu A_{CC}$ , TTL, 1  $V_{CC}$  + Z1, HTL, HTLs (avec un adaptateur de signal ID 1093210-01)
- Les interfaces suivantes : EnDat + 1  $V_{CC}$ , EnDat + TTL, EnDat + HTL (avec l'adaptateur de signal ID 1093210-01)
- les fonctions d'affichage [voir "Diagnostic des systèmes de mesure",](#page-54-0) [Page 55](#page-54-0)

Le firmware de base 3.0.x ne supporte pas :

- **Prise USB**
- Les fonctions externes via un connecteur mini-DIN X2

Dans le cas de systèmes de mesure incrémentaux à interface Fanuc, Mitsubishi, Panasonic ou Yaskawa, il se peut que les fonctions d'affichage soient limitées selon le système de mesure.

Le numéro d'identification indiqué correspond au numéro figurant sur l'étiquette signalétique. Il se peut que le numéro d'identification figurant sur l'étiquette d'emballage soit différent de celui mentionné sur l'étiquette signalétique, car l'appareil peut être livré dans divers emballages.

L'étiquette signalétique se trouve au dos de l'appareil. Exemple :

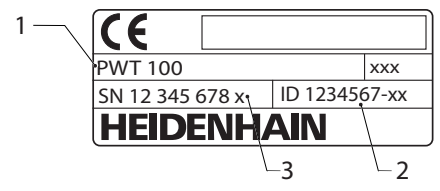

- **1** Désignation du produit
- **2** Numéro ID
- **3** Index

#### **Matériel de liaison**

Pour que les données puissent être transférées sans problème à partir du système de mesure, il faut que les câbles de liaison des interfaces Mitsubishi, Panasonic et Yaskawa soient conçus de manière à assurer une transmission à deux lignes, aussi appelée "two-pair transmission".

Si ce n'est pas le cas, il faudra débrancher les câbles adaptateurs ou les câbles prolongateurs présents. La liaison avec le système de mesure doit ensuite être établie au moyen d'un câble adaptateur approprié.

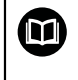

Pour plus d'informations, référez-vous à l'information produit ou aux instructions de montage du système de mesure, ou bien encore au catalogue "Interfaces des systèmes de mesure HEIDENHAIN".

Avant d'utiliser la documentation et l'appareil, vous devez impérativement vous assurer que les deux coïncident.

- Comparer le numéro d'identification et l'index indiqués dans la documentation avec les données qui figurent sur l'étiquette signalétique de l'appareil.
- Il vous faut comparer la version de firmware mentionnée dans la documentation avec la version de firmware qui figure sur l'appareil.
- Si les numéros d'identification, les index et les versions de firmware ne  $\geq$ correspondent pas, la documentation n'est pas applicable.

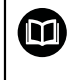

Si les numéros d'identification et les index ne correspondent pas et que la documentation n'est applicable, vous trouverez la documentation actuelle de l'appareil sous **[www.heidenhain.fr](http://www.heidenhain.fr)**.

**1**

## <span id="page-11-0"></span>**1.3 Comment lire la documentation**

## **A** AVERTISSEMENT

**Le non-respect de la documentation en vigueur augmente le risque d'accidents à issue fatale, de blessures et de dégâts matériels !**

En ne respectant pas le contenu de la documentation, vous vous exposez au risque d'accidents mortels, de blessures ou de dégâts matériels.

- Lire attentivement la documentation dans son intégralité.
- Conserver la documentation pour pouvoir la consulter ultérieurement.

Le tableau suivant énumère les différents documents à lire, dans leur ordre de priorité.

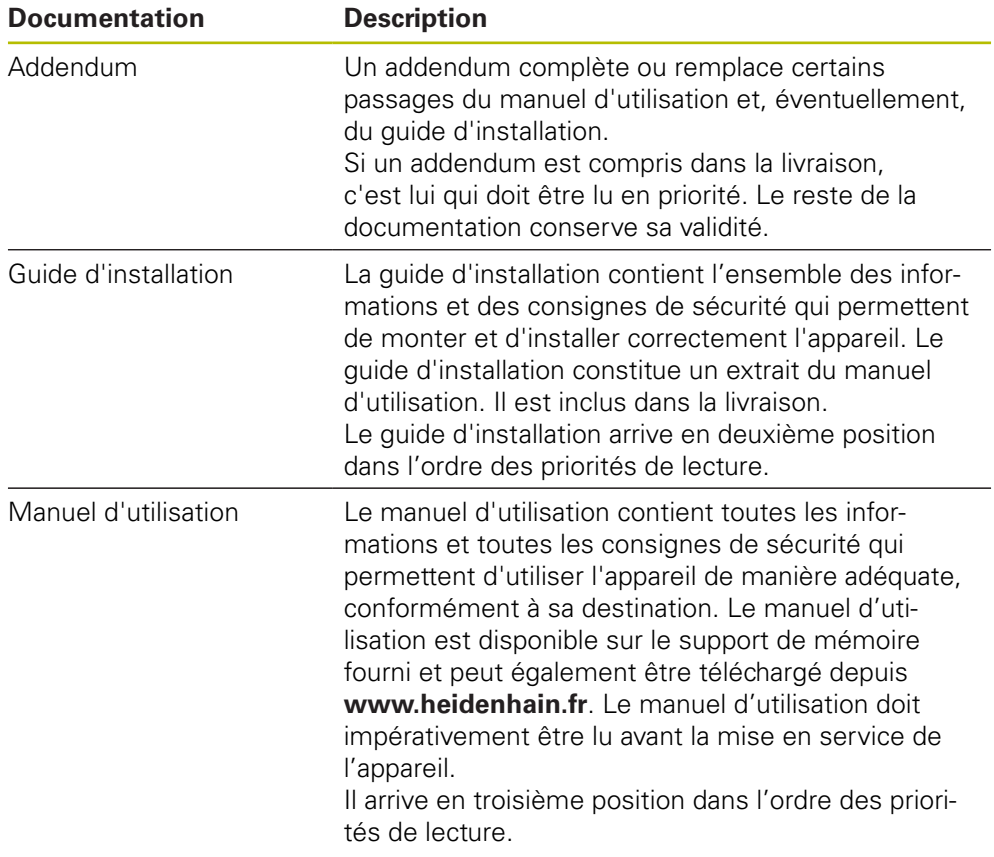

#### **Modifications souhaitées ou découverte d'une "coquille"?**

Nous nous efforçons en permanence d'améliorer notre documentation. N'hésitez pas à nous faire part de vos suggestions en nous écrivant à l'adresse e-mail suivante :

**[userdoc@heidenhain.de](mailto:userdoc@heidenhain.de)**

### <span id="page-12-0"></span>**1.4 Conservation et transmission de la documentation**

Le manuel d'utilisation doit être conservé à proximité immédiate du poste de travail et être maintenu en permanence à la disposition de l'ensemble du personnel. L'exploitant est tenu d'informer son personnel de l'endroit où ce manuel est conservé. Si le manuel est devenu illisible, l'exploitant est tenu de s'en procurer un nouvel exemplaire auprès du fabricant.

Si l'appareil est transmis ou vendu à un tiers, les documents suivants doivent impérativement être remis au nouveau propriétaire :

- Addendum (si fourni)
- Guide d'installation
- **Manuel d'utilisation**

## <span id="page-12-1"></span>**1.5 Groupes ciblés par ce manuel**

Le contenu de ce manuel doit être lu et observé par toute personne qui se voit confier l'une des tâches suivantes :

- montage
- installation
- utilisation
- entretien, nettoyage et maintenance
- dépannage
- démontage et élimination

## <span id="page-13-0"></span>**1.6 Types de remarques utilisés**

#### **Consignes de sécurité**

Les consignes de sécurité ont pour but de mettre en garde l'utilisateur devant les risques liés à la manipulation de l'appareil et indiquent comment les éviter. Les différentes consignes de sécurité sont classées par ordre de gravité du danger et sont réparties comme suit :

# **DANGER**

**Danger** signale l'existence d'un risque pour les personnes. Si vous ne suivez pas la procédure qui permet d'éviter le risque existant, le danger occasionnera certainement des **blessures graves, voire mortelles**.

# **A** AVERTISSEMENT

**Avertissement** signale l'existence d'un risque pour les personnes. Si vous ne suivez pas la procédure qui permet d'éviter le risque existant, le danger **pourrait occasionner des blessures graves, voire mortelles**.

# **ATTENTION**

**Attention** signale l'existence d'un risque pour les personnes. Si vous ne suivez pas la procédure qui permet d'éviter le risque existant, le danger **pourrait occasionner de légères blessures**.

# **REMARQUE**

**Remarque** signale l'existence d'un risque pour les objets ou les données. Si vous ne suivez pas la procédure qui permet d'éviter le risque existant, le danger **pourrait occasionner un dégât matériel**.

#### **Notes d'information**

Les notes d'information garantissent un fonctionnement sûr et efficace de l'appareil. Les notes d'information sont réparties comme suit :

Ce symbole signale une **astuce**.

Une astuce vous fournit des informations supplémentaires ou complémentaires.

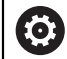

A

Le symbole représentant une roue dentée signale que la fonction décrite **dépend de la machine**, par ex. :

- Votre machine doit être équipée de l'option de logiciel ou du hardware nécessaire.
- Le comportement des fonctions dépend des paramètres configurables sur la machine.

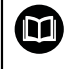

Le symbole représentant un livre correspond à un **renvoi** à une documentation externe, par exemple à la documentation du constructeur de votre machine ou d'un autre fournisseur.

# <span id="page-15-0"></span>**1.7 Éléments typographiques**

Dans ces instructions d'utilisation, les éléments typographiques suivants sont utilisés :

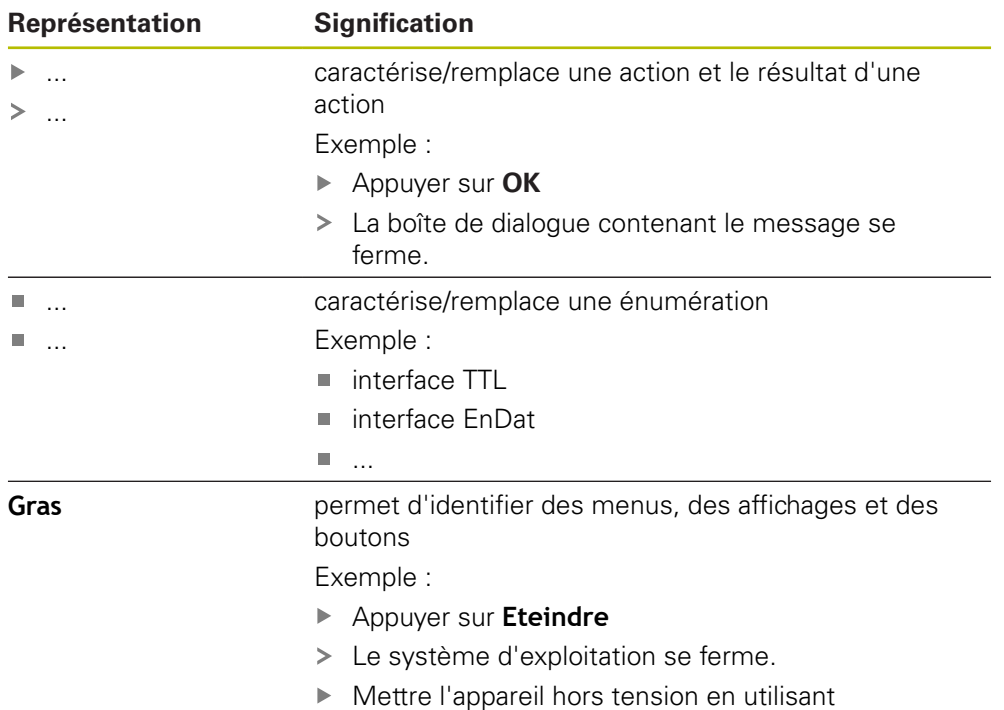

l'interrupteur d'alimentation

<span id="page-16-0"></span>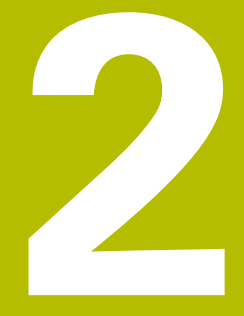

# Sécurité

## <span id="page-17-0"></span>**2.1 Mesures de sécurité préventives d'ordre général**

L'utilisation du système est soumise aux mesures de sécurité généralement reconnues, plus particulièrement à celles qui s'imposent dans le cadre d'une utilisation avec des appareils sous tension. Le non-respect de ces mesures de sécurité risque d'endommager l'appareil ou d'entraîner des blessures. Les instructions de sécurité peuvent varier d'une entreprise à l'autre. En cas de divergence entre le contenu de ce manuel et les consignes internes de l'entreprise utilisant cet appareil, ce sont les instructions les plus strictes qui prévalent.

# <span id="page-17-1"></span>**2.2 Utilisation conforme à la destination**

 $\mathbf i$ 

L'appareil ne peut être utilisé qu'à condition que son état soit sûr et irréprochable. Il est exclusivement destiné à l'usage suivant :

- Diagnostic et réglage des systèmes de mesure HEIDENHAIN à interface absolue ou incrémentale
- Diagnostic et réglage de systèmes de mesure du groupe HEIDENHAIN à interfaces absolues et incrémentales

Toute autre utilisation de l'appareil est considérée comme non conforme à sa destination et peut provoquer des blessures et des dommages.

L'appareil gère l'utilisation de plusieurs appareils périphériques de différents fabricants. HEIDENHAIN ne peut se prononcer sur la conformité d'utilisation de ces appareils. Il est impératif de respecter les termes de la documentation consacrée à l'utilisation conforme de l'appareil. Si vous ne disposez pas de ladite documentation, vous devez vous la procurer auprès du fabricant.

## <span id="page-17-2"></span>**2.3 Utilisation non conforme à la destination**

Toute utilisation qui n'est pas mentionnée au paragraphe "Utilisation conforme à la destination" est considérée comme non conforme à la destination. L'exploitant de l'appareil est seul responsable des dommages susceptibles de résulter d'une utilisation non conforme.

Les utilisations suivantes ne sont notamment pas admises :

- utilisation avec des pièces, câbles ou raccords défectueux ou non conformes aux normes
- utilisation en plein air ou dans un environnement explosible ou à risque d'incendie
- utilisation non conforme aux conditions de service selon les ["Caractéristiques](#page-156-0) [techniques"](#page-156-0)
- modification de l'appareil ou des périphériques sans le consentement du fabricant
- utilisation de l'appareil comme composante d'une fonction de sécurité

### <span id="page-18-0"></span>**2.4 Qualification du personnel**

Le montage, l'installation, l'utilisation, l'entretien et le démontage requièrent une qualification de technicien de maintenance. Le technicien de maintenance doit avoir lu la documentation relative à l'appareil et aux périphériques connectés pour être suffisamment informé.

Le technicien de maintenance utilise et manipule l'appareil conformément à sa destination. Il a été spécialement formé pour l'environnement de travail dans lequel il travaille. Du fait de sa formation professionnelle, de son savoir, de son expérience et de sa connaissance des règles et normes en vigueur, le technicien de maintenance est en mesure d'effectuer les tâches qui lui incombent dans le cadre de l'application concernée, mais également de détecter et d'éviter tout risque éventuel. Il doit satisfaire aux règles de la législation en vigueur pour la prévention des accidents.

## <span id="page-18-1"></span>**2.5 Obligations de l'exploitant**

L'exploitant est propriétaire de l'appareil et des périphériques ou bien a loué les deux. Il est tenu de s'assurer que l'appareil et les périphériques sont utilisés conformément à leur destination.

L'exploitant doit impérativement :

- confier les différentes tâches à effectuer sur l'appareil à un personnel qualifié, compétent et habilité
- informer le personnel des compétences et des tâches qui lui incombent, et être à même de fournir la preuve d'avoir rempli cette obligation
- mettre tout l'équipement nécessaire à la disposition du personnel, afin qu'il puisse accomplir les tâches qui lui incombent
- s'assurer que l'appareil est exclusivement utilisé dans des conditions irréprochables d'un point de vue technique
- s'assurer que l'appareil est protégé de toute utilisation non autorisée

## <span id="page-18-2"></span>**2.6 Consignes de sécurité d'ordre général**

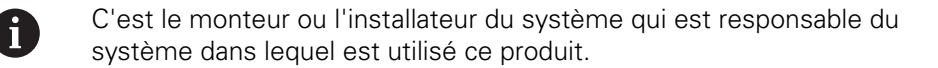

L'appareil supporte l'utilisation de plusieurs appareils périphériques de différents fabricants. HEIDENHAIN ne peut se prononcer sur les consignes de sécurité spécifiques à ces appareils. Il est impératif de respecter les consignes de sécurité figurant dans les documentations afférentes. Si la documentation n'est pas disponible, vous devez vous la procurer auprès du fabricant.

Les consignes de sécurité propres à chaque tâche sur l'appareil figurent dans les chapitres correspondants de ce manuel.

而

# <span id="page-19-0"></span>**2.6.1 Symboles sur l'appareil**

L'appareil présente les symboles suivants :

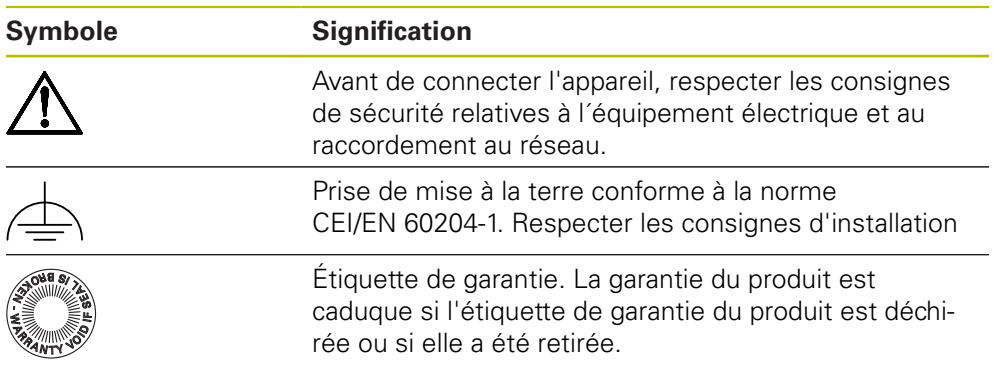

## <span id="page-19-1"></span>**2.6.2 Consignes de sécurité relatives à l'équipement électrique**

## **A** AVERTISSEMENT

**Danger en cas de contact avec des composants conducteurs à l'ouverture de l'unité d'alimentation**

Un risque de décharge électrique, de brûlure ou de blessure mortelle peut survenir.

- ▶ Ne jamais ouvrir le boîtier
- ▶ Laisser le fabricant intervenir

# **A** AVERTISSEMENT

#### **Danger d'électrocution en cas de contact direct ou indirect avec les pièces conductrices de tension**

Un risque de décharge électrique, de brûlure ou de blessure mortelle peut survenir.

- Seul un personnel spécialement formé est habilité à effectuer des travaux sur l'installation électrique ou sur les composants conducteurs de courant.
- Utiliser exclusivement des connecteurs et des câbles conformes aux normes pour les raccordements au réseau et toutes les connexions d'interfaces
- Faire immédiatement remplacer les composants électriques défectueux par le fabricant
- Contrôler régulièrement tous les câbles raccordés et tous les ports de l'appareil. Remédier immédiatement aux défauts, tels que les liaisons desserrées ou les câbles fondus

## **REMARQUE**

#### **Détérioration des composants internes de l'appareil !**

Toute ouverture de l'appareil rend la garantie et la responsabilité du fabricant caduque.

- $\triangleright$  Ne jamais ouvrir le boîtier
- **Laisser le fabricant intervenir**

### <span id="page-20-0"></span>**2.6.3 Consignes de sécurité pour l'utilisation avec/sur des machines à CN**

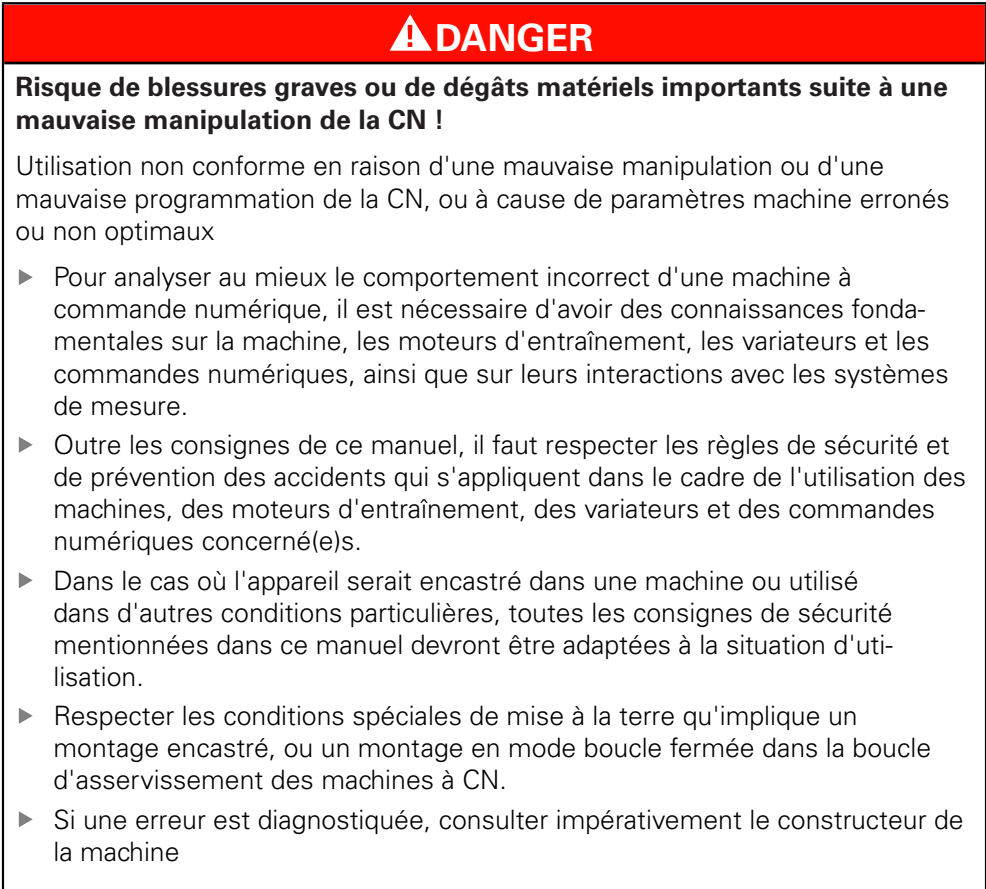

<span id="page-22-0"></span>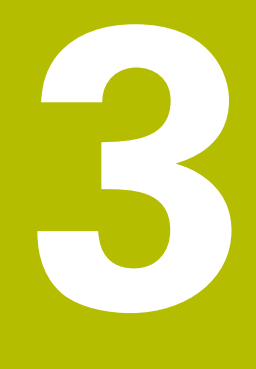

**Transport et stockage**

# <span id="page-23-0"></span>**3.1 Généralités**

Ce chapitre contient des informations relatives au transport et au stockage, au contenu de la livraison et aux accessoires de l'appareil.

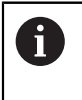

Seul un personnel qualifié est habilité à effectuer les opérations suivantes :

**Informations complémentaires :** ["Qualification du personnel", Page 19](#page-18-0)

# <span id="page-23-1"></span>**3.2 Déballage de l'appareil**

- Ouvrir le carton d'emballage par le haut
- Retirer le matériau d'emballage
- Sortir le contenu
- Ouvrir la mallette ou le carton d'emballage

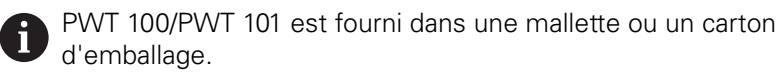

- Vérifier que le contenu de la livraison est complet
- Vérifier que la livraison n'a pas été endommagée pendant le transport

# <span id="page-23-2"></span>**3.3 Contenu de la livraison et accessoires**

La livraison contient les articles suivants :

- Appareil
- Guide d'installation
- Addendum (optionnel) **Informations complémentaires :** ["Comment lire la documentation", Page 12](#page-11-0)
- L'unité d'alimentation avec son câble secteur et l'adaptateur pour le raccordement au secteur

Les articles sont livrés dans une mallette ou un carton d'emballage.

# <span id="page-23-3"></span>**3.4 En cas d'avarie**

- ▶ Faire constater l'avarie par le transporteur
- Conserver les emballages pour les besoins de l'enquête
- Signaler l'avarie au transporteur
- Pour les pièces de rechange, contacter le distributeur ou le constructeur de la machine

 $\mathbf{i}$ 

- En cas de dommage pendant le transport :
- Conserver les emballages pour les besoins de l'enquête
- ▶ Contacter HEIDENHAIN ou le constructeur de la machine.

Ceci vaut également pour les demandes de pièces de rechange.

#### <span id="page-24-0"></span>**3.5 Reconditionnement et stockage**

L'appareil doit être conditionné et stocké avec précaution, selon les conditions mentionnées ci-après.

#### <span id="page-24-1"></span>**3.5.1 Emballage de l'appareil**

Le reconditionnement doit être le plus conforme possible à l'emballage d'origine.

- Tous les composants et capuchons anti-poussière doivent être en place sur l'appareil, ou emballés, selon leur état à la livraison.
- Emballer l'appareil de telle manière que :
	- les chocs et les secousses sont amortis pendant le transport
	- l'humidité et la poussière ne pénètrent pas à l'intérieur
- Placer toutes les pièces accessoires dans l'emballage **Informations complémentaires :** ["Contenu de la livraison et accessoires",](#page-23-2) [Page 24](#page-23-2)
- Joindre l'ensemble de la documentation fournie à la livraison **Informations complémentaires :** ["Conservation et transmission de la](#page-12-0) [documentation", Page 13](#page-12-0)

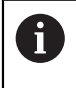

En cas de retour de l'appareil au service après-vente pour réparation :

Expédier l'appareil sans accessoire, sans système de mesure ni appareil périphérique

#### <span id="page-24-2"></span>**3.5.2 Stockage de l'appareil**

- Emballer l'appareil comme décrit ci-dessus
- $\blacktriangleright$  Respecter les règles relatives aux conditions ambiantes **Informations complémentaires :** ["Caractéristiques techniques", Page 157](#page-156-0)
- Vérifier après chaque transport et après toute période de stockage prolongée que l'appareil n'est pas endommagé

<span id="page-26-0"></span>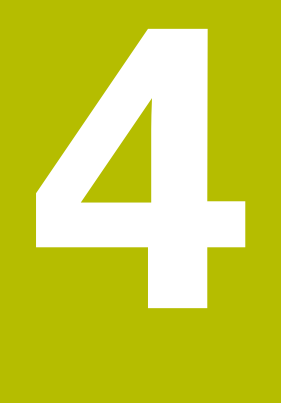

# **Montage**

## <span id="page-27-0"></span>**4.1 Généralités**

Ce chapitre décrit le montage de l'appareil.

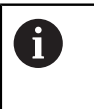

Seul un personnel qualifié est habilité à effectuer les opérations suivantes :

**Informations complémentaires :** ["Qualification du personnel", Page 19](#page-18-0)

# <span id="page-27-1"></span>**4.2 Lieu d'installation**

# **REMARQUE**

**Tout lieu d'installation inapproprié peut occasionner des pannes de l'appareil ou nuire à son bon fonctionnement.**

En optant pour un lieu d'installation inadapté, vous exposez l'appareil à un risque de dysfonctionnements ou de panne.

- Installer l'appareil à un endroit facilement accessible en cours d'utilisation
- Installer l'appareil dans un endroit bien aéré

#### **Installation de l'appareil**

Veiller à installer l'appareil correctement avant de l'utiliser :

Positionner l'appareil sur le dos, de manière à ce que l'écran soit orienté vers le haut

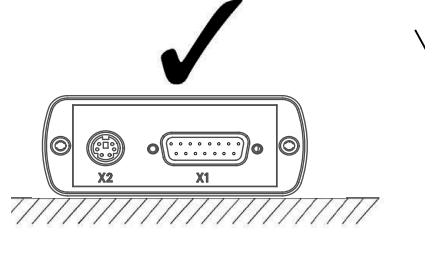

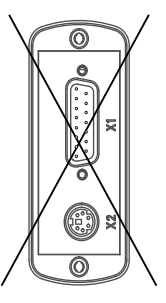

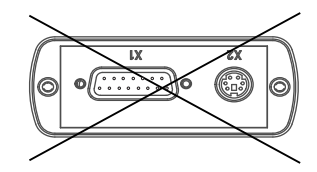

<span id="page-28-0"></span>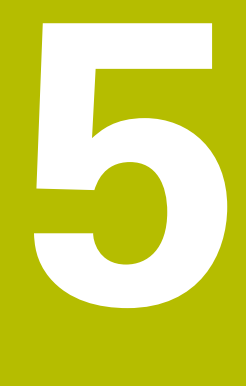

# **Installation**

## <span id="page-29-0"></span>**5.1 Généralités**

Ce chapitre est consacré à l'installation de l'appareil.

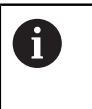

Seul un personnel qualifié est habilité à effectuer les opérations suivantes :

**Informations complémentaires :** ["Qualification du personnel", Page 19](#page-18-0)

# <span id="page-29-1"></span>**5.2 Informations générales**

## **REMARQUE**

**Perturbations causées par des sources d'émissions hautement électromagnétiques !**

Les appareils périphériques tels que les variateurs de fréquence ou les moteurs d'entraînement peuvent être à l'origine de perturbations.

Pour améliorer la résistance aux perturbations électromagnétiques, utiliser une prise de terre fonctionnelle optionnelle selon la norme CEI/EN 60204-1

## **REMARQUE**

**Brancher et débrancher les connecteurs !**

Risque d'endommagement des composants internes

Ne brancher ou débrancher les connecteurs que si l'appareil est hors tension

## **REMARQUE**

#### **Décharge électrostatique (DES)**

Cet appareil contient des composants qui peuvent être détruits par une décharge électrostatique (DES).

- Respecter impérativement les consignes de sécurité lors de la manipulation de composants sensibles aux décharges électrostatiques
- Ne jamais toucher les plots sans mise à la terre appropriée
- ▶ Porter un bracelet antistatique pour les interventions sur les prises de l'appareil

## <span id="page-30-0"></span>**5.3 Vue d'ensemble de l'appareil**

#### **Côté gauche de l'appareil**

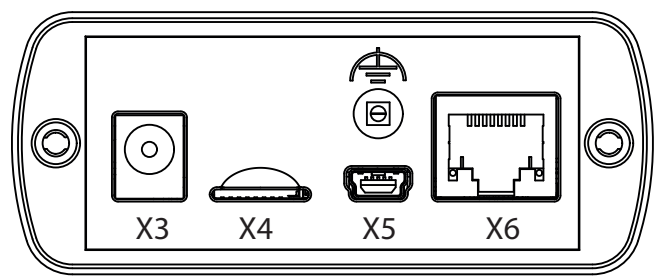

- **X3** prise pour le bloc d'alimentation
- **X4** Slot pour carte mémoire microSD
- **X5** Prise femelle USB 2.0 de type mini-B (interface de données)
- **X6** Prise RJ45 8+2 plots pour systèmes de mesure avec interface DRIVE-CLiQ
- Prise de terre fonctionnelle (prise femelle, diamètre 2 mm)  $\Rightarrow$

#### **Côté droit de l'appareil**

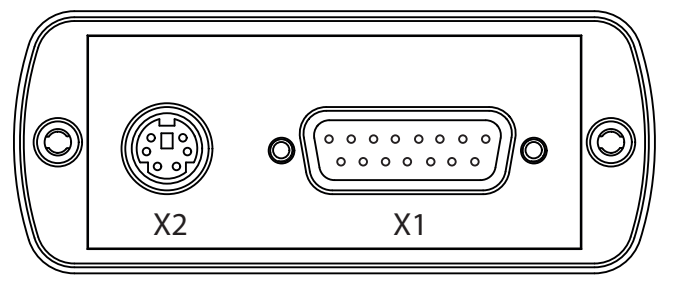

**X2** connecteur mini-DIN 6 plots pour les fonctions externes

- **X1** Entrée Sub-D 15 plots pour systèmes de mesure HEIDENHAIN :
	- $\blacksquare$  Interface 11 µA<sub>CC</sub>
	- Interface  $1 \text{ V}_{\text{CC}}$  $\mathbb{R}^n$
	- Interface TTL
	- Interface HTL/HTLs (avec l'adaptateur de signal 1093210-01)
	- Interface EnDat Т.
	- Interface pour :
		- $F$ anuc
		- Mitsubishi
		- **Panasonic**
		- Yaskawa

# <span id="page-31-0"></span>**5.4 Connecter l'appareil**

# **ADANGER**

#### **Risque de décharge électrique !**

S'il n'est pas mis à la terre de manière adéquate, l'appareil peut occasionner des blessures graves voire mortelles.

Utiliser exclusivement l'unité d'alimentation qui est incluse dans la livraison ou homologuée par le constructeur

## **A** AVERTISSEMENT

#### **Risque d'incendie !**

Utilisation d'unités d'alimentation qui ne sont pas conformes aux exigences minimales !

- D'une manière générale, utiliser uniquement des unités d'alimentation qui répondent au moins aux exigences minimales indiquées.
- Relier la prise de terre fonctionnelle de l'appareil à la prise correspondante de l'installation
	- $(R << 1 ohm)$
- Parmi le matériel fourni, choisir l'adaptateur qui convient à votre réseau d'alimentation électrique.
- Brancher l'adaptateur sur l'unité d'alimentation en exerçant une pression jusqu'à entendre un clic d'enclenchement
- Relier la prise de l'unité d'alimentation au port X3 situé sur le côté gauche de l'appareil
- Raccorder l'unité d'alimentation à la prise secteur
- La tension d'alimentation est disponible. L'appareil est prêt à fonctionner.

#### **Changer l'adaptateur**

- Couper la liaison entre l'unité d'alimentation et le réseau électrique, et entre l'unité d'alimentation et l'appareil
- Appuyer sur le bouton qui se trouve sur la partie inférieure de l'unité d'alimentation et le maintenir enfoncé
- ▶ Retirer l'ancien adaptateur de l'unité d'alimentation en exerçant une pression, puis en tirant vers soi
- Brancher le nouvel adaptateur sur l'unité d'alimentation en exerçant une pression jusqu'à entendre un clic d'enclenchement

#### **Brochage du port X3**

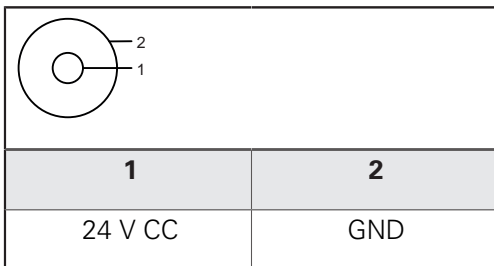

## <span id="page-32-0"></span>**5.5 Connecter des systèmes de mesure**

## **REMARQUE**

**Une plage d'alimentation en tension incorrecte et un mauvais câblage peuvent endommager l'appareil et le système de mesure !**

Une mauvaise plage d'alimentation en tension, un mauvais câblage ou une mauvaise affectation des broches peut endommager l'appareil et le système de mesure.

- Respecter la plage d'alimentation en tension du système de mesure connecté
- Vérifier que le câblage assurant la liaison entre le système de mesure et l'appareil est correct
- ▶ Les broches ou les fils non utilisés doivent rester libres.
- ▶ Ne brancher/débrancher le câble de liaison entre le système de mesure et l'appareil que si l'installation est hors tension
- Le raccordement et l'utilisation de l'appareil avec des systèmes de mesure autres que ceux de la marque HEIDENHAIN engagent la seule responsabilité de l'utilisateur.

#### **Possibilités de raccordement**

- Les systèmes de mesure avec interface Sub-D 15 plots sont branchés sur l'entrée de mesure X1 située sur le côté droit de l'appareil.
- Les systèmes de mesure avec interface DRIVE-CLiQ 8+2 plots sont branchés sur l'entrée de mesure X6 sur le côté gauche de l'appareil.

**Informations complémentaires :** ["Vue d'ensemble de l'appareil", Page 31](#page-30-0)

 $\mathbf i$ 

Vous ne pouvez raccorder un système de mesure qu'à l'entrée de mesure X1 ou X6. Il n'est pas permis de raccorder en même temps un système de mesure à ces deux entrées.

Pour connaître l'affectation des plots des câbles de liaison, vous pouvez vous référer au catalogue.

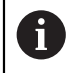

- Informations sur l'affectation des broches en annexe :
- Le blindage du câble est relié au boîtier.
- $\blacksquare$  U<sub>P</sub>= alimentation en tension
- Sensor : Les lignes de retour (sensor) sont utilisées pour la fonction de régulation de l'alimentation en tension (régulation Remote Sense).

#### **Interface EnDat**

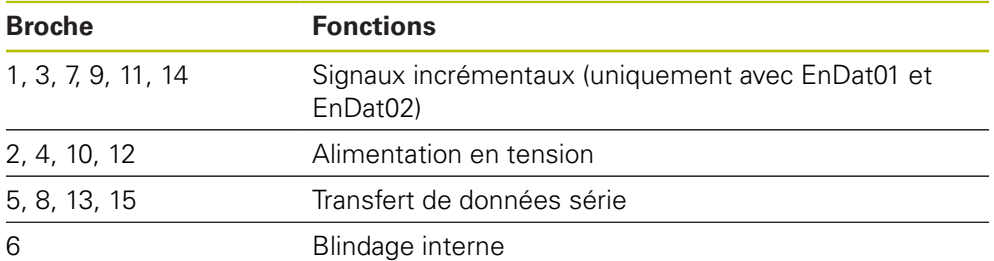

Affectation des signaux EnDat, voir "F", [Page 36](#page-35-0)

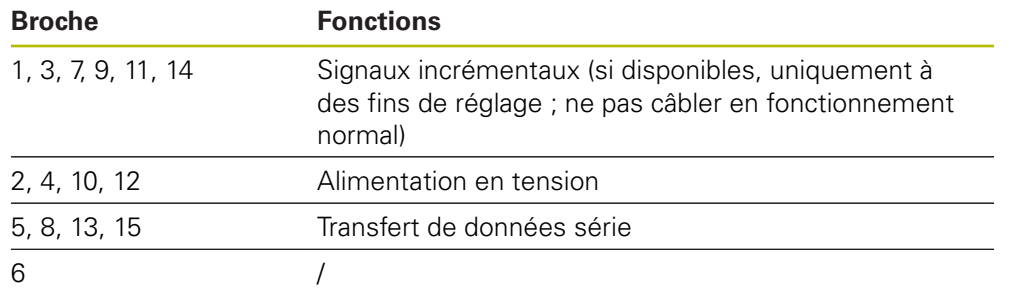

#### **Interface Fanuc, Mitsubishi, Yaskawa, Panasonic**

Affectation des signaux Fanuc, voir "G", [Page 36](#page-35-0).

Affectation des signaux Mitsubishi, voir "H", [Page 36.](#page-35-0)

Affectation des signaux Yaskawa et Panasonic, voir "I", [Page 36](#page-35-0).

 $\mathbf{i}$ 

Fanuc et Mitsubishi : ne pas câbler les broches 5 et 13 en cas de "one pair transmission"

#### **Interface DRIVE-CLiQ**

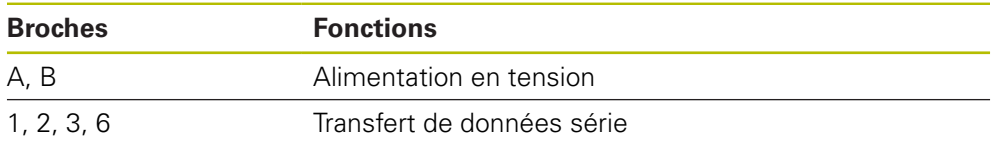

Affectation des signaux DRIVE-CLiQ voir "P", [Page 37.](#page-36-0)

#### **Interface 1 V<sub>CC</sub>** (1 V<sub>CC</sub>/Z1, 1 V<sub>CC</sub> avec seuils, 1 V<sub>CC</sub> avec horloge/données)

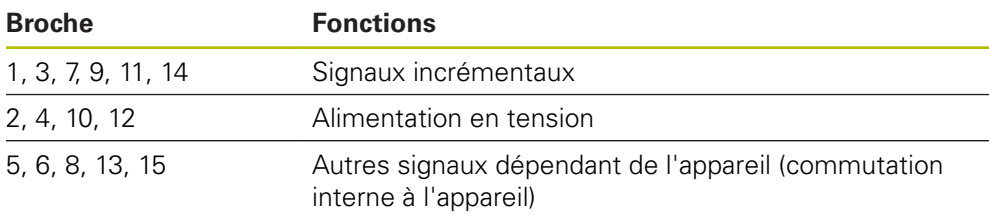

Affectation des signaux 1  $V_{CC}$  avec seuils, voir "J", [Page 36.](#page-35-0)

Affectation des signaux 1  $V_{\text{CC}}/Z1$ , voir "K", [Page 36](#page-35-0).

Affectation des signaux 1  $V_{CC}$  avec horloge/données, voir "L", [Page 36](#page-35-0).

#### **Interface 11 µAcc**

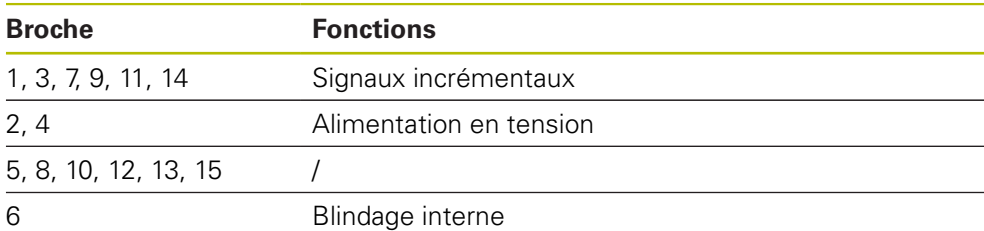

Affectation des signaux 11  $\mu A_{CC}$  voir "M", [Page 36](#page-35-0).

#### **Interface TTL**

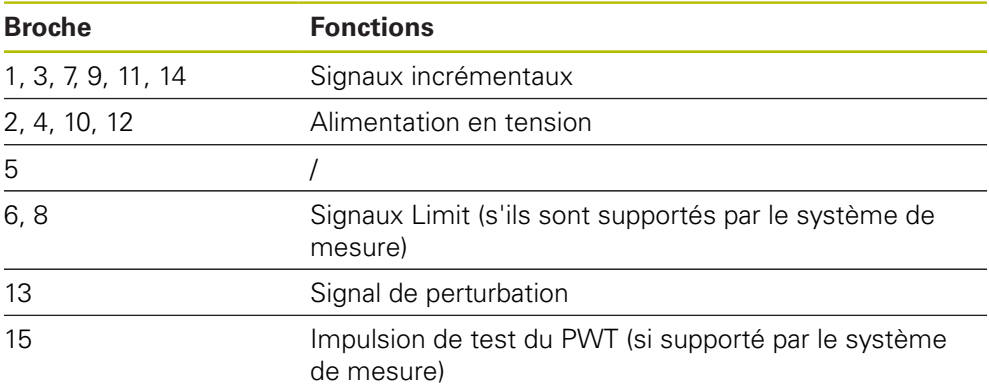

Affectation des signaux TTL, voir "N", [Page 36](#page-35-0).

### <span id="page-35-0"></span>**Brochage du port X1**

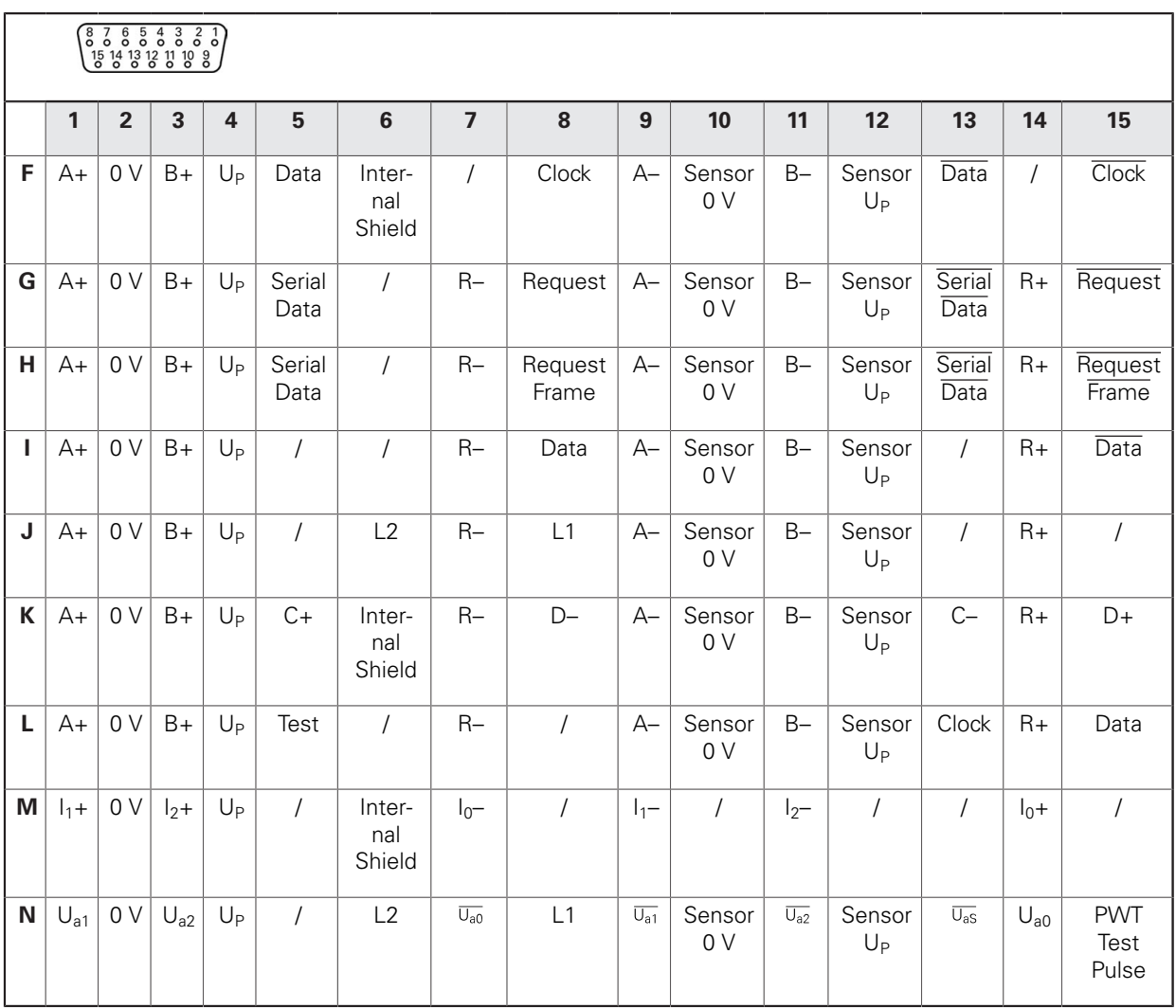
# **DRIVE-CLiQ Brochage du port X6**

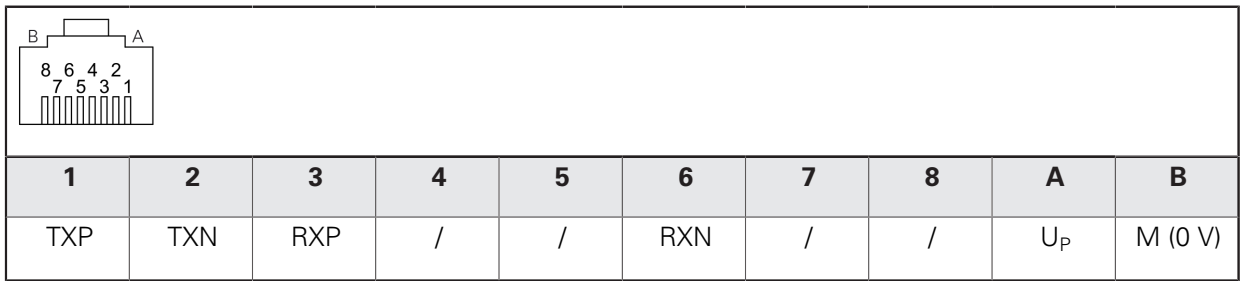

### **Connecter les câbles des systèmes de mesure**

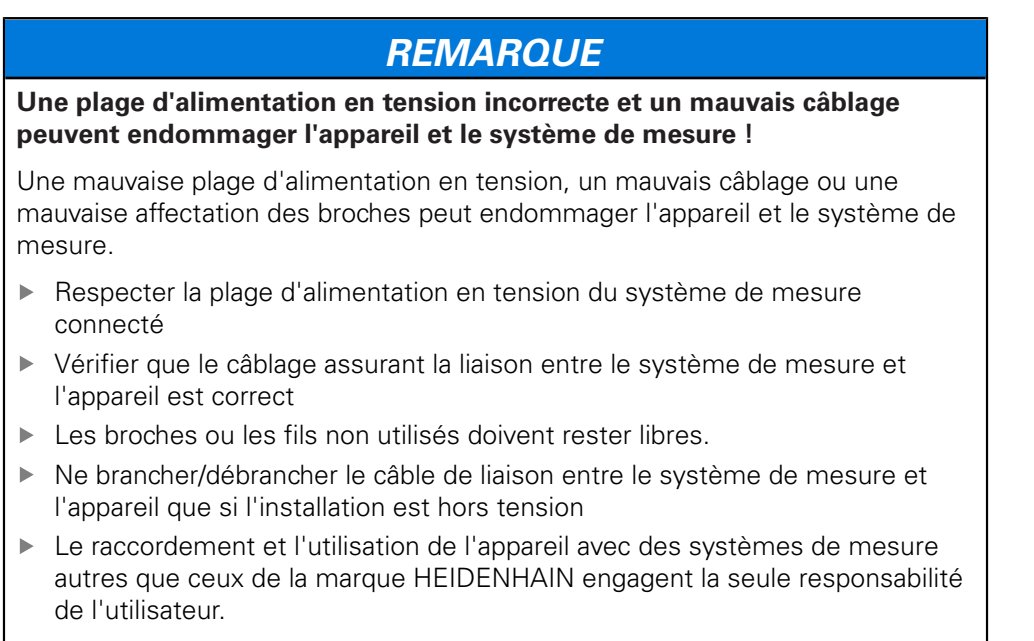

- Connecter les câbles des systèmes de mesure aux ports correspondants
- Ne pas trop serrer les vis des connecteurs à vis
- Ne pas exercer de charge mécanique sur les connexions

# **5.6 Connecter un ordinateur**

Un ordinateur peut être relié au port USB X5 (type mini-B) par l'intermédiaire de son interface USB 2.0 High Speed.

Les fonctions qui sont prises en charge par l'interface USB dépendent de la version de firmware utilisée.

Utiliser un câble USB pour raccorder l'interface USB de l'ordinateur au port X5.

**Informations complémentaires :** ["Vue d'ensemble de l'appareil", Page 31.](#page-30-0)

# **Brochage du port X5**

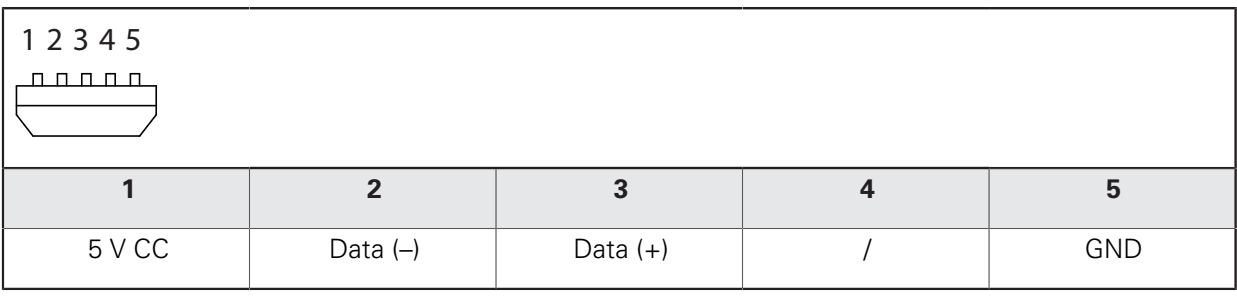

# **5.7 Raccorder un appareil externe**

Un appareil externe peut être raccordé au port X2 avec un connecteur mini-DIN à 6 plots.

C'est la version du firmware utilisée qui détermine les fonctions supportées via le connecteur Mini-DIN.

Raccorder le connecteur mini-DIN de l'appareil externe au port X2 en utilisant un câble usuel pourvu d'un connecteur mini-DIN 6 plots

**Informations complémentaires :** ["Vue d'ensemble de l'appareil", Page 31.](#page-30-0)

#### **Brochage du port X2**

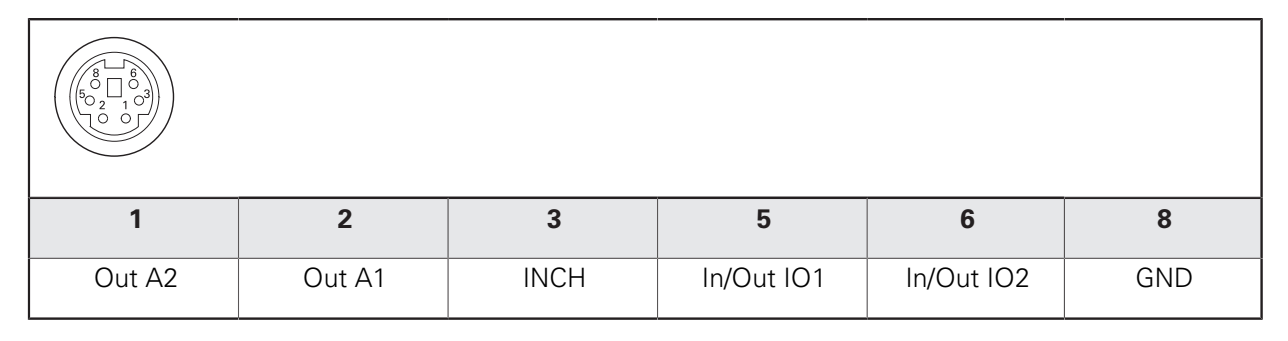

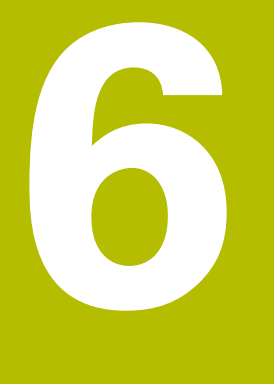

**Utilisation générale**

# **6.1 Vue d'ensemble**

Ce chapitre décrit les éléments de commande, l'interface utilisateur de l'appareil et ses fonctions de base.

L'appareil s'utilise exclusivement par le biais de l'écran tactile (touchsreen).

# **6.2 Menus et vues d'affichage**

L'appareil dispose de différents menus. En appuyant sur un menu, plusieurs vues s'ouvrent.

### **Menu principal (écran de démarrage)**

L'interface utilisateur de l'appareil propose un menu principal avec des menus correspondant aux différentes fonctions de l'appareil.

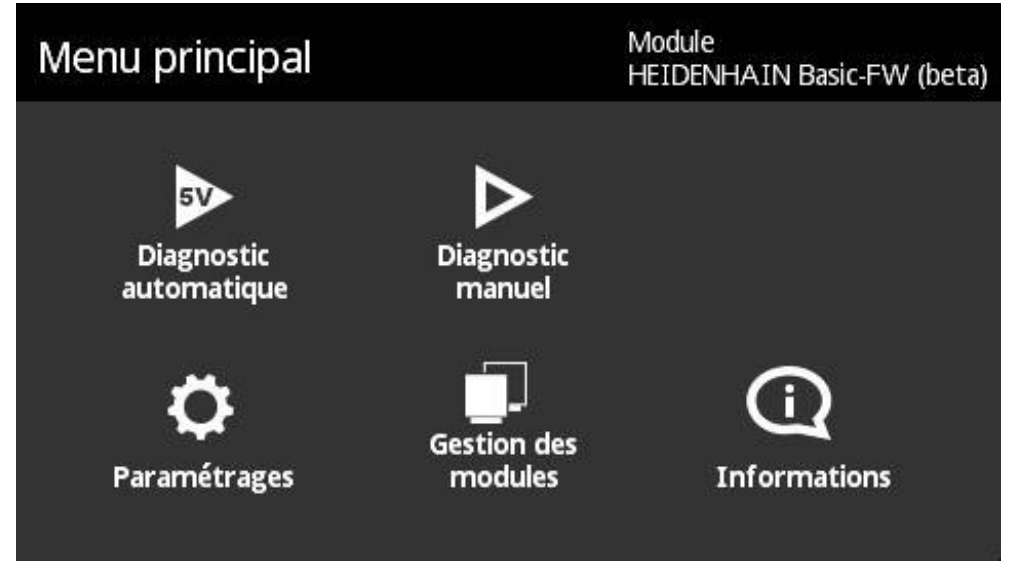

Ilustration 1 : Menu principal

### **Vues**

Les fonctions de menu sont réparties dans les diverses vues des différents menus. Vous passez entres les vues d'un même menu en balayant l'affichage vers la gauche ou vers la droite.

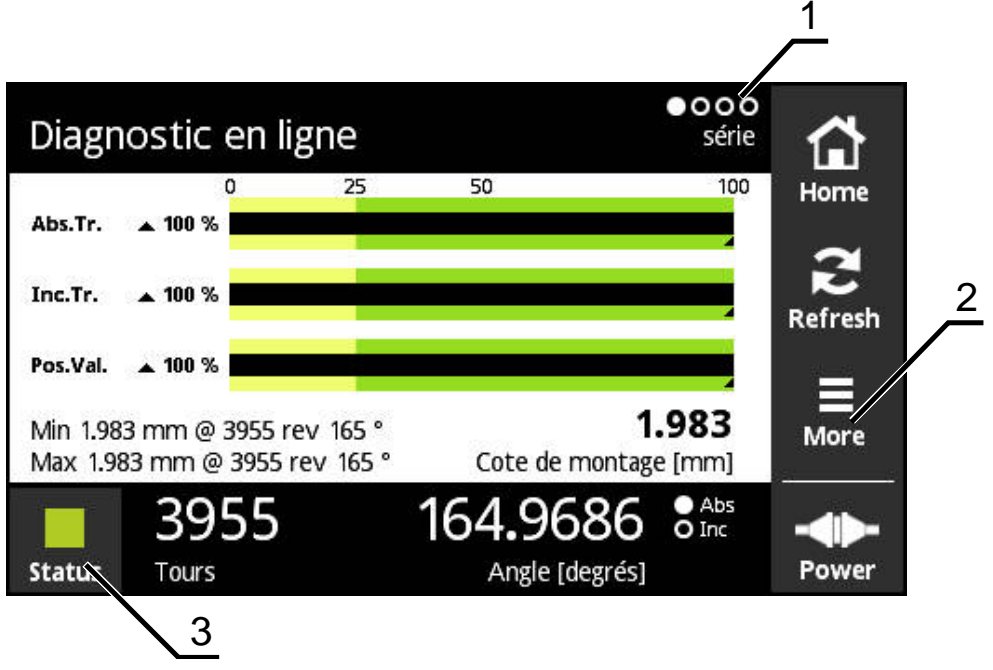

# Ilustration 2 : Vue d'un menu

- **1** Affichage des vues<br>**2** Menu **More**
- **2** Menu **More**
- **3** Touche "Etat"

# **6.3 Éléments de commande**

Le tableau suivant présente les éléments de commande qui se retrouvent dans les menus et les différentes vues d'affichage de l'appareil.

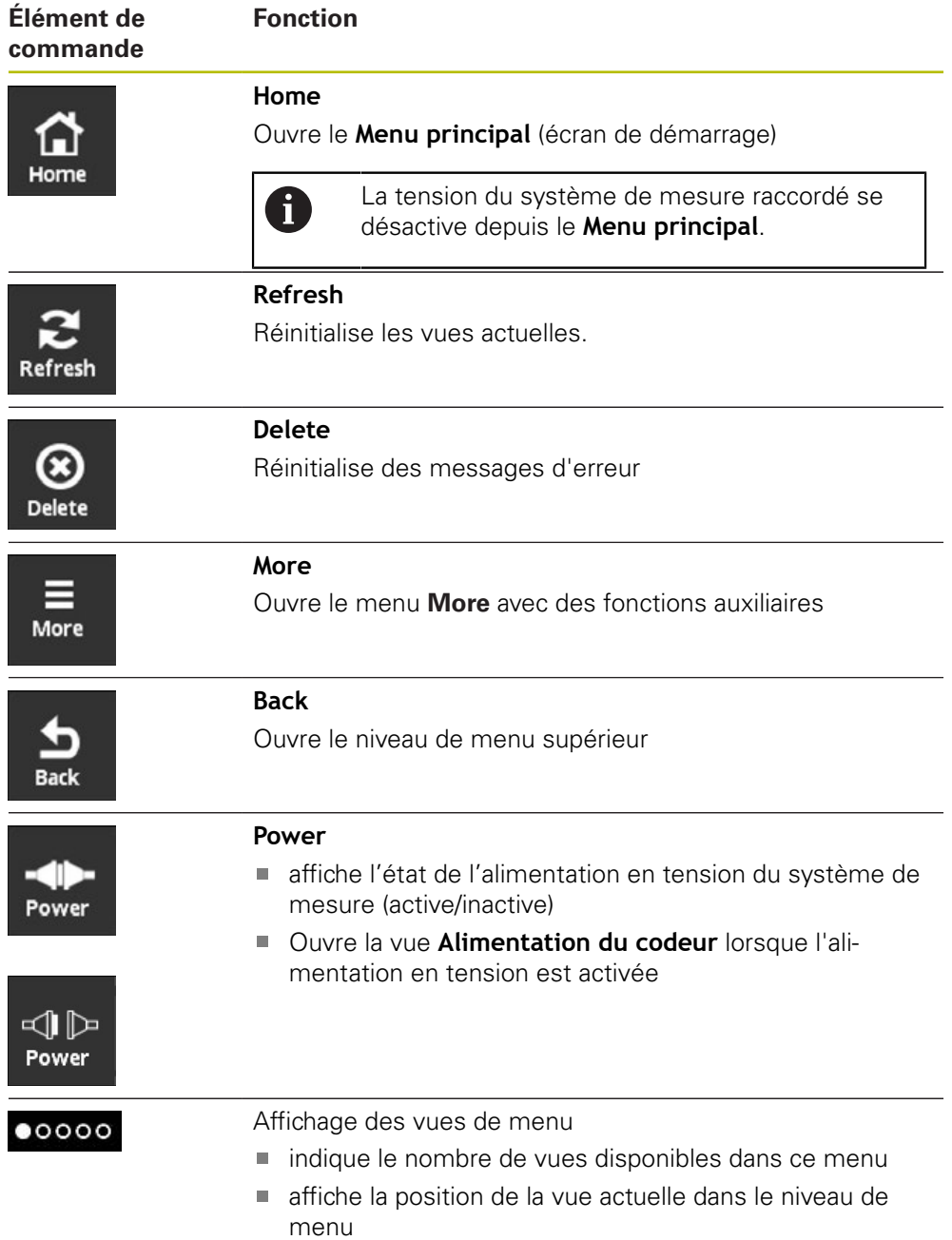

# **6.4 Gestes**

#### **Appuyer**

"Appuyer" revient à toucher brièvement l'écran tactile.

Le fait d'appuyer sur l'écran tactile permet notamment

- de :
- sélectionner un menu
- exécuter une fonction

#### **Effleurer**

"Effleurer" revient à effectuer un mouvement fluide sur l'écran tactile sans que ce mouvement n'ait ni point de départ, ni point final défini.

Un effleurement de l'écran tactile permet notamment de :

- changer de vue dans le menu (effleurement de gauche à droite)
- parcourir la vue (effleurement vers le haut ou vers le bas)

### **Maintenir trois doigts appuyés**

"Toucher avec trois doigts" revient à maintenir un contact tactile prolongé sur l'écran.

> En maintenant trois doigts appuyés sur l'écran, vous pouvez :

générer une capture d'écran (screenshot) et la sauvegarder sur la carte mémoire

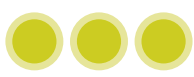

# **6.5 Clavier de l'écran**

Le clavier de l'écran vous permet d'entrer du texte dans les champs de saisie de l'interface utilisateur.

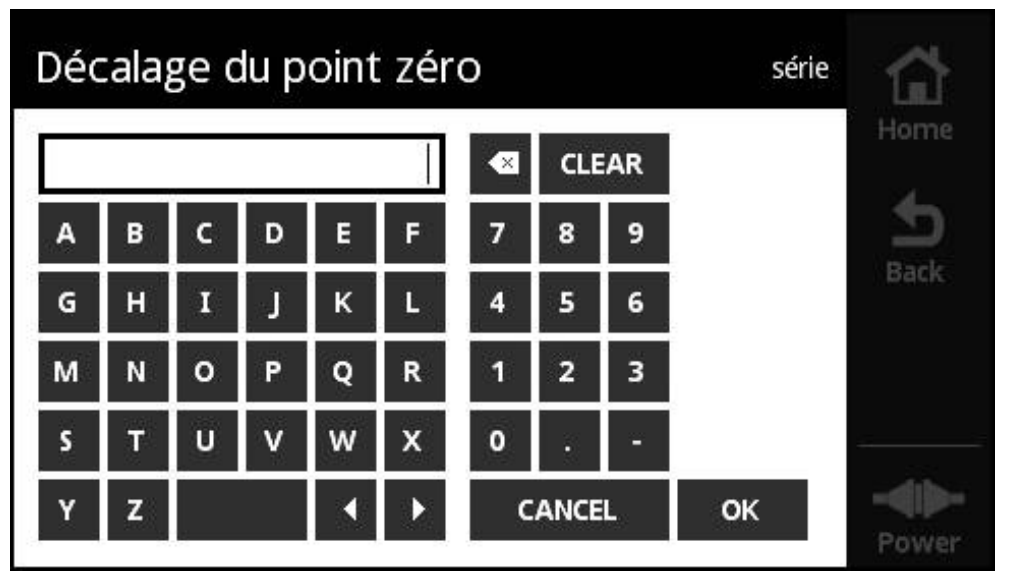

Ilustration 3 : Clavier de l'écran (exemple **Décalage du point zéro**)

- Appuyer sur un champ de saisie pour entrer des valeurs
- Le clavier de l'écran s'affiche.
- Entrer du texte ou des valeurs numériques
- Valider la saisie avec **OK** pour mémoriser les valeurs
- > Le clavier de l'écran se ferme.
- La valeur saisie s'affiche dans le champ de saisie.

# **6.6 Mise sous/hors tension de l'appareil**

#### **Mettre l'appareil sous tension**

L'appareil est activé dès lors que vous raccordez le bloc secteur à la prise secteur. L'appareil est désactivé dès lors que vous le coupez de la source de courant actuelle.

Vous pouvez activer l'appareil avec ou sans système de mesure raccordé.

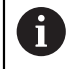

Avant de mettre l'appareil sous tension, assurez vous au besoin que le système de mesure y est correctement connecté.

- ► Connecter la prise de l'unité d'alimentation au port X3 situé sur le côté gauche de l'appareil
- Raccorder l'unité d'alimentation à la prise secteur
- > L'appareil démarre.
- L'écran de l'appareil affiche un message d'avertissement.

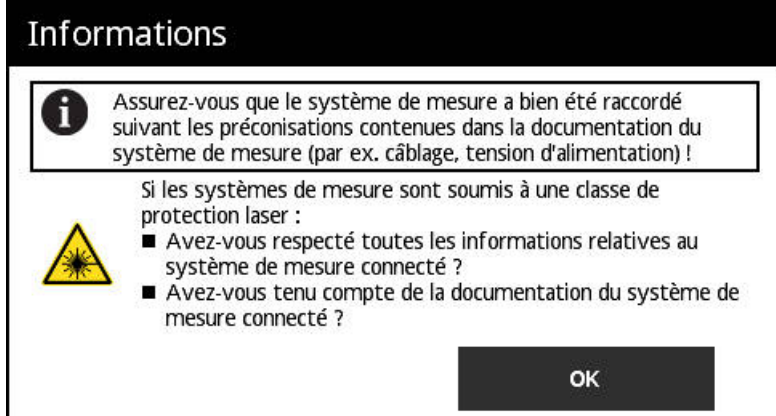

Ilustration 4 : Message d'avertissement "Procédure de démarrage"

- Appuyer sur **OK**
- Le **Menu principal** s'ouvre.

#### **Mettre l'appareil hors tension**

- Couper la liaison entre l'unité d'alimentation et la prise secteur
- Couper la liaison entre l'unité d'alimentation et le port X3 situé sur le côté gauche de l'appareil
- Coupé de sa source d'alimentation, l'appareil est hors tension.

# **6.7 Paramétrer la langue**

L'interface utilisateur est configurée par défaut en anglais.

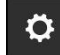

- Dans le **Menu principal**, appuyer sur **Paramétrages**
- La vue **Langue** s'ouvre.
- Appuyer sur le drapeau correspondant à la langue souhaitée
- Le message **Langue modifiée** s'affiche.
- Appuyer sur **OK**
- L'interface utilisateur s'affiche alors dans la langue choisie.

# **6.8 Génération d'une capture d'écran**

Vous avez la possibilité de réaliser une capture d'écran de la vue de votre choix. Les captures d'écran sont ensuite sauvegardées sur la carte mémoire insérée.

- $\bullet\bullet\bullet$
- ▶ Ouvrir la vue de votre choix
- ▶ Sur l'écran : Maintenir trois doigts appuyés
- Le message **Capture d'écran générée** apparaît.
- Valider avec **OK**
- > La capture d'écran est enregistrée sous forme de fichier (\*.bmp) sur la carte mémoire.

Il existe différentes manières de configurer la dénomination des captures d'écran. **Informations complémentaires :** ["Vue Paramétrages généraux", Page 130](#page-129-0)

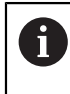

Pour visualiser les captures d'écran enregistrées sur la carte mémoire, vous devez retirer celle-ci de l'appareil et utiliser un lecteur de cartes pour lire les fichiers.

# **6.9 Alimentation en tension du système de mesure**

**Power** affiche l'état actuel de l'alimentation en tension entre l'appareil et le système de mesure raccordé.

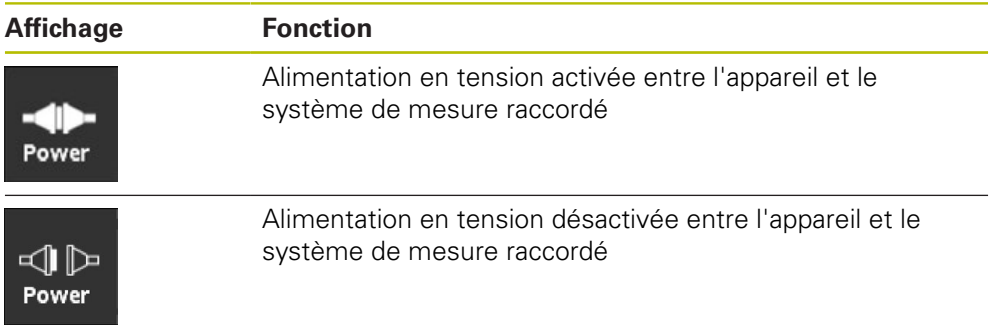

En appuyant sur **Power**, vous pouvez ouvrir la vue **Alimentation du codeur**.

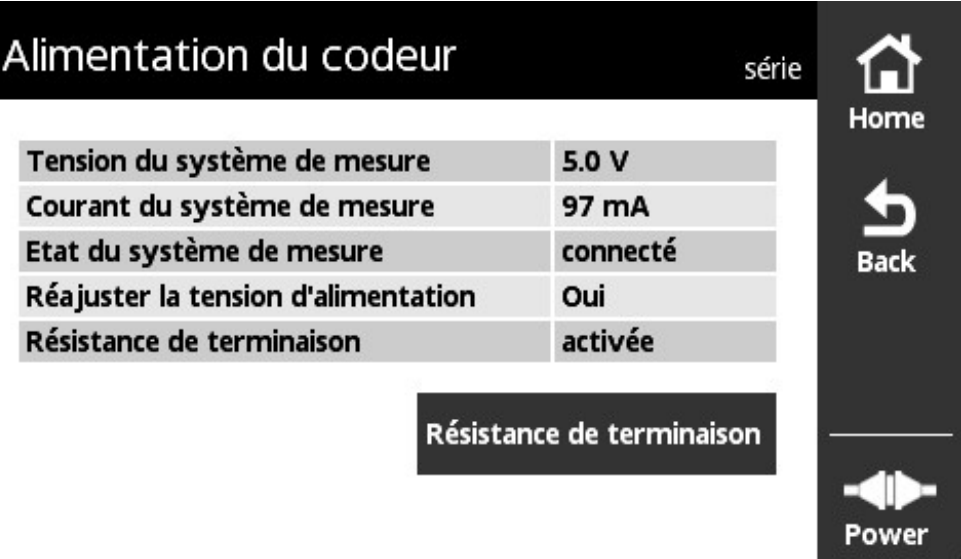

La vue **Alimentation du codeur** affiche l'état et les valeurs de mesure de l'alimentation en tension entre l'appareil et le système de mesure connecté.

Ilustration 5 : Vue **Alimentation du codeur**

### **Activer/désactiver la résistance de terminaison**

Vous avez la possibilité d'activer ou de désactiver la résistance de terminaison selon l'interface, directement sur l'appareil. La présence d'une résistance de terminaison dépend de l'interface concernée.

Si vous désactivez la résistance de terminaison, vous pourrez consulter la consommation en courant typique des systèmes de mesure. Si vous activez la résistance de terminaison, l'activation/désactivation s'effectue de manière temporaire. Si vous fermez de nouveau la vue **Alimentation du codeur**, l'état de la résistance de terminaison est réinitialisé.

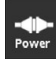

- Appuyer sur **Power**
- La vue **Alimentation du codeur** s'ouvre.
- Appuyer sur **Résistance de terminaison**
- L'appareil affiche l'état et les changements de courant dans un tableau.

### **Couper l'alimentation en tension du système de mesure**

L'alimentation en tension du système de mesure peut être dissociée dans n'importe quelle vue.

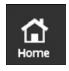

- Appuyer sur **Home**
- L'alimentation en tension du système de mesure est coupée.
- Le **Menu principal** s'affiche.

**7**

# **Menu principal**

# **7.1 Vue d'ensemble**

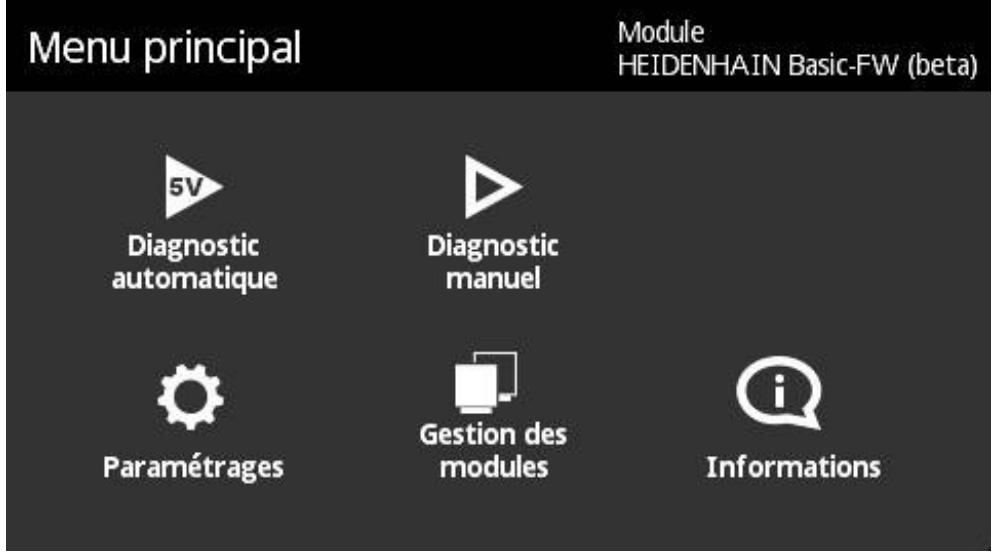

#### Ilustration 6 : **Menu principal**

 $\mathbf{i}$ 

Si l'appareil affiche le menu principal, cela signifie que l'alimentation en tension du système de mesure a été interrompue.

Le menu principal de l'appareil contient les sous-menus suivants :

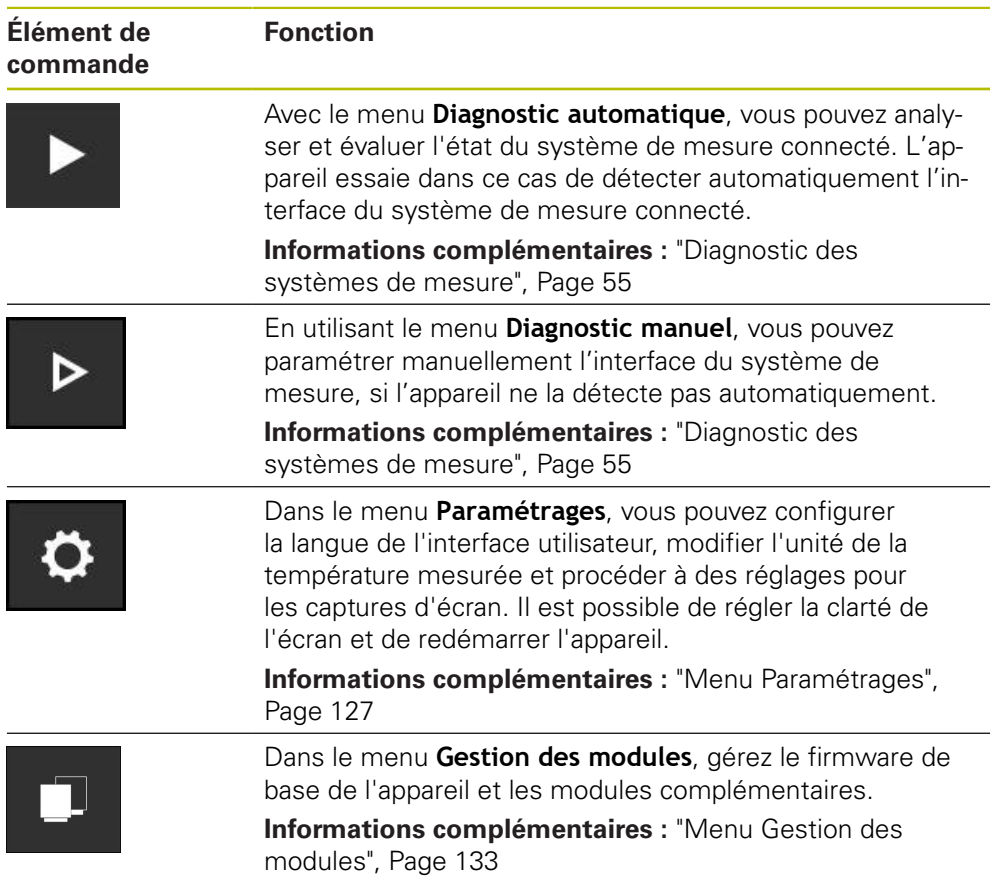

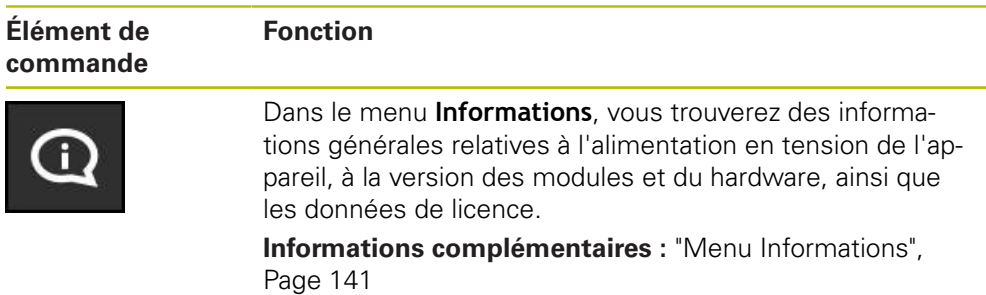

# **7.2 Ouvrir le Menu principal**

Depuis n'importe quelle vue de menu de l'appareil, la touche **Home** vous permet d'ouvrir le menu principal.

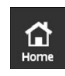

- Appuyer sur la touche **Home**
- Le **Menu principal** s'ouvre.

<span id="page-54-0"></span>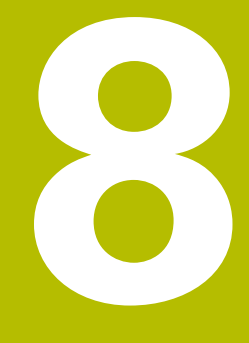

**Diagnostic des systèmes de mesure**

# <span id="page-55-0"></span>**8.1 Diagnostic avec vues variables**

Pour le diagnostic des systèmes de mesure, l'appareil propose les possibilités suivantes :

Partant du menu **Diagnostic automatique**, l'appareil essaie de détecter automatiquement l'interface du système de mesure et d'effectuer le diagnostic qui s'impose.

**Informations complémentaires :** ["Exécuter le Diagnostic automatique",](#page-56-0) [Page 57](#page-56-0)

En utilisant le menu **Diagnostic manuel**, vous pouvez paramétrer manuellement l'interface du système de mesure (par ex. si l'appareil ne la détecte pas automatiquement).

**Informations complémentaires :** ["Exécuter le Diagnostic manuel", Page 58](#page-57-0)

Dans les deux cas, l'appareil affiche différentes vues de diagnostic qui dépendent de l'interface du système de mesure. Les vues s'adaptent automatiquement selon la fonction du système de mesure. Pour connaître les vues disponibles, vous pouvez consulter le diagramme suivant :

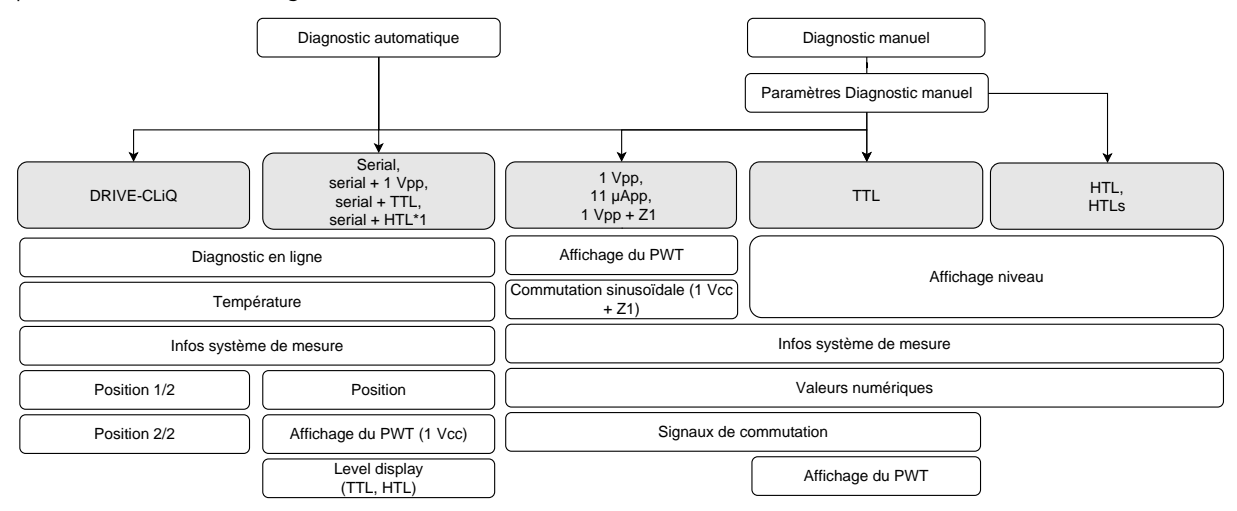

( \*1 uniquement avec le **Diagnostic manuel**)

 $\mathbf{i}$ 

Si le **Diagnostic automatique** ne détecte pas un système de mesure correctement, vous devrez connecter le système de mesure via le menu **Diagnostic manuel**.

# <span id="page-56-0"></span>**8.2 Exécuter le Diagnostic automatique**

Partant du menu **Diagnostic automatique**, l'appareil essaie de détecter automatiquement l'interface du système de mesure et d'effectuer le diagnostic qui s'impose.

Dans le cas d'un diagnostic automatique, la procédure qui s'applique est la suivante :

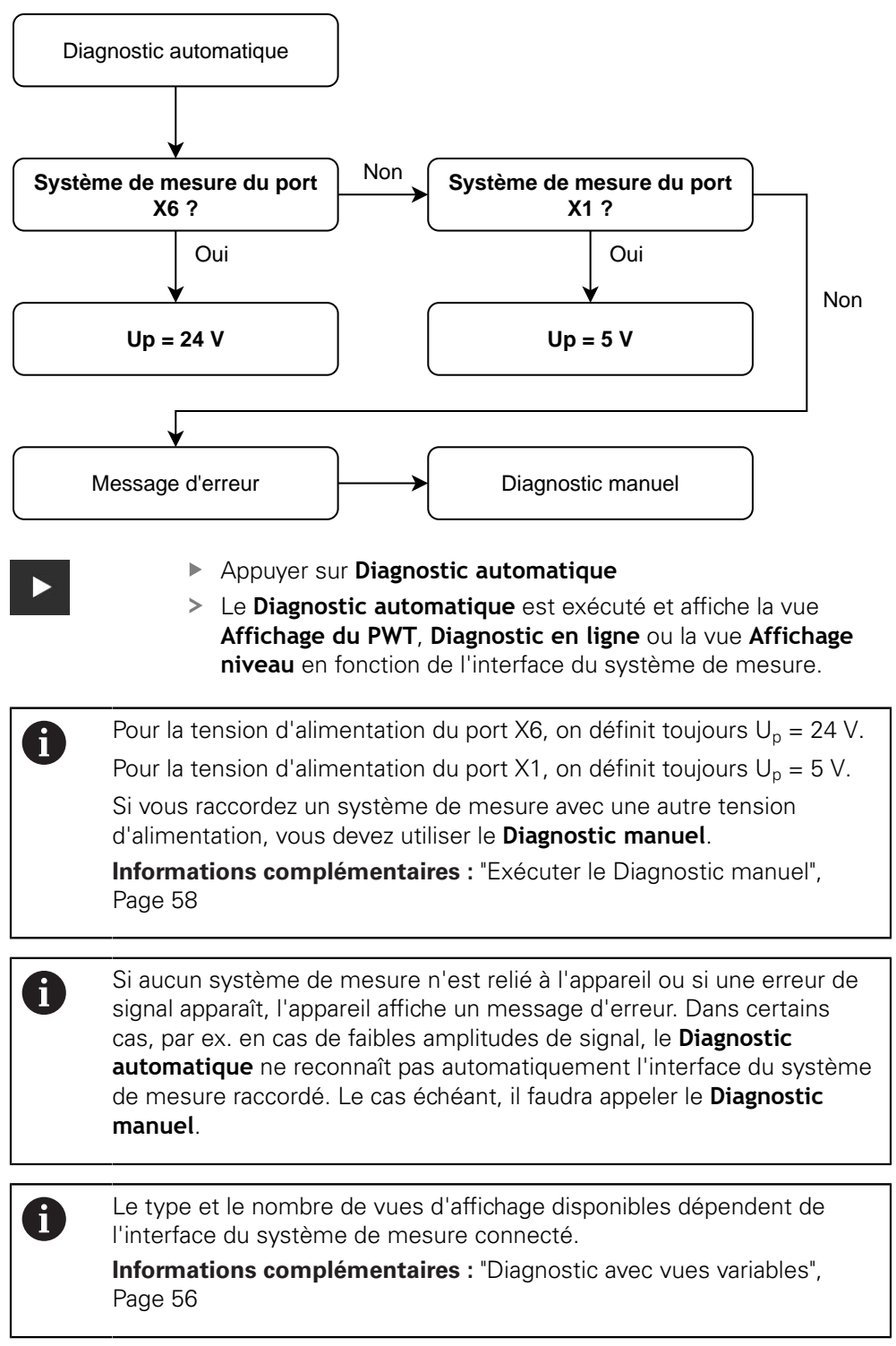

# <span id="page-57-0"></span>**8.3 Exécuter le Diagnostic manuel**

En utilisant le menu **Diagnostic manuel**, vous pouvez paramétrer manuellement l'interface du système de mesure (par ex. si l'appareil ne la détecte pas automatiquement).

> Le type et le nombre de vues d'affichage disponibles dépendent de l'interface du système de mesure connecté.

> **[Informations complémentaires :](#page-55-0)** "Diagnostic avec vues variables", [Page 56](#page-55-0)

 $\triangleright$ 

Ħ

- Appuyer sur **Diagnostic manuel**
- Le menu **Diagnostic manuel** s'ouvre et affiche la vue **Tension d'alim. du syst. de mes.**.

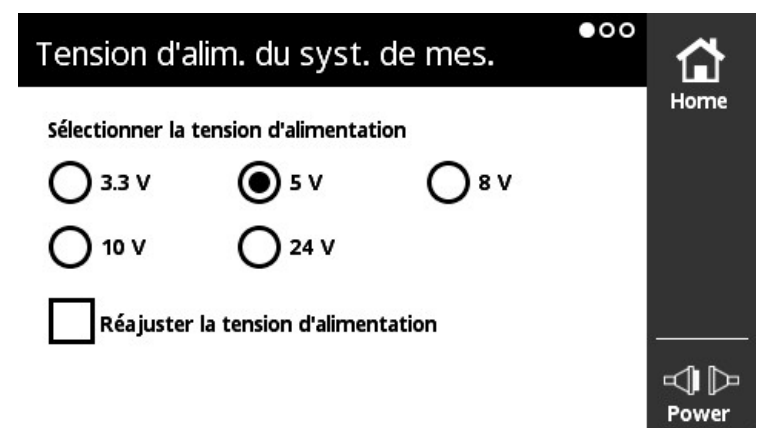

Ilustration 7 : Vue **Tension d'alim. du syst. de mes.**

- Sélectionner la tension d'alimentation
- $\mathbf{r}$ Au besoin, activer la case d'option **Réajuster la tension d'alimentation**
- **Effleurer l'écran vers la gauche**
- La vue **Interface du système de mesure** s'ouvre.

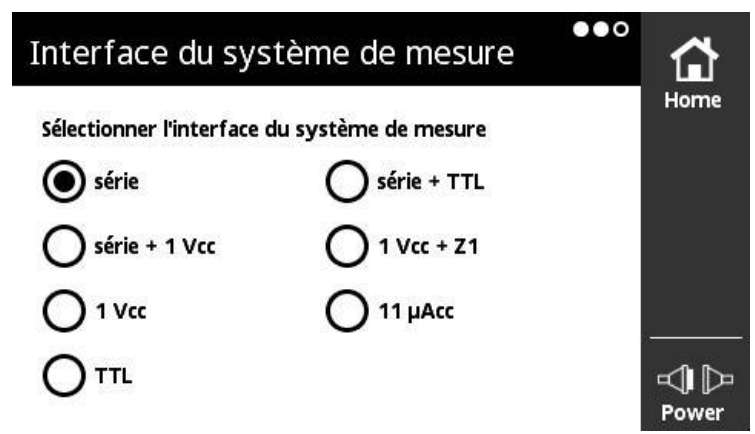

Ilustration 8 : Vue **Interface du système de mesure**

- Sélectionner **Interface du système de mesure**
- **Effleurer l'écran vers la gauche**
- La vue **Diagnostic manuel** s'ouvre.

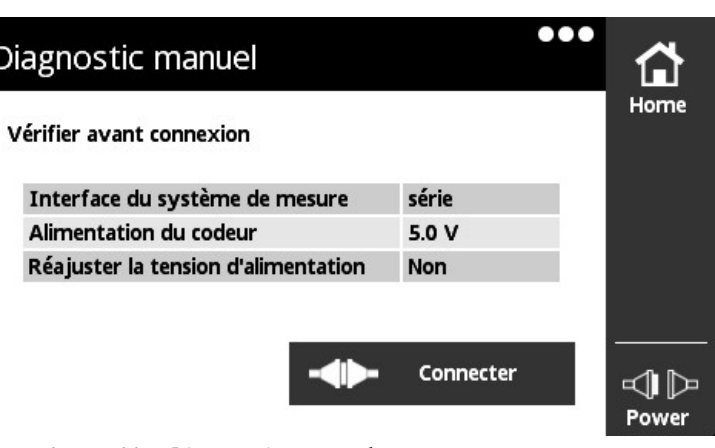

Ilustration 9 : Vue **Diagnostic manuel**

- Vérifier la sélection
- Appuyer sur **Connecter**
- Le diagnostic s'ouvre et affiche la vue **Affichage du PWT**, la vue **Diagnostic en ligne** ou la vue **Affichage niveau** en fonction de l'interface du système de mesure.

0

Si vous n'avez relié aucun système de mesure à l'appareil ou si des erreurs de signal surviennent, l'appareil affiche un message d'erreur.

# **8.4 Diagnostic pour systèmes de mesure avec interface série**

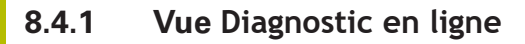

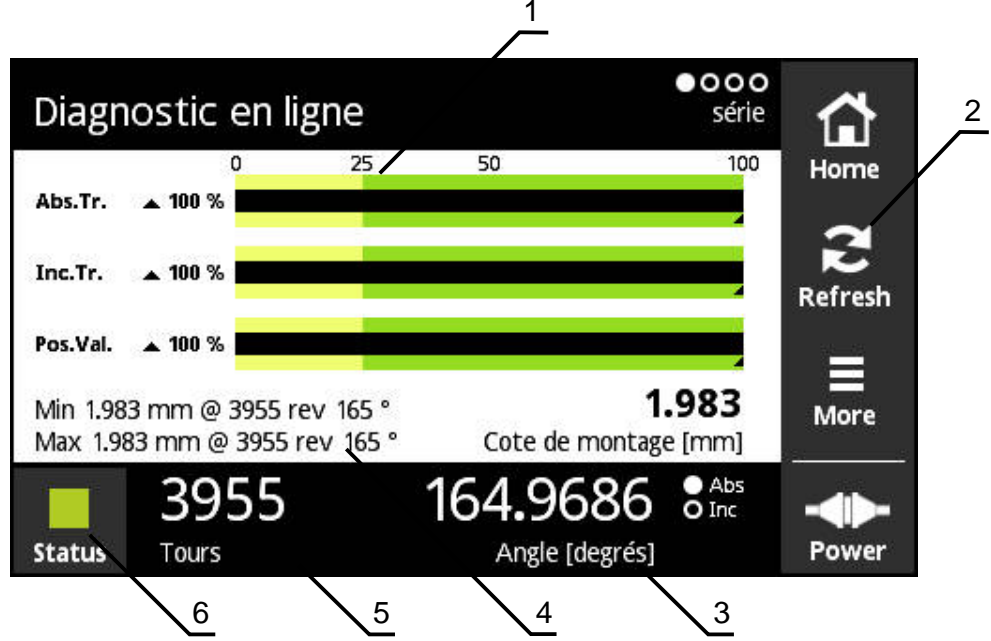

Ilustration 10 : Vue **Diagnostic en ligne**

- **1** Barres d'état
- **2** Réinitialisation des valeurs minimales
- **3** Affichage de position
- **4** Cote de montage
- **5** Rotations
- **6** Status

 $\mathbf i$ 

La vue **Diagnostic en ligne** affiche, par le biais de barres d'état, les valeurs de diagnostic actuelles d'un système de mesure à interface série. Interfaces supportées, [voir "Informations sur le produit", Page 10.](#page-9-0)

Les valeurs des positions sont affichées sans interpréter un signe algébrique pourrait éventuellement précéder par définition de l'interface. Cela peut être à l'origine de l'affichage de valeurs de positions élevées avec des système de mesure linéaire. Dans ce cas, il est recommandé d'analyser le système de mesure plus en profondeur à l'aide d'un appareil de contrôle PWM 21 et du logiciel ATS. Sinon, vous pouvez évaluer les valeurs de positions à l'aide du saut de position au passage à "0".

## **Prise en charge du KCI**

- $*$  = le PWT a calculé la valeur  $\blacksquare$
- Pour connaître la bonne valeur de cote, il est nécessaire de calculer la correction.
- Pour plus d'informations, se référer à la documentation du système de mesure

### **Barres d'état correspondant aux réserves fonctionnelles**

Les barres d'état (1) de la vue **Diagnostic en ligne** affichent l'état des réserves fonctionnelles. Jusqu'à quatre réserves fonctionnelles sont supportées selon le système de mesure.

Pour les systèmes de mesure absolue à interface série, les réserves fonctionnelles suivantes sont affichées :

- **Abs.Tr.** Piste absolue
- **Inc. Tr.** Piste incrémentale ou de balayage
- **Pos.Val.** Calcul de la valeur de position

Pour les systèmes de mesure incrémentale à interface série pure, les réserves fonctionnelles suivantes sont affichées :

- **Inc. Tr.** Piste incrémentale ou de balayage
- **Ri.Width** (largeur de l'impulsion de référence)
- **Ri.Pos.** Position de l'impulsion de référence

#### **Affichage**

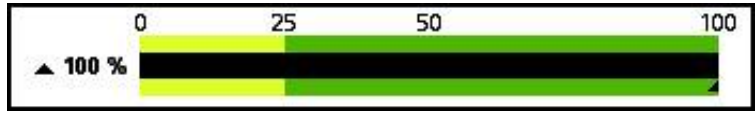

Ilustration 11 : affichage de la réserve fonctionnelle

L'appareil affiche la réserve fonctionnelle sous forme de barre.

- 0 % 25 % plage jaune → Entretien/maintenance recommandé(e)
- 25 % 100 % plage verte → Le système de mesure se trouve dans la limite spécifiée.

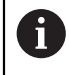

Il s'écoule environ 10 ms entre le moment où la position est déterminée et le moment où les valeurs sont analysées.

## **Réinitialisation des valeurs minimales**

Les valeurs minimales affichées dans la vue **Diagnostic en ligne** peuvent être réinitialisées.

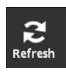

- Appuyer sur la touche **Refresh**
- Les valeurs nominales affichées sont réinitialisées.

# **Valeurs du diagnostic en ligne**

### **Affichage de positions**

L'affichage de positions **Angle [degrés]** (3) indique, selon le type du système de mesure, des valeurs de position absolues ou incrémentales.

- **Abs** : valeur de position absolue
- Inc : valeur de position incrémentale
	- Affichage **Inc** en jaune : la marque de référence n'a été encore détectée.
	- Affichage **Inc** en blanc : la marque de référence a été détectée.

### Appuyer sur l'affichage pour ouvrir la vue **Décalage du point zéro**

**Informations complémentaires :** ["Vue Décalage du point zéro", Page 69](#page-68-0)

### **Tours**

L'affichage **Tours** (5) indique, selon le type du système de mesure, le nombre de rotations révolues.

Appuyer sur l'affichage pour ouvrir la vue **Décalage du point zéro**

**Informations complémentaires :** ["Vue Décalage du point zéro", Page 69](#page-68-0)

### **Status**

L'affichage **Status** (6) indique s'il y a des messages en instance pour le système de mesure raccordé.

- Affichage en vert : pas de message
- Affichage en rouge : présence de messages

Appuyer sur l'affichage pour ouvrir la vue **Etat du système de mesure**

**Informations complémentaires :** ["Vue Etat du système de mesure", Page 73](#page-72-0)

### **Cote de montage**

La zone **Cote de montage [mm]** (4) affiche les valeurs qui permettent de vérifier facilement le montage du système de mesure.

Certains systèmes de mesure génèrent des valeurs qui permettent de vérifier facilement le montage, comme par ex. la cote de montage. Si supporté par le système de mesure, ces valeurs sont exportées via l'interface et affichées dans la vue **Diagnostic en ligne** de l'appareil.

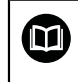

Consulter les valeurs requises comme cotes de montage dans les instructions de montage du système de mesure concerné

# **8.4.2 Vue Température**

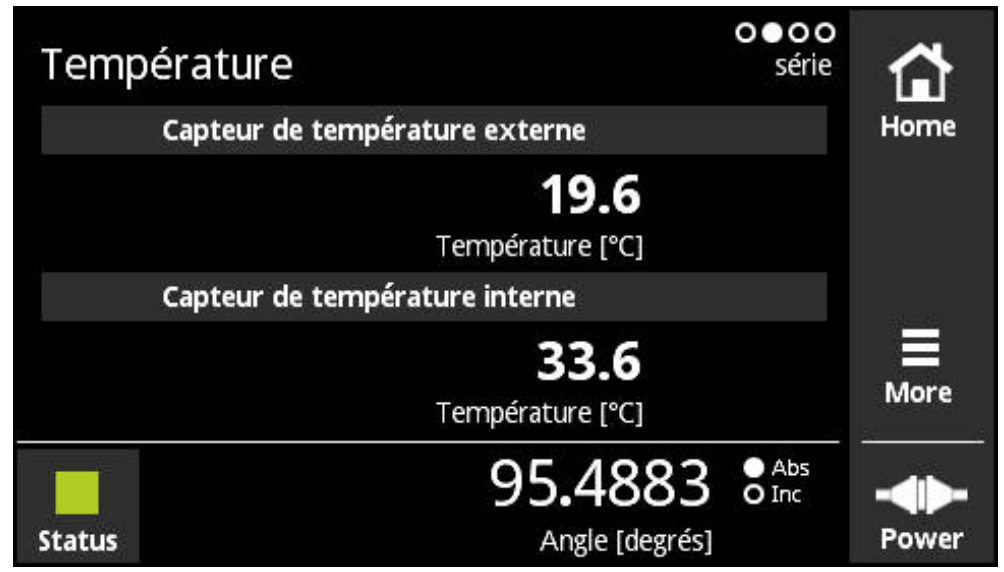

Ilustration 12 : Vue **Température**

Ŧ

La vue **Température** affiche les valeurs de température mesurées par la sonde de température interne et par la sonde de température externe du système de mesure connecté.

Condition requise : le système de mesure dispose d'une sonde de température interne et d'une sonde de température externe et supporte cette fonction.

Si le système de mesure connecté n'est pas équipé de sonde de mesure ou n'en compte qu'une seule, il affiche **Le capteur n'est pas pris en charge.** au lieu de la valeur de température mesurée.

Vous pouvez modifier l'unité des valeurs de température mesurées. Vous avez le choix entre **°C** et **°F**.

**Informations complémentaires :** ["Vue Paramétrages généraux", Page 130](#page-129-0)

# **8.4.3 Vue Infos système de mesure**

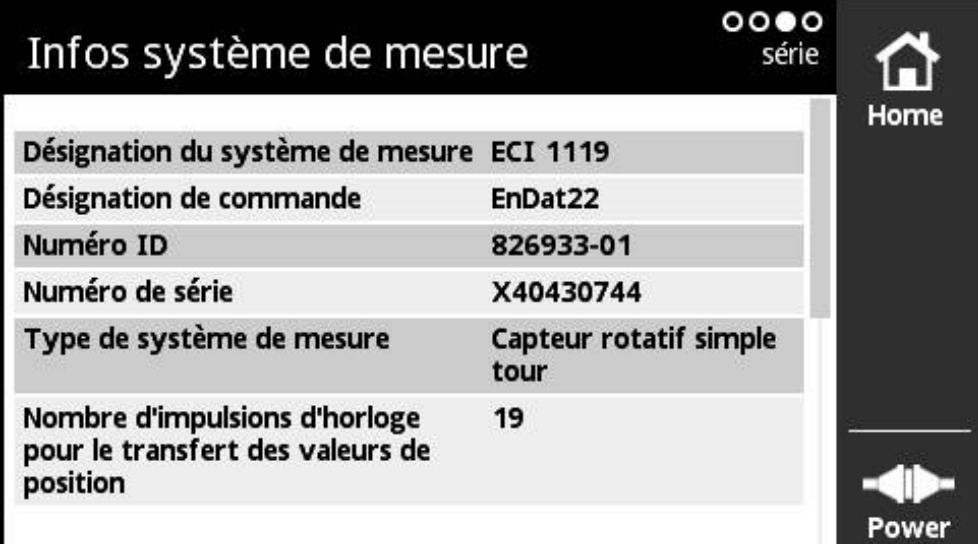

Ilustration 13 : Vue **Infos système de mesure**

fi

La vue **Infos système de mesure** montre les informations mémorisées sur le système de mesure raccordé.

Condition requise : le système de mesure supporte cette fonction.

La vue **Infos système de mesure** ne montre qu'une partie des informations relatives au système de mesure raccordé. Cette vue n'affiche pas le contenu de la mémoire du système de mesure dans son intégralité.

# **8.4.4 Vue Position**

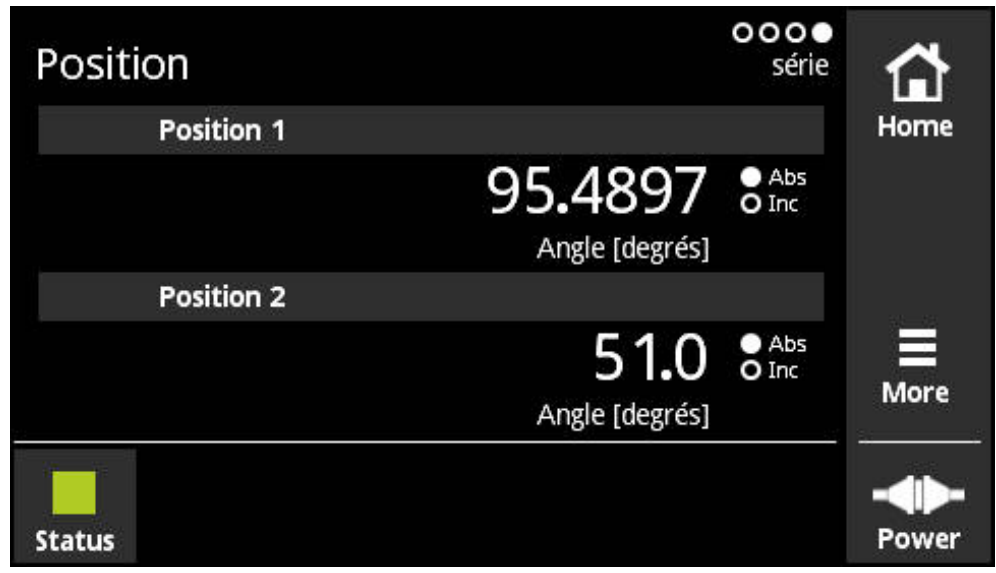

Ilustration 14 : Vue **Position**

La vue **Position** affiche les informations relatives à une deuxième valeur de position.

Condition requise : le système de mesure peut afficher une deuxième valeur de position et supporte cette fonction (p. ex. les systèmes de mesure incrémentale à interface série pure ou les systèmes de mesure avec Functional Safety).

# **8.4.5 Vue Affichage du PWT**

Si le système de mesure dispose également de signaux incrémentaux 1  $V_{CC}$ , vous pouvez les évaluer avec la vue **Affichage du PWT**. L'appareil affiche automatiquement la vue **Affichage du PWT**. Cela vous permet un meilleur contrôle des fonctions. **[Informations complémentaires :](#page-75-0)** "Vue Affichage du PWT", [Page 76](#page-75-0)

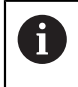

Les informations telles que les unités pour l'affichage des valeurs de comptage dans **Angle [degrés]** ou **Position [µm]** sont lues et automatiquement définies en fonction du type de système de mesure.

# **8.4.6 Vue Affichage niveau**

Si le système de mesure dispose également de signaux incrémentaux TTL, vous pouvez les évaluer avec la vue **Affichage niveau**. L'appareil affiche automatiquement la vue **Affichage niveau**. Cela vous permet un meilleur contrôle des fonctions. **[Informations complémentaires :](#page-95-0)** "Vue Affichage niveau pour les [interfaces TTL/HTL/HTLs", Page 96](#page-95-0)

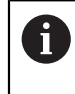

Les informations telles que les unités pour l'affichage des valeurs de comptage dans **Angle [degrés]** ou **Position [µm]** sont lues et automatiquement définies en fonction du type de système de mesure.

### **8.4.7 Menu More**

Le menu **More** peut être ouvert avec la touche **More** depuis les vues suivantes du menu de diagnostic :

- Vue **Diagnostic en ligne**
- Vue **Température**
- vue **Position**

Le menu **More** propose les vues suivantes :

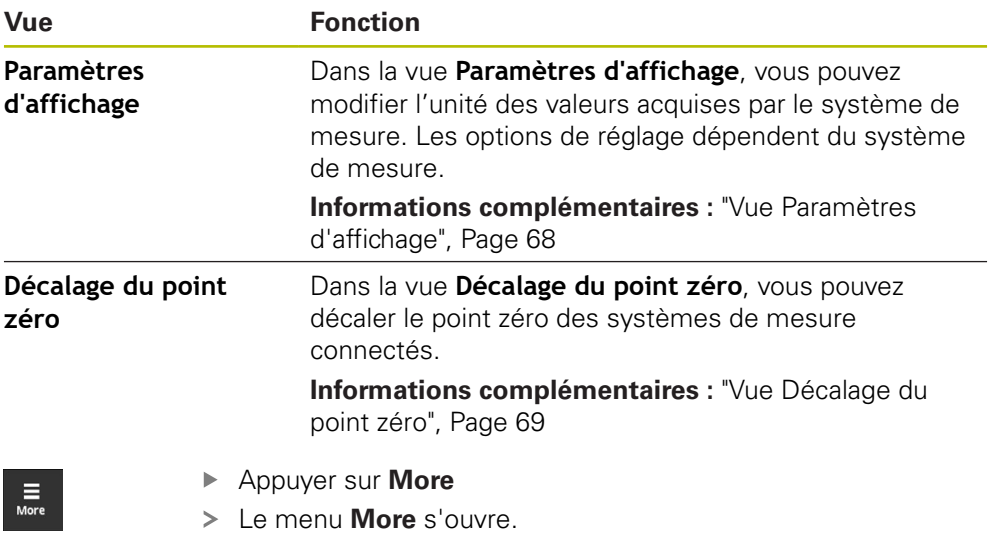

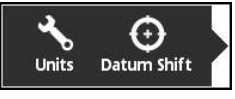

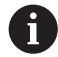

Le menu **More** varie entre les vues **Affichage du PWT** et **Affichage niveau**.

**Informations complémentaires :** ["Menu More pour TTL/HTL/HTLs",](#page-104-0) [Page 105](#page-104-0)

# <span id="page-67-0"></span>**Vue Paramètres d'affichage**

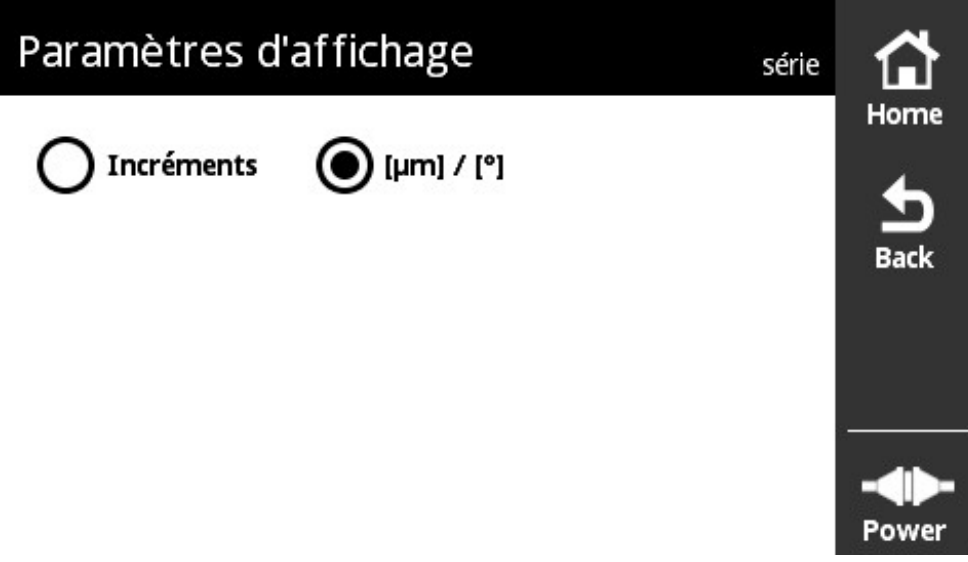

Ilustration 15 : Vue **Paramètres d'affichage**

Dans la vue **Paramètres d'affichage**, vous pouvez modifier l'unité des valeurs acquises par le système de mesure. Les options de réglage dépendent du système de mesure.

Unité de la valeur de position mesurée

- Unité du système de mesure : μm ou ° (degré)
- Incréments [LSB] de résolution du système de mesure connecté

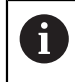

Il se peut que l'unité affichée soit adaptée pour certains systèmes de mesure, tels que les extensomètres.

### **Modifier l'unité des valeurs de positions mesurées**

Pour l'affichage des valeurs de position, vous pouvez choisir entre les unités μm, ° (degré) ou les incréments.

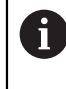

L'appareil n'affiche les valeurs de position incrémentales mesurées qu'en **Incréments**. Vous ne pouvez pas modifier l'unité des valeurs de position incrémentales mesurées.

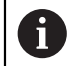

Si vous sélectionnez μ**m / °**, l'appareil affiche les valeurs mesurées en μm ou en ° (degrés), selon le système de mesure.

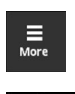

- Appuyer sur **More**
- Le menu **More** s'ouvre.

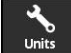

- Appuyer sur **Units**
- La vue **Paramètres d'affichage** s'ouvre.
- Appuyer sur l'unité souhaitée
- L'unité choisie est activée.
- 
- Appuyer sur **Back**
- Les paramètres modifiés sont mémorisés.
- La vue **Paramètres d'affichage** se ferme.

## <span id="page-68-0"></span>**Vue Décalage du point zéro**

| <b>ADANGER</b>                                                                                                    |             |
|----------------------------------------------------------------------------------------------------|-------------|
| Danger en cas de mouvement incontrôlé du moteur/de l'axe de la machine<br>si le point zéro activé est incorrect !                                                                                                    |             |
| Activé, tout point zéro incorrect (angle de champ pour les moteurs synchrones)<br>peut entraîner des réactions indésirables voire incontrôlées du moteur.<br>Tout mouvement incontrôlé de l'axe de la machine est susceptible de provoquer<br>des blessures graves, voire mortelles. |             |
| Ne modifier les paramètres du point zéro que pour des raisons impérieuses<br>$\mathcal{L}_{\mathcal{A}}$<br>(p. ex. si le système de mesure est changé)                                                                                                    |             |
|                                                                                                    |             |
| Décalage du point zéro<br>série                                                                                                    |             |
| Décalage du point zéro conformément aux signaux<br>incrémentaux                                                                                                    | Home        |
| 0<br>Position [µm]                                                                                                    | <b>Back</b> |
| Reinitialiser<br>Regler                                                                                                    |             |

Ilustration 16 : Vue **Décalage du point zéro**

A

Dans la vue **Décalage du point zéro**, vous pouvez décaler le point zéro des systèmes de mesure connectés.

> Tous les systèmes de mesure ne supportent pas le décalage du point zéro. Si un système de mesure connecté ne supporte pas le décalage du point zéro, l'appareil affiche un message d'erreur en conséquence.

### **Décaler le point zéro**

Les systèmes de mesure avec interface EnDat, p. ex., vous permettent d'effectuer un décalage de point zéro spécifique au client. En décalant le point zéro, vous adaptez le système de mesure aux axes de la machine et au moteur (p. ex. pour la détection de la position du rotor sur les moteurs synchrones).

# **ADANGER**

#### **Danger en cas de mouvement incontrôlé du moteur/de l'axe de la machine si le point zéro activé est incorrect !**

Activé, tout point zéro incorrect (angle de champ pour les moteurs synchrones) peut entraîner des réactions indésirables voire incontrôlées du moteur. Tout mouvement incontrôlé de l'axe de la machine est susceptible de provoquer des blessures graves, voire mortelles.

- ▶ Ne pas modifier les paramètres du point zéro
- Adapter le point zéro lors du remplacement du système de mesure
- ▶ Pour les appareils avec batterie-tampon, respecter les indications fournies par le constructeur de la machine
- En cas de questions, contacter le constructeur de la machine ou la société HEIDENHAIN
- N'activer le point zéro qu'à l'arrêt du système de mesure
- En cas de nouveau décalage du point zéro (p. ex. correction), commencer par annuler le point zéro actuel de l'appareil
- Pour les systèmes de mesure à signaux incrémentaux (désignation de commande EnDat01 et EnDat02), activer la case d'option **Décalage du point zéro conformément aux signaux incrémentaux** dans le menu **Décalage du point zéro**
- Tenir compte de la documentation du constructeur de la machine et du fabricant du système de mesure

# **A** AVERTISSEMENT

#### **Danger en présence d'axes machine verticaux ou suspendus !**

Les axes machine verticaux ou suspendus qui ne sont pas sécurisés sont susceptibles de se déplacer de manière incontrôlée et d'occasionner des blessures graves, voire mortelles.

Sécuriser les axes machine verticaux ou suspendus pour prévenir tout risque de chute

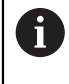

A

Le fait de modifier le décalage du point zéro du système de mesure peut p. ex. nécessiter un nouveau test de réception pour les applications avec Functional Safety.

Pour les systèmes de mesure linéaire, paramétrer le décalage de point zéro de manière telle qu'aucune valeur < 0 ne soit émise pour la valeur de position.

Raison :

L'EnDat ne supporte pas les valeurs négatives. A la place d'un signe négatif, l'EnDat fournit la valeur de position.

"?Nombre d'impulsions d'horloge pour la transmission de la valeur de position"

Ŧ

Dans certaines applications, il peut s'avérer nécessaire de procéder à une mise en service de l'installation après qu'un décalage de point zéro a été effectué.

#### **Décalage du point zéro sur un capteur rotatif multitours**

L'exemple suivant fait référence à un capteur rotatif multitours qui a été paramétré en **[°]** dans le menu **More**.

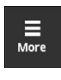

- Appuyer sur **More**
- Le menu **More** s'ouvre.

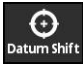

- Appuyer sur **Datum Shift**
- La vue **Décalage du point zéro** s'ouvre.
- Au besoin, activer ou désactiver l'option **Décalage du point zéro conformément aux signaux incrémentaux [Informations complémentaires :](#page-71-0)** "Affectation de la position [zéro par rapport à la période de signal", Page 72](#page-71-0)
- Appuyer sur **Tours**
- Le clavier virtuel de l'appareil s'affiche.
- Saisir le nombre de rotations requises pour décaler le point zéro
- Appuyer sur **OK**
- Appuyer sur **Position en un tour [degrés]**
- Le clavier virtuel de l'appareil s'affiche.
- Saisir la valeur de la position sur une rotation pour décaler le point zéro
- Appuyer sur **OK**
- Appuyer sur le bouton **Regler**
- > Le point zéro est décalé.
- Le message **Le point zéro a été décalé.** s'affiche.
- Appuyer sur **OK**

Si le décalage du point zéro a échoué, l'appareil affiche un message d'erreur en conséquence.

### **Réinitialiser le décalage du point zéro**

Il est toujours possible de réinitialiser un décalage de point zéro.

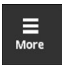

A

Appuyer sur **More**

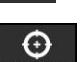

- Le menu **More** s'ouvre.
- ▶ Appuver sur **Datum Shift**

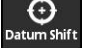

- La vue **Décalage du point zéro** s'ouvre.
- Appuyer sur le bouton **Reinitialiser**
- > Le décalage du point zéro est réinitialisé.
- Le message **Le décalage du point zéro a été réinitialisé.** s'affiche.
- Appuyer sur **OK**

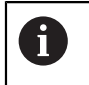

Si le décalage du point zéro a échoué, l'appareil affiche un message d'erreur en conséquence.

### <span id="page-71-0"></span>**Affectation de la position zéro par rapport à la période de signal**

L'appareil vérifie les paramètres du système de mesure connecté et prédéfinit les paramètres recommandés pour la case d'option **Décalage du point zéro conformément aux signaux incrémentaux**. Au besoin, il est possible de modifier les paramètres recommandés.

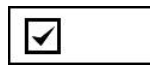

Le rapport entre la position zéro et la période de signal (signal incrémental) est pris en compte.

L'appareil calcule le nouveau point zéro de manière à ce que la position du nouveau point zéro par rapport au signal incrémental corresponde à la spécification EnDat, autrement dit qu'elle soit la plus proche possible de la position souhaitée !

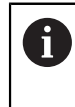

Le rapport entre le point zéro et la période de signal doit être pris en compte pour les systèmes de mesure EnDat01 et EnDat02.

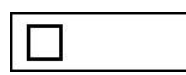

L'affectation de la position zéro par rapport à la période de signal (signal incrémental) n'est pas prise en compte.

Les décalages du point zéro pour lesquels le rapport entre la position du point zéro et la période de signal (signal incrémental) n'est pas pris en compte sont utilisés pour les systèmes de mesure série pure.

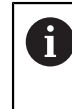

Les systèmes de mesure série pure sont des appareils de mesure qui n'émettent pas de signaux incrémentaux. Les désignations d'interface des systèmes de mesure série pure, p. ex. EnDat22 et EnDat21.
# **8.4.8 Vue Etat du système de mesure**

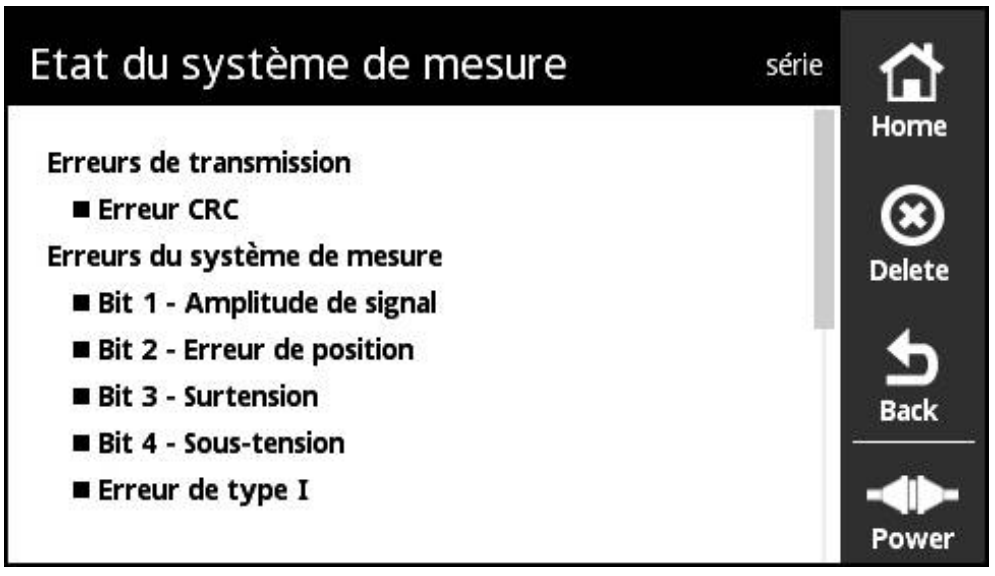

Ilustration 17 : Vue **Etat du système de mesure** (série)

Vous pouvez appeler la vue **Etat du système de mesure** via la touche **Status**, depuis les vues suivantes :

- Vue **Diagnostic en ligne**
- Vue **Température**
- vue **Position**

La vue **Etat du système de mesure** affiche les messages et les avertissements relatifs aux erreurs survenues sur le système de mesure ou à l'état de transfert du système de mesure.

Si vous raccordez un système de mesure à l'appareil via l'interface série, ce dernier exploite les données de position et les informations d'état du système de mesure à chaque transfert de position. Vous pouvez donc, p. ex., surveiller les systèmes de mesure connectés par le biais de l'interface EnDat.

Les messages affichés varient en fonction du type du système de mesure et de son interface.

## **Classification des messages d'état**

Les messages affichés par l'appareil qui concernent l'interface série sont classés comme suit :

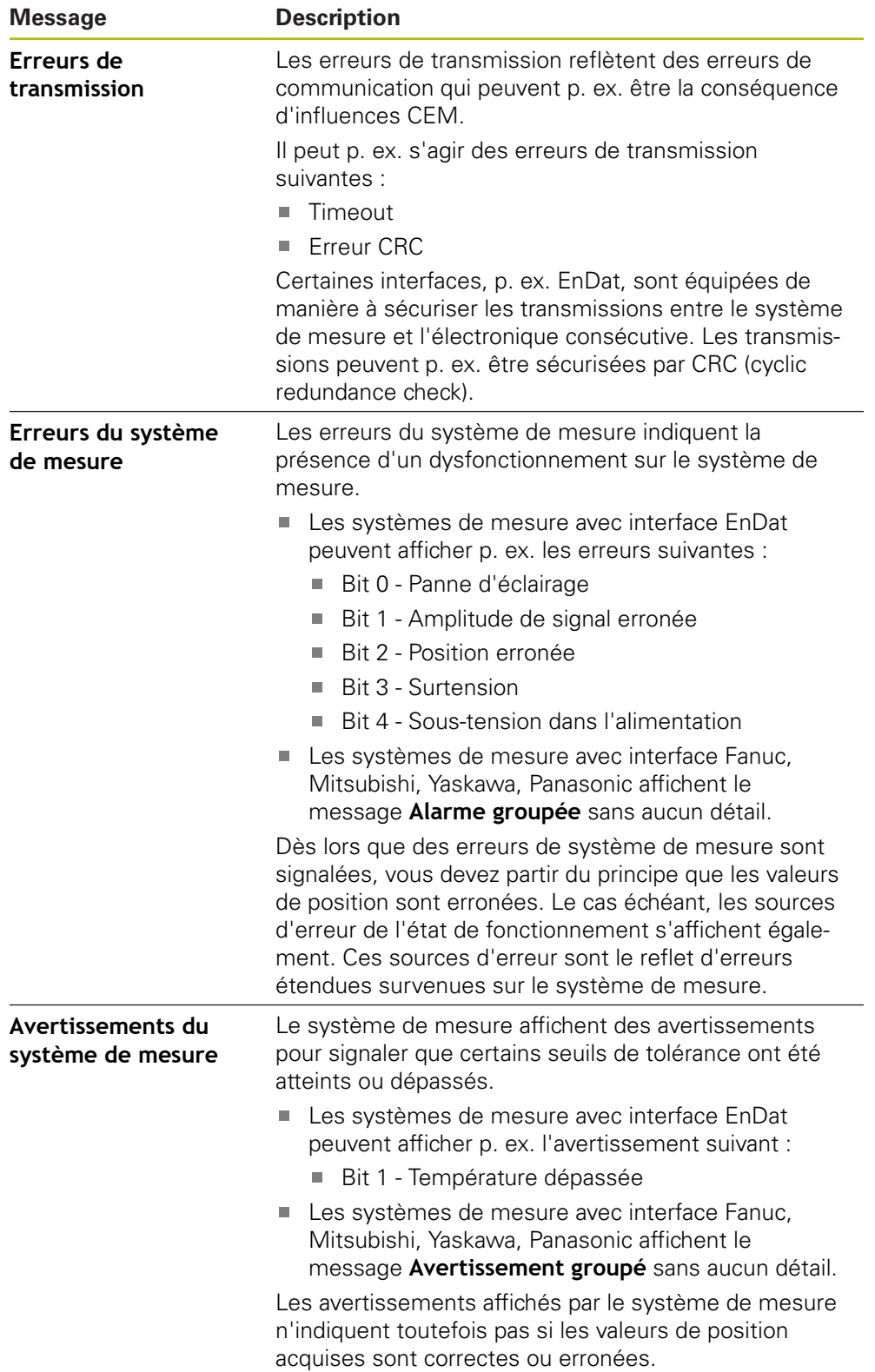

#### **Supprimer les messages d'état**

- Résoudre l'erreur ou les erreurs signalée(s) dans le message d'état
- Appuyer sur **Delete**
- Les messages d'état relatifs aux erreurs résolues sont supprimés.
- Les messages d'état relatifs aux erreurs persistantes restent affichés.
- Au besoin, répéter la procédure jusqu'à ce que tous les messages d'état existants soient supprimés.

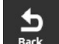

 $\bigotimes_{\text{Delete}}$ 

- Appuyer sur **Back**
- La dernière vue sélectionnée s'ouvre.

# **8.5 Diagnostic des systèmes de mesure avec interface**  $1 \text{ V}_{\text{CC}}/11 \mu \text{A}_{\text{CC}}/1 \text{ V}_{\text{CC}} + Z1$

# <span id="page-75-0"></span>**8.5.1 Vue Affichage du PWT**

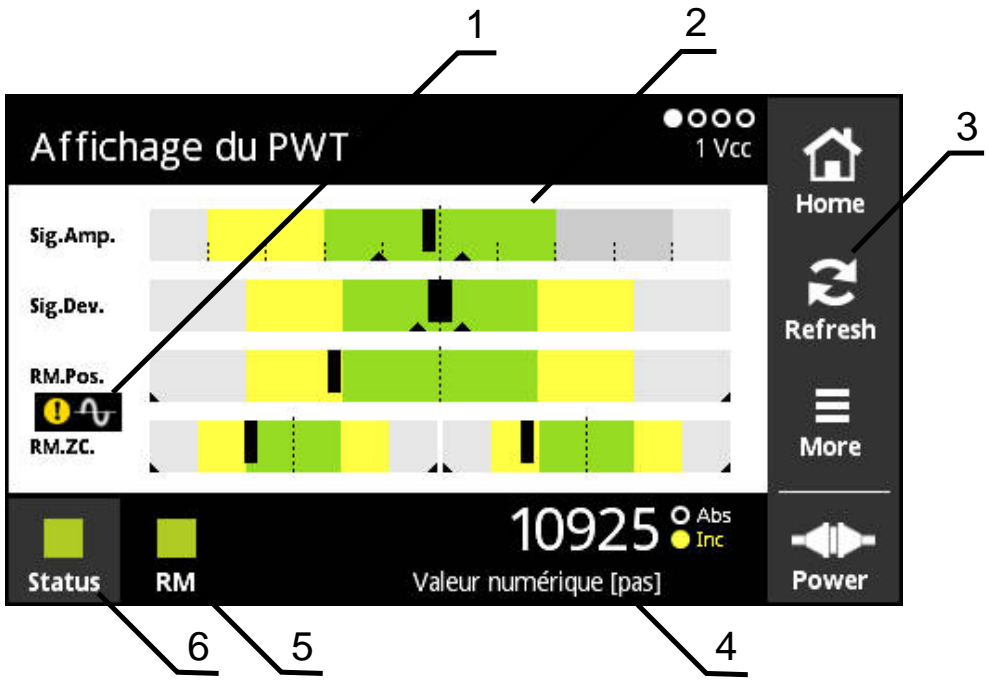

Ilustration 18 : Vue **Affichage du PWT**

- **1** Avertissement relatif à l'analyse des signaux
- **2** Diagrammes à barre
- **3** Réinitialiser le repère entraîné ou le message d'avertissement concernant l'analyse des signaux
- **4** Valeur de comptage
- **5** État de la marque de référence
- **6** Status

La vue **Affichage du PWT** permet d'évaluer des signaux de marques de référence et des signaux incrémentaux de systèmes de mesure dotés de l'interface 1  $V_{CC}$  ou 11  $\mu A_{CC}$ .

Pour obtenir des résultats de mesure sans parasites, d'autres signaux sont désactivés, tels que les signaux Homing et Limit.

## **Affichages à barre pour les plages de tolérance**

La vue **Affichage du PWT** utilise des diagrammes à barre comme mode de représentation.

Pour les systèmes de mesure, les informations suivantes s'affichent :

- **Sig.Amp.** Amplitude de signal
- **Sig.Dev.** Ecarts de signal
- **RM.Pos.** Position de la marque de référence
- **RM.ZC.** Passages sur zéro de la marque de référence

L'affichage de la position des marques de référence ou du passage à ⑪ zéro des marques de référence se réfère à la définition fournie dans le catalogue "Interfaces des systèmes de mesure HEIDENHAIN". Comme certains systèmes de mesure peuvent avoir une définition différente, veuillez tenir compte de la documentation du système de mesure concerné ou de la documentation du fabricant.

#### **Affichage**

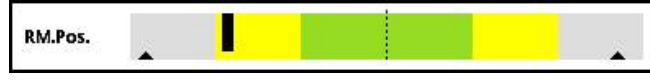

Ilustration 19 : affichage des plages de tolérance

Dans les diagrammes à barre, les deux repères entraînés (triangles noirs) correspondent respectivement à la valeur minimale et à la valeur maximale. Pour l'affichage des plages de tolérance, l'appareil utilise les couleurs suivantes :

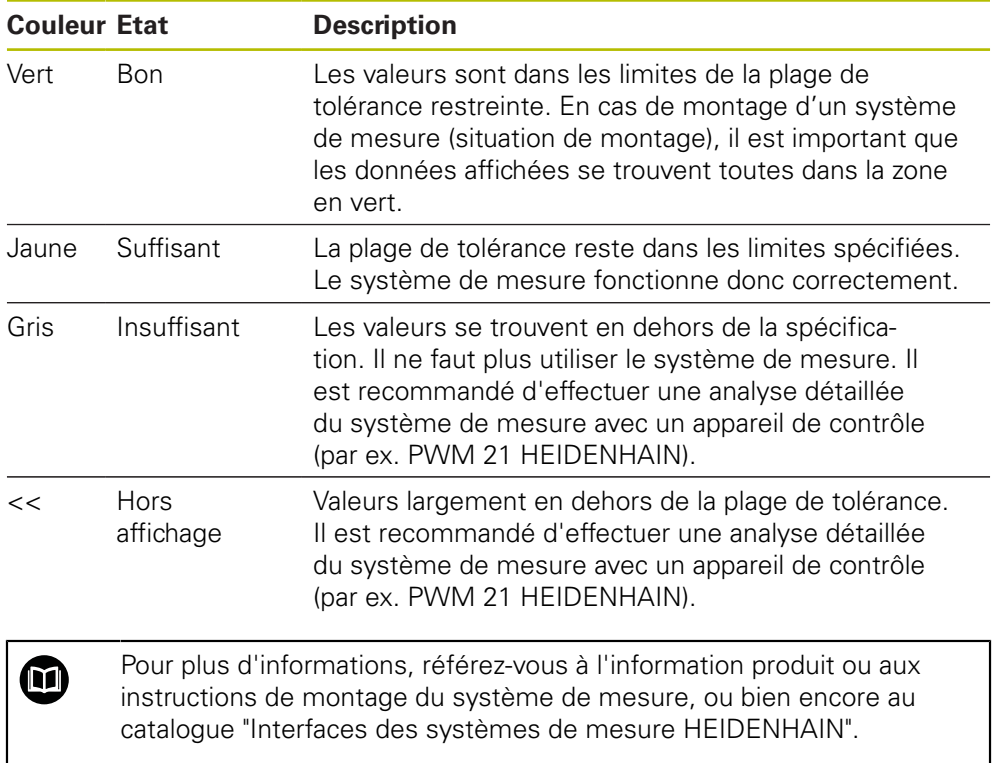

## **Amplitude de signal**

Dans le diagramme à barre représentant l'amplitude de signal, la position de la barre noire indique le signal incrémental. Plus la barre noire se déplace vers la droite, plus la valeur de l'amplitude de signal est élevée.

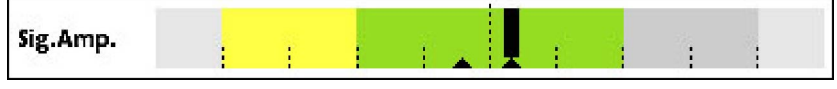

Ilustration 20 : Amplitude de signal 1 Vcc (écart entre les traits de division : 0,1 Vcc)

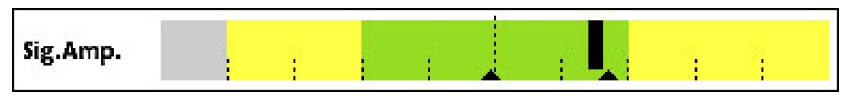

Ilustration 21 : Amplitude de signal 11 μAcc (écart entre les traits de division : 1 μAcc)

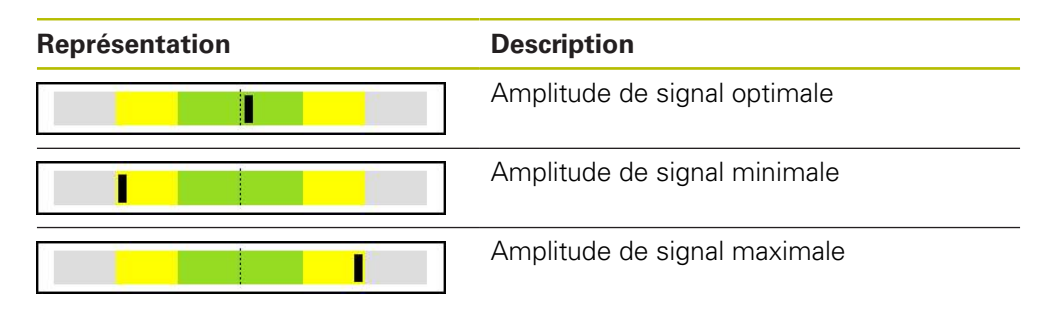

### **Amplitude de signal dans le vue de l'oscilloscope**

L'image ci-après vous explique l'amplitude de signal dans une vue d'oscilloscope. Cette vue de l'oscilloscope n'est pas une fonction de l'appareil et sert uniquement à des fins d'explication.

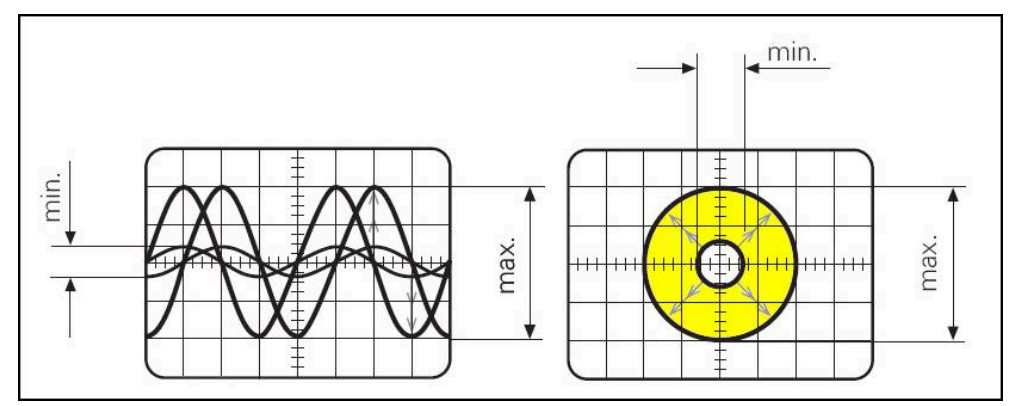

Ilustration 22 : Représentation de l'amplitude de signal par un oscilloscope

#### **Ecarts de signal**

Les écarts de signal sont la conséquence d'une erreur de symétrie, d'un rapport de signal et d'un angle de phase. Plus ces écarts de signal sont importants, plus la barre noire sera large. L'écart de signal s'avère optimal lorsque la barre noire est la plus fine possible dans la zone verte. L'écart de signal est trop important lorsque la barre noire s'étire sur l'ensemble de la zone jaune.

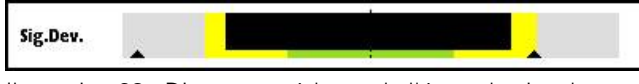

Ilustration 23 : Diagramme à barre de l'écart de signal

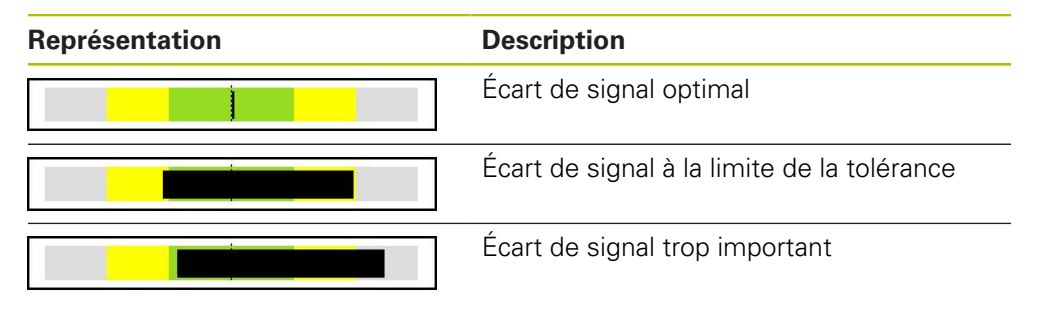

#### **Représentation de l'écart de signal sur un oscilloscope**

Le tableau qui suit explique l'amplitude de signal à l'aide de représentations d'oscilloscope. Cette vue de l'oscilloscope n'est pas une fonction de l'appareil et sert uniquement à des fins d'explication.

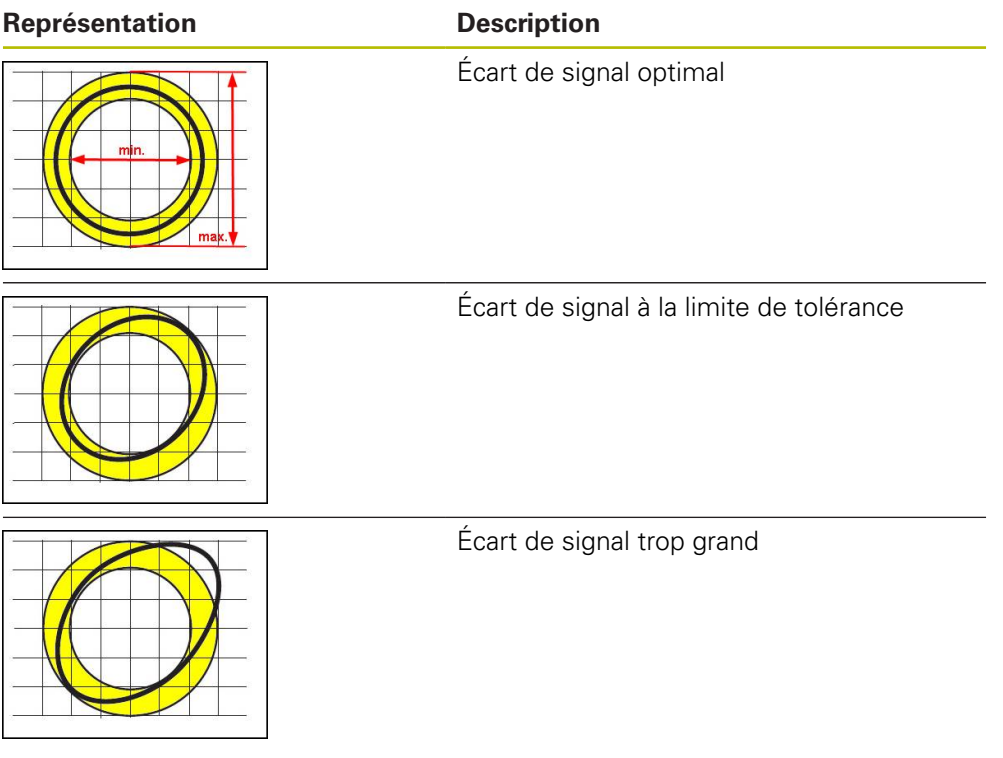

### **Position de la marque de référence**

Le signal de référence se trouve à une position prédéfinie. Dans le diagramme à barre représentant la position de la marque de référence, la position de la barre noire indique l'écart par rapport à la position optimale.

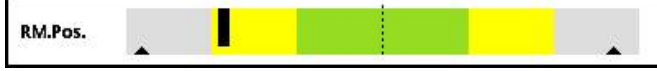

Ilustration 24 : Diagramme à barre de la position de la marque de référence

Si lors de l'analyse des signaux du système de mesure, certains seuils sont atteints, par ex. si la fréquence de signal s'avère trop élevée, alors l'appareil ne pourra pas effectuer correctement l'analyse des signaux. Dans ce cas, le curseur de poursuite change et un symbole d'avertissement s'affiche. Les curseurs de poursuite sont paramétrés à la valeur maximale. Après la mesure valide suivante, les valeurs déterminées jusqu'ici s'affichent pour les curseurs de poursuite.

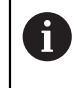

Au bout d'un certain temps (15 s), l'affichage se désactive (en gris). Dès que l'appareil détecte la marque de référence suivante, l'affichage redevient actif.

## **Passages à zéro de la marque de référence**

Dans le diagramme à barre des passages à zéro de la marque de référence, la position des deux barres noires indique l'écart des passages à zéro du signal de référence par rapport aux valeurs prédéfinies.

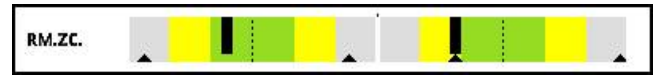

Ilustration 25 : Diagramme à barre des passages sur zéro de la marque de référence

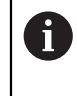

Au bout d'un certain temps (15 s), l'affichage se désactive (en gris). Dès que l'appareil détecte la marque de référence suivante, l'affichage redevient actif.

# **Réinitialiser les repères entraînés et les messages d'avertissement**

Vous pouvez réinitialiser les curseurs de poursuite et les messages d'avertissement de la vue **Affichage du PWT**.

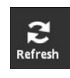

- Appuyer sur la touche **Refresh**
- Les repères entraînés et les messages d'avertissement affichés sont réinitialisées.

# **Valeurs de diagnostic de l'Affichage du PWT**

#### **Valeur de comptage**

L'affichage **Valeur numérique [pas]** (4) montre des valeurs de comptage, selon la sélection.

Si **Rotatif** ou **Linéaire** est sélectionné dans la vue **Paramètres d'affichage**, l'affichage de la valeur de comptage est réglé sur **Abs**.

Si **Incréments** est sélectionné dans la vue **Paramètres d'affichage**, l'affichage des valeurs de comptage est réglé sur **Inc**.

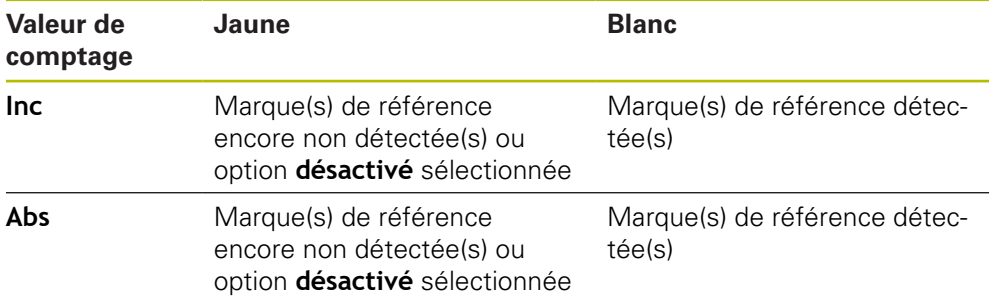

Si vous appuyez sur l'affichage, la vue **Opt. d'affichage pr valeur numérique** s'ouvre.

**Informations complémentaires :** ["Vue Opt. d'affichage pr valeur numérique",](#page-108-0) [Page 109](#page-108-0)

#### **Marque de référence**

L'affichage **RM** (5) indique l'état de la détection de marque de référence. Pour l'affichage, l'appareil utilise les couleurs suivantes :

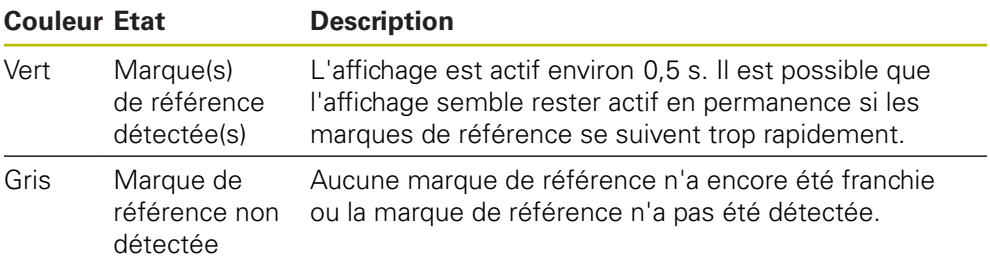

Si la marque de référence n'est pas correctement détectée lors de l'analyse des signaux, un message d'avertissement s'affiche à côté des barres **RM.Pos.** (position de la marque de référence) et **RM.ZC.** (passages sur zéro de la marque de référence).

#### **Status**

L'affichage **Status** (6) indique s'il y a des messages en instance pour le système de mesure raccordé.

- Affichage en vert : pas de message
- Affichage en rouge : présence de messages

Appuyer sur l'affichage pour ouvrir la vue **Etat du système de mesure**

**Informations complémentaires :** ["Vue Etat du système de mesure", Page 93](#page-92-0)

# **8.5.2 Vue Commutation sinusoïdale (1 V<sub>CC</sub> + Z1)**

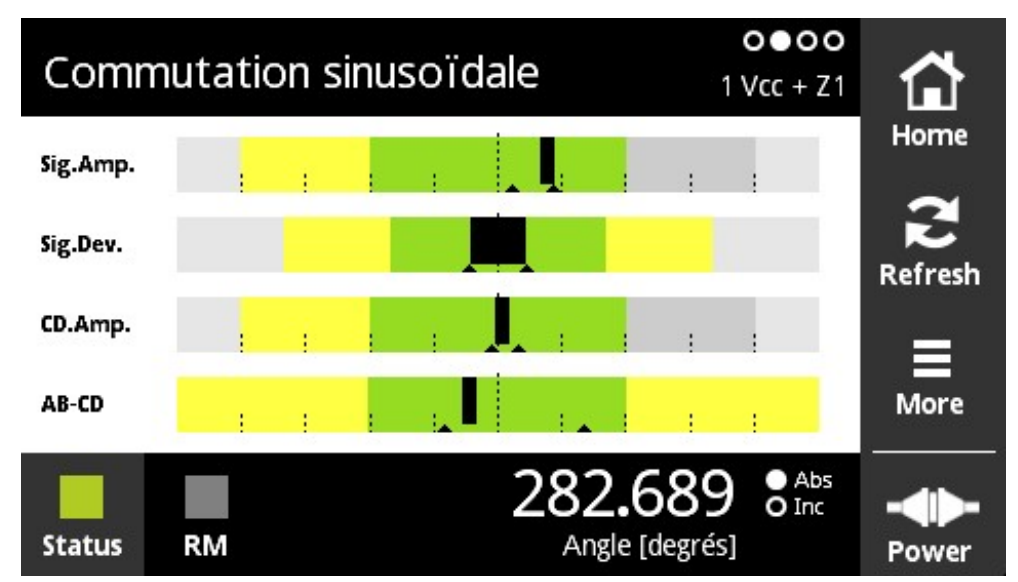

Ilustration 26 : Vue **Commutation sinusoïdale**

La vue **Commutation sinusoïdale** permet d'évaluer le signal de commutation des systèmes de mesure à interface 1  $V_{CC}$  + Z1. à l'aide de diagrammes à barre.

Pour les systèmes de mesure, les informations suivantes s'affichent :

- **Sig.Amp.** Amplitude de signal
- **Sig.Dev.** Ecart de signal
- **CD.Amp.** Signal de commutation CD
- **AB-CD** Ecart de AB et CD

Les diagrammes à barre de l'amplitude de signal et de l'écart de signal correspondent aux diagrammes à barre de la vue **Affichage du PWT**. **[Informations](#page-75-0) complémentaires :** ["Vue Affichage du PWT", Page 76](#page-75-0)

Les signaux de commutation C et D sont obtenus à partir de la piste Z1 et correspondent à une période de sinus ou cosinus par rotation. Ils ont une amplitude typique de 1  $V_{CC}$ .

### **Signal de commutation CD**

 $\mathbf i$ 

Dans le diagramme à barre de l'amplitude CD, la position de la barre noire indique le signal de commutation. Plus la barre noire s'étend vers la droite, plus la valeur de l'amplitude est grande.

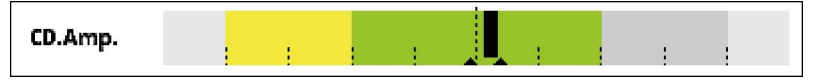

Ilustration 27 : Amplitude CD 1  $V_{CC}$  (écart entre les traits de graduation : 0,1  $V_{CC}$ )

### **Ecart AB-CD**

Dans le diagramme à barre de l'écart AB-CD, la position de la barre noire indique l'écart de la position calculée de la piste Z1. C'est la position de référence des signaux C et D qui sert de référence. La position de référence est obtenue à partir de la piste incrémentale, sur la base des signaux A et B.

Plus la barre noire s'éloigne de la position centrale, plus l'écart par rapport à la position de référence est grand.

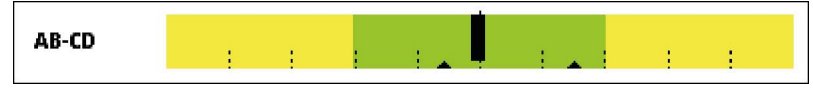

Ilustration 28 : Ecart AB-CD (écart entre les les traits de graduation : 1°, une rotation correspondant à un tour du système de mesure sur 360°)

# **8.5.3 Vue Infos système de mesure**

| 0 0 0 0<br>Infos système de mesure<br>1 Vcc |            |  |      |
|---------------------------------------------|------------|--|------|
| Numéro ID                                   | 1116321-05 |  | Home |
| Numéro de série                             | 52 345 994 |  |      |
| Index du numéro de série                    |            |  |      |
| Identifiant du prototype                    | -          |  |      |
|                                             |            |  |      |
|                                             |            |  |      |
|                                             |            |  | Pow  |

Ilustration 29 : Vue **Infos système de mesure**

La vue **Infos système de mesure** montre les informations mémorisées sur le système de mesure raccordé.

Condition requise : le système de mesure supporte cette fonction.

La vue **Infos système de mesure** ne montre qu'une partie des informations relatives au système de mesure raccordé. Cette vue n'affiche pas le contenu de la mémoire du système de mesure dans son intégralité.

fi

# **8.5.4 Vue Valeurs numériques**

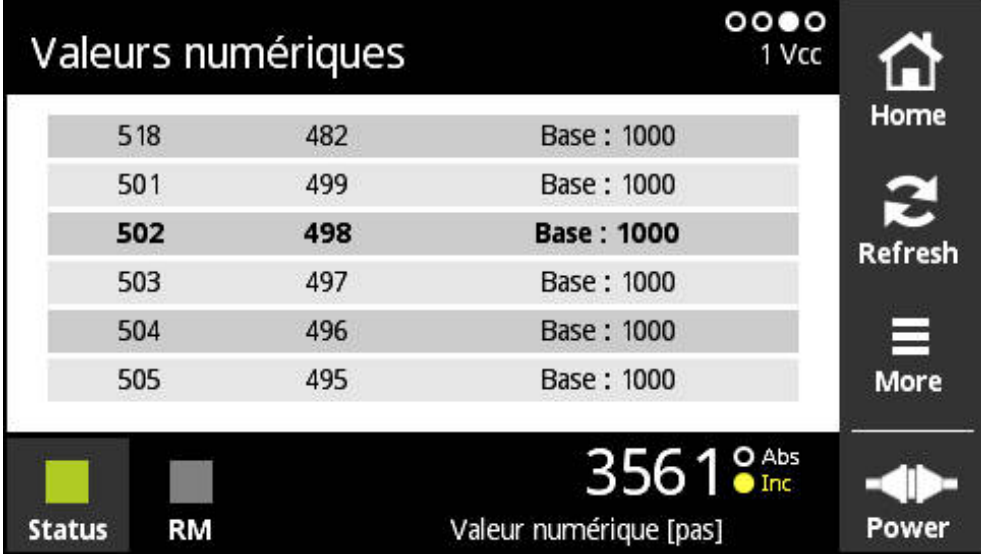

Ilustration 30 : Vue **Valeurs numériques**

La vue **Valeurs numériques** montre les écarts des marques de référence. La valeur actuellement déterminée s'affiche en gras. La liste est adaptée en fonction du sens de rotation.

En présence de marques de référence à distances codées, l'écart de base est indiqué en plus des valeurs de comptage. Pour cela, une fois les premières valeurs de comptage déterminées, l'affichage est commuté et les valeurs de comptage s'affichent en même temps que l'écart de base sur une seule ligne.

L'existence d'un écart par rapport à la valeur nominale de la période de signal entre deux marques de référence ou par rapport à l'écart de base permet de conclure à un défaut de fonctionnement ou à un montage insuffisant du système de mesure.

# **8.5.5 Vue Signaux de commutation**

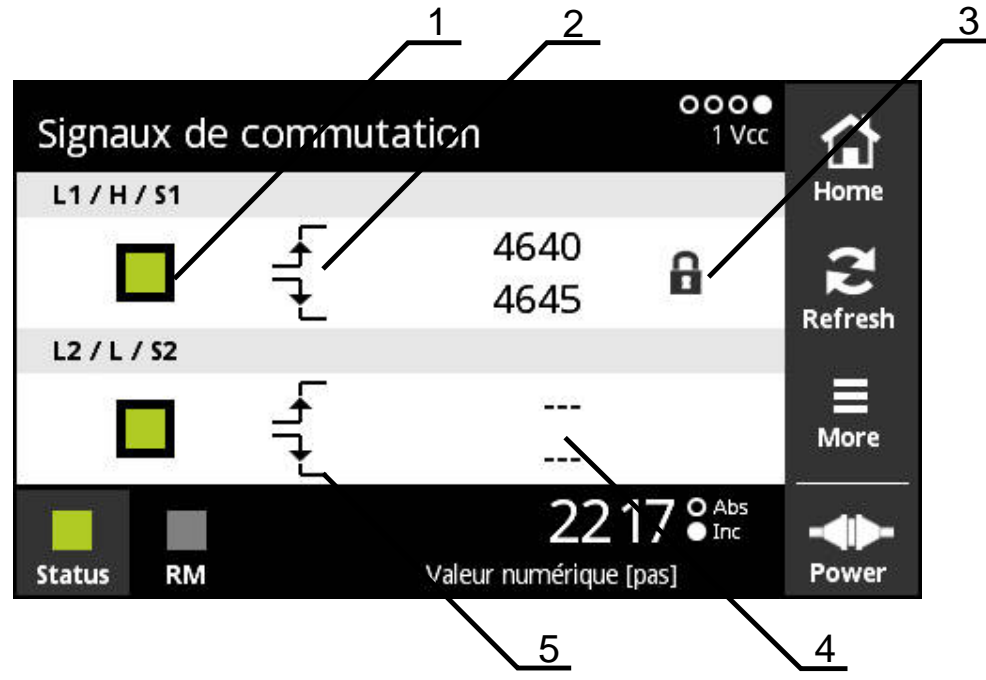

Ilustration 31 : Vue **Signaux de commutation**

- **1** Niveau de signal du signal de commutation : gris (low) / vert (high)
- **2** Front ascendant
- **3** Fonction de verrouillage
- **4** Aucune valeur déterminée
- **5** Front descendant

La vue **Signaux de commutation** permet de contrôler le fonctionnement des signaux de commutation tels que Homing et Limit.

Pour connaître la disponibilité et la fonction des signaux de Ø commutation, se référer à la documentation du système de mesure ou au catalogue "Interfaces des systèmes de mesure HEIDENHAIN".

Vous pouvez évaluer différents signaux de commutation. Vous trouverez les possibilités de réglage des différents signaux de commutation dans le menu **More**.

**Informations complémentaires :** ["Options d'évaluation des signaux de](#page-87-0) [commutation ", Page 88](#page-87-0)

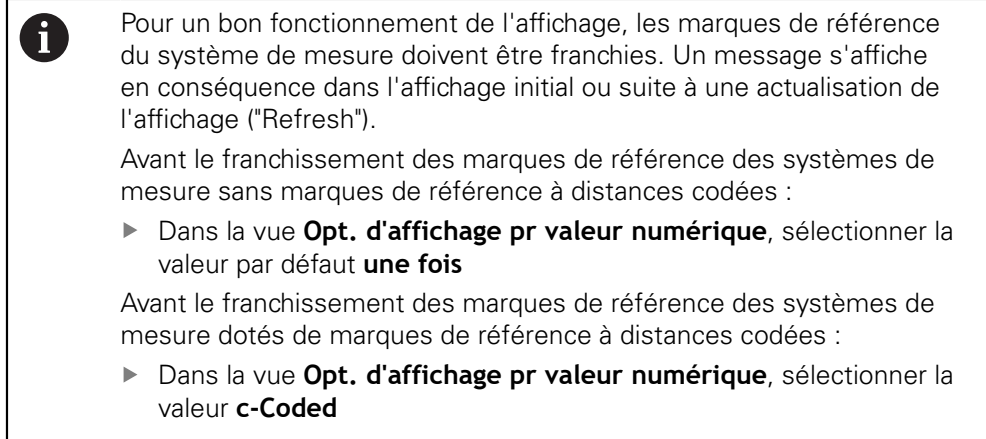

# **Fonction de verrouillage**

La vue **Signaux de commutation** propose une fonction de verrouillage. La fonction de verrouillage vous permet d'activer ou de verrouiller les valeurs de comptage. Si vous ouvrez la vue des signaux de commutation pour la première fois, les deux symboles de verrouillage s'affichent ouverts. Les valeurs de comptage peuvent être mises à jour. Lorsque deux fronts de signal valides sont reconnus, le symbole de verrouillage se ferme automatiquement et l'affichage est gelé. Vous pouvez modifier l'état en appuyant sur l'icône de verrouillage. En appuyant pour la première fois sur l'icône de verrouillage, vous mettez fin au mode Automatique de la fonction Verrouillage.

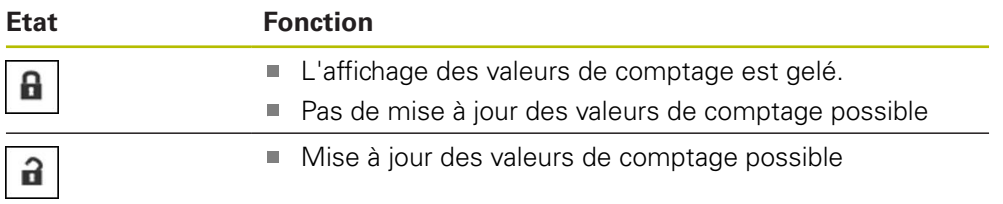

# **8.5.6 Menu More**

Le menu **More** peut être ouvert avec la touche **More** depuis les vues suivantes du menu de diagnostic :

- Vue **Affichage du PWT**
- $\blacksquare$  Vue **Commutation sinusoïdale** (1 V<sub>CC</sub> + Z1)
- Vue **Valeurs numériques**
- Vue **Signaux de commutation**

Le menu **More** propose les vues suivantes :

| <b>Vue</b>                              | <b>Fonction</b>                                                                                                    |
|-----------------------------------------|----------------------------------------------------------------------------------------------------|
| <b>Paramètres</b><br>fonctionnels       | Dans la vue Paramètres fonctionnels, il est possible<br>d'activer ou de désactiver des fonctions spéciales des<br>systèmes de mesure. |
| Opt. d'affichage pr<br>valeur numérique | Dans la vue Opt. d'affichage pr valeur numérique,<br>vous pouvez définir des options d'affichage pour la<br>valeur de comptage.       |
| Information d'analyse                   | Dans la vue Information d'analyse, vous pouvez<br>consulter des messages relatifs à l'analyse du signal.                              |
| <b>Paramètres</b><br>d'affichage        | Dans la vue Paramètres d'affichage, vous pouvez<br>définir et activer l'affichage des valeurs de comptage.                            |

 $\mathbf i$ 

Les fonctions du menu **More** dépendent de la vue concernée.

### **Ouvrir le menu More**

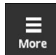

- Appuyer sur **More**
- Le menu **More** s'ouvre.

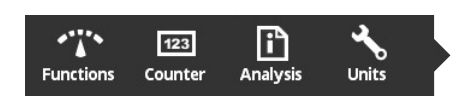

# **Vue Paramètres fonctionnels**

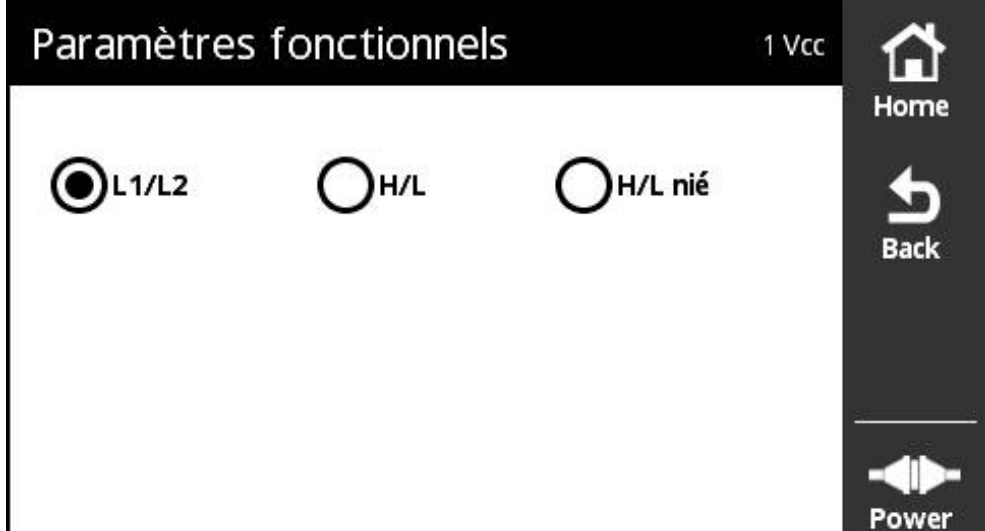

Ilustration 32 : Vue **Paramètres fonctionnels**

Dans la vue **Paramètres fonctionnels**, il est possible d'activer ou de désactiver des fonctions spéciales des systèmes de mesure.

> Les options de réglage dépendent des fonctions assurées par les systèmes de mesure. L'appareil adapte en conséquence l'affichage des options de réglage.

### **Désactiver la résistance de terminaison**

Vous pouvez activer ou désactiver la résistance de terminaison sur l'appareil. La résistance de charge est activée par défaut. La résistance de charge ne doit être désactivée qu'en cas exceptionnel, par ex. si deux électroniques consécutives sont connectées à un système de mesure.

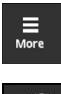

 $\mathbf i$ 

Appuyer sur **More**

Appuyer sur **Back**

Le menu **More** s'ouvre.

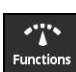

- Appuyer sur **Functions**
- La vue **Paramètres fonctionnels** s'ouvre.
- Appuyer sur l'option **Résistance de terminaison active**
- La résistance de charge est désactivée.

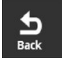

- Les paramètres modifiés sont mémorisés.
- La vue **Paramètres fonctionnels** se ferme.

# **Désactiver la fonction HSP**

mesure.

Certains systèmes de mesure HEIDENHAIN sont dotés de la fonction HSP que vous pouvez activer ou désactiver. La fonction HSP est activée par défaut.

Il faut que la fonction HSP soit désactivée pour monter le système de mesure. Une remarque en conséquence s'affiche alors dans la vue **Affichage du PWT**.

La fonction HSP doit être activée pour vérifier un système de mesure monté. Cette configuration par défaut est activée dès que vous quittez la vue **Affichage du PWT**.

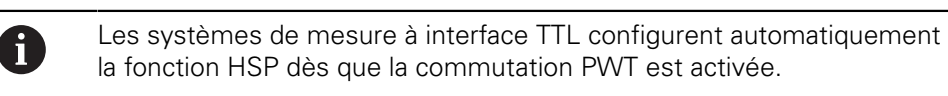

Vous devez tenir compte des instructions de montage du système de

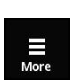

 $\boldsymbol{\Xi}$ 

- Appuyer sur **More**
- Le menu **More** s'ouvre.

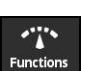

 $\frac{1}{2}$ 

- Appuyer sur **Functions**
- La vue **Paramètres d'affichage** s'ouvre.
- Appuyer sur l'option **Evaluation des signaux incrémentaux (HSP actif)**
- La fonction HSP est désactivée.
- Appuyer sur **Back**
- Les paramètres modifiés sont mémorisés.
- La vue **Paramètres d'affichage** se ferme.

#### <span id="page-87-0"></span>**Options d'évaluation des signaux de commutation**

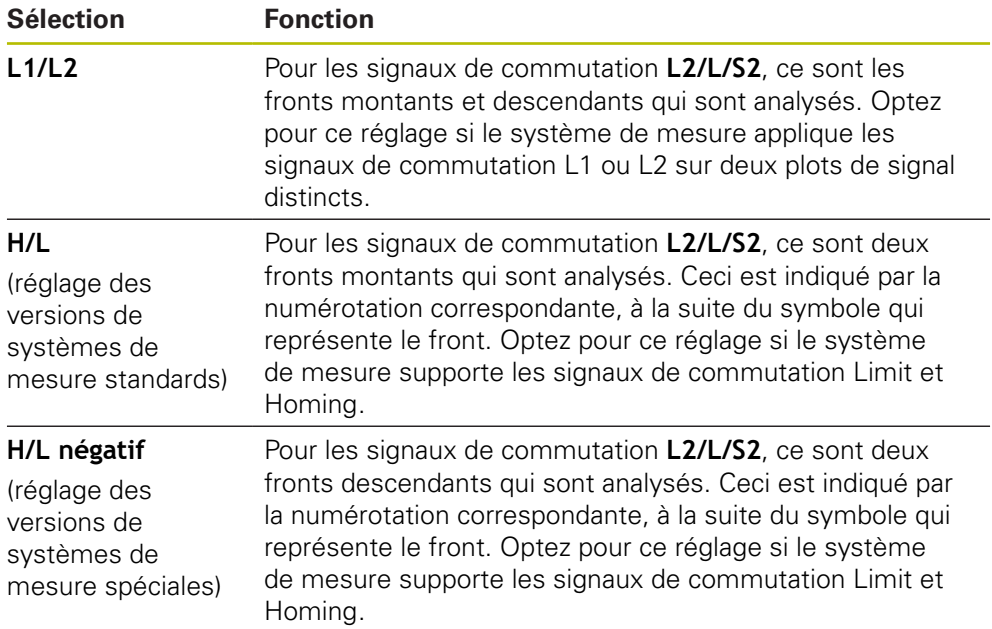

#### **Paramétrer l'analyse des signaux de commutation**

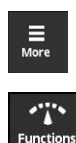

- Appuyer sur **More**
- Le menu **More** s'ouvre.
- Appuyer sur **Functions**
- La vue **Paramètres fonctionnels** s'ouvre.
- Appuyer sur l'évaluation des signaux de commutation de votre choix
- L'évaluation des signaux de commutation a été sélectionnée.

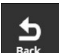

 $\mathbf i$ 

- Les paramètres modifiés sont mémorisés.
- La vue **Paramètres fonctionnels** se ferme.

## **Vue Opt. d'affichage pr valeur numérique**

Appuyer sur **Back**

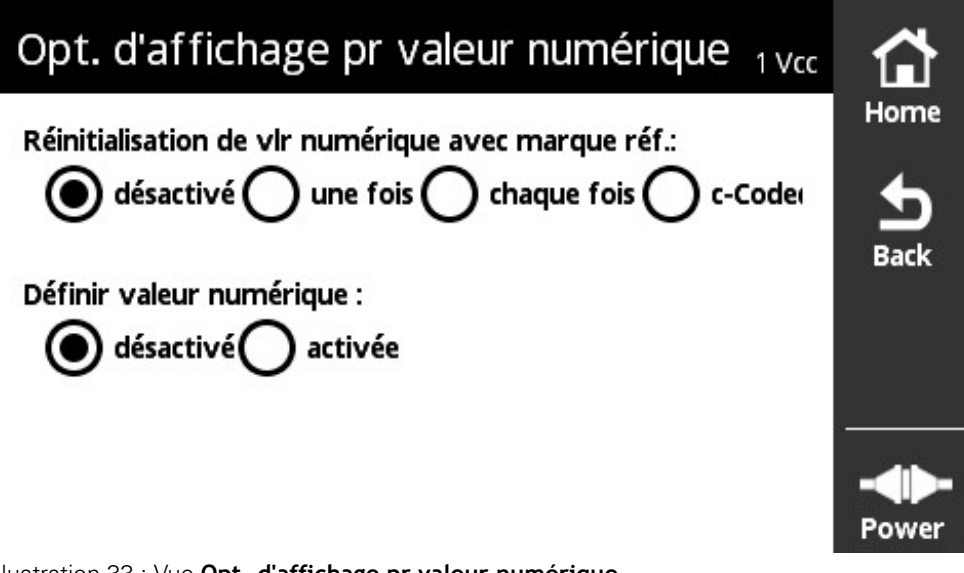

Ilustration 33 : Vue **Opt. d'affichage pr valeur numérique**

Dans la vue **Opt. d'affichage pr valeur numérique**, vous pouvez définir des options d'affichage pour la valeur de comptage.

> Les options de réglage dépendent des fonctions assurées par les systèmes de mesure. L'appareil adapte en conséquence l'affichage des options de réglage.

#### **Réinitialiser une valeur de comptage**

La valeur de comptage compte les périodes de signal des signaux incrémentaux délivrés par le système de mesure connecté. Cette valeur de comptage est toujours de type incrémental.

Le paramètre **Réinitialisation de vlr numérique avec marque réf.:** propose les options suivantes :

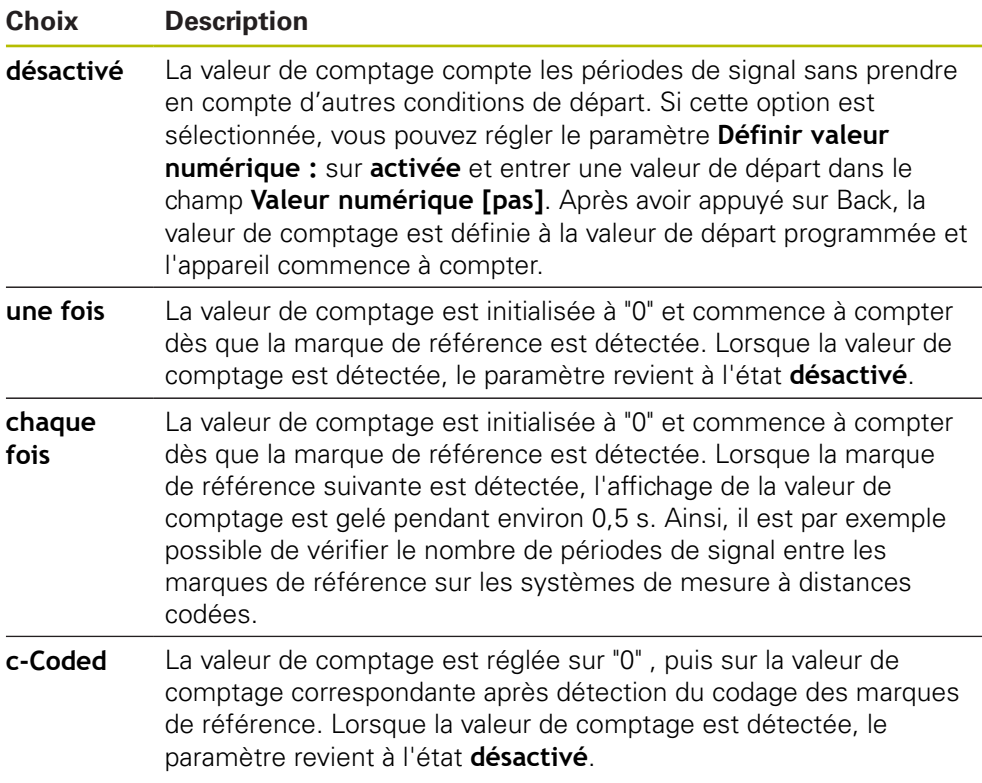

#### **Définir des valeurs de comptage**

Le paramètre **Définir valeur numérique :** contient la valeur de départ à partir de laquelle l'appareil commence à compter. Les instructions suivantes décrivent la programmation de la valeur de comptage :

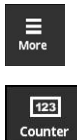

- Appuyer sur **More**
- Le menu **More** s'ouvre.
- 

 $\frac{1}{2}$ 

- Appuyer sur **Counter**
- La vue **Opt. d'affichage pr valeur numérique** s'ouvre.
- Régler le paramètre **Réinitialisation de vlr numérique avec marque réf.:** sur **désactivé**
- Régler le paramètre **Définir valeur numérique :** sur **activée**
- **Valeur numérique [pas]** s'affiche.
- Appuyer sur **Valeur numérique [pas]**
- Le clavier de l'écran de l'appareil s'ouvre.
- Saisir la valeur de départ souhaitée
- Appuyer sur **OK**
- Appuyer sur **Back**
- Les paramètres modifiés sont mémorisés.
- La vue **Opt. d'affichage pr valeur numérique** se ferme.

# **Vue Information d'analyse**

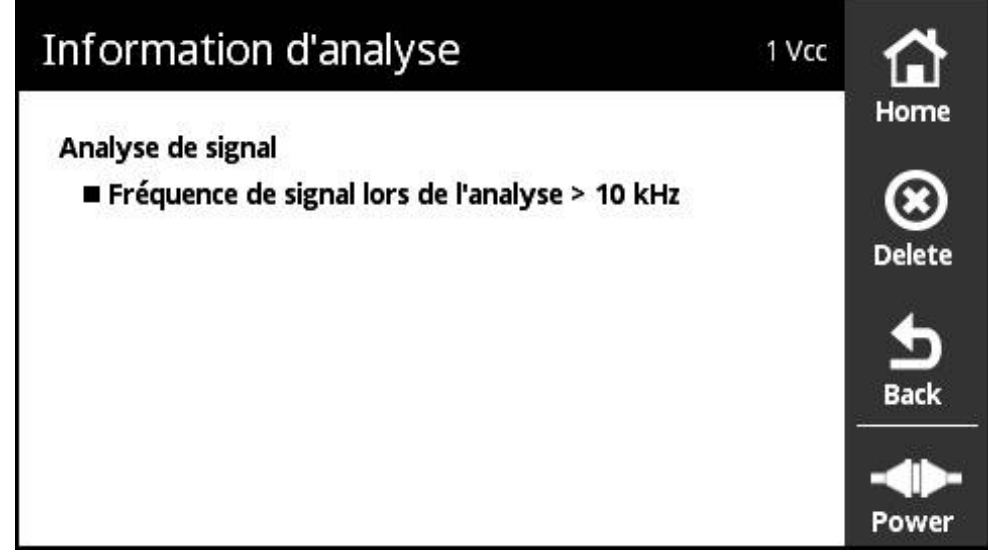

Ilustration 34 : Vue **Information d'analyse**

Dans la vue **Information d'analyse**, vous pouvez consulter des messages relatifs à l'analyse du signal.

Les messages dépendent des fonctions du système de mesure. Vous pouvez réinitialiser les messages.

### **Classification des messages des signaux**

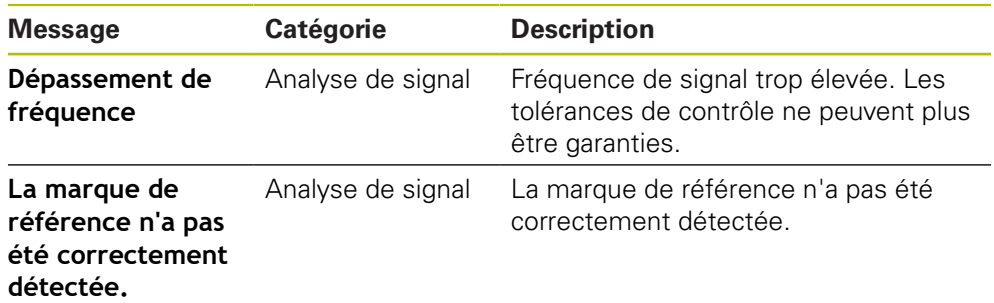

**Ouvrir une Information d'analyse**

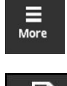

 $\mathbf i$ 

- Appuyer sur **More**
- Le menu **More** s'ouvre.

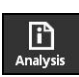

- Appuyer sur **Analysis**
- La vue **Information d'analyse** s'ouvre.

#### **Supprimer les messages d'état**

 $\circledcirc$ 

 $\frac{1}{2}$ 

- Résoudre l'erreur ou les erreurs signalée(s) dans le message d'état
- Appuyer sur **Delete**
- Les messages d'état relatifs aux erreurs résolues sont supprimés.
- Les messages d'état relatifs aux erreurs persistantes restent affichés.
- Au besoin, répéter la procédure jusqu'à ce que tous les messages d'état existants soient supprimés.
- Appuyer sur **Back**
- La dernière vue sélectionnée s'ouvre.

# **Vue Paramètres d'affichage**

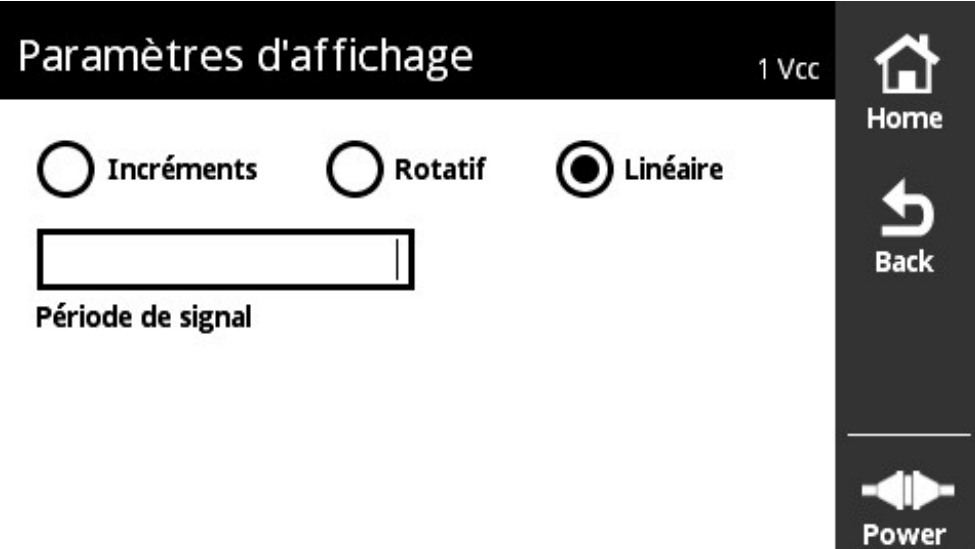

Ilustration 35 : Vue **Paramètres d'affichage**

Dans la vue **Paramètres d'affichage**, il est possible de modifier les unités des valeurs du système de mesure enregistrées. Le réglage a des effets sur les valeurs de comptage représentées.

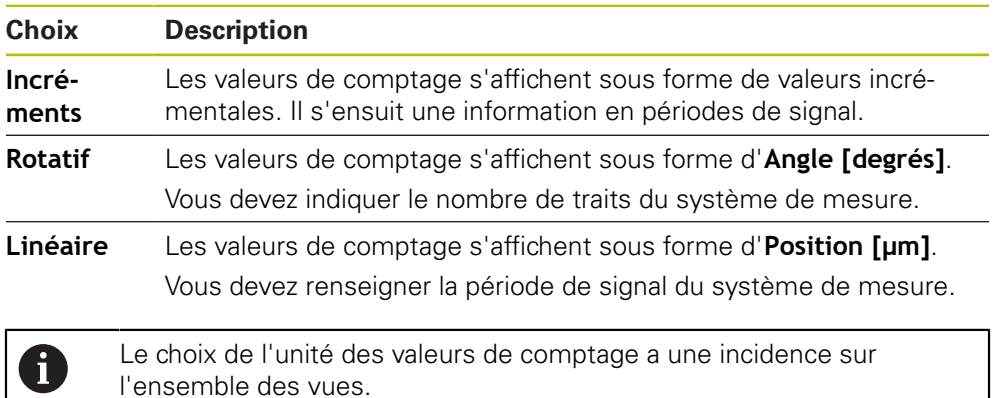

#### **Ouvrir une Paramètres d'affichage**

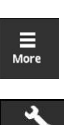

- Appuyer sur **More**
- Le menu **More** s'ouvre.
- Appuyer sur **Units**
- La vue **Paramètres d'affichage** s'ouvre.

# <span id="page-92-0"></span>**8.5.7 Vue Etat du système de mesure**

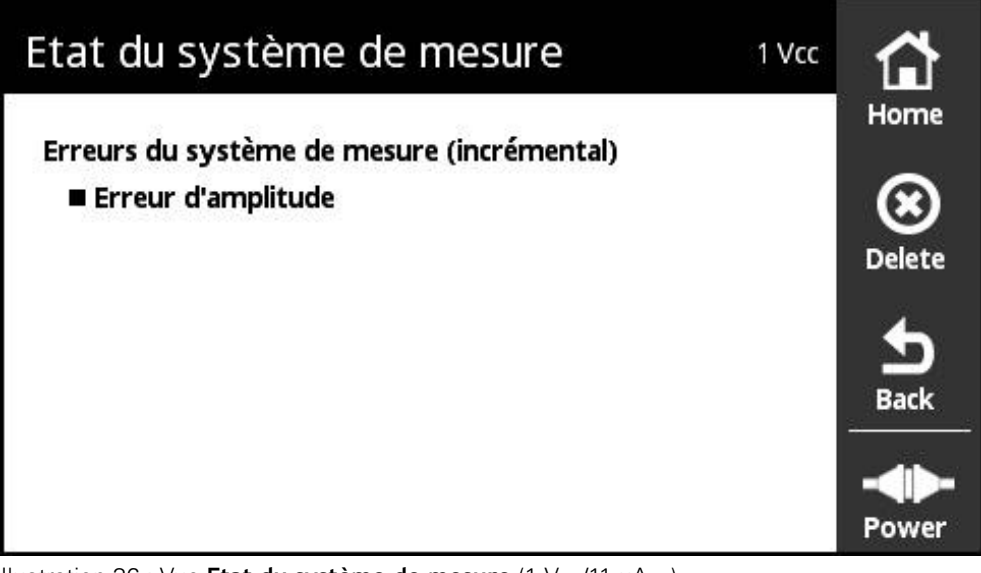

Ilustration 36 : Vue **Etat du système de mesure** (1 V<sub>CC</sub>/11 µA<sub>CC</sub>)

La vue **Etat du système de mesure** affiche les erreurs du système de mesure. La vue **Etat du système de mesure** peut être ouverte via la touche **Status** depuis les vues suivantes :

- Vue **Affichage du PWT**
- Vue **Valeurs numériques**
- Vue **Signaux de commutation**

## **Classification des erreurs des systèmes de mesure**

Les messages que l'appareil affiche pour l'interface 1  $V_{CC}$  et 11  $\mu A_{CC}$  sont classés comme suit :

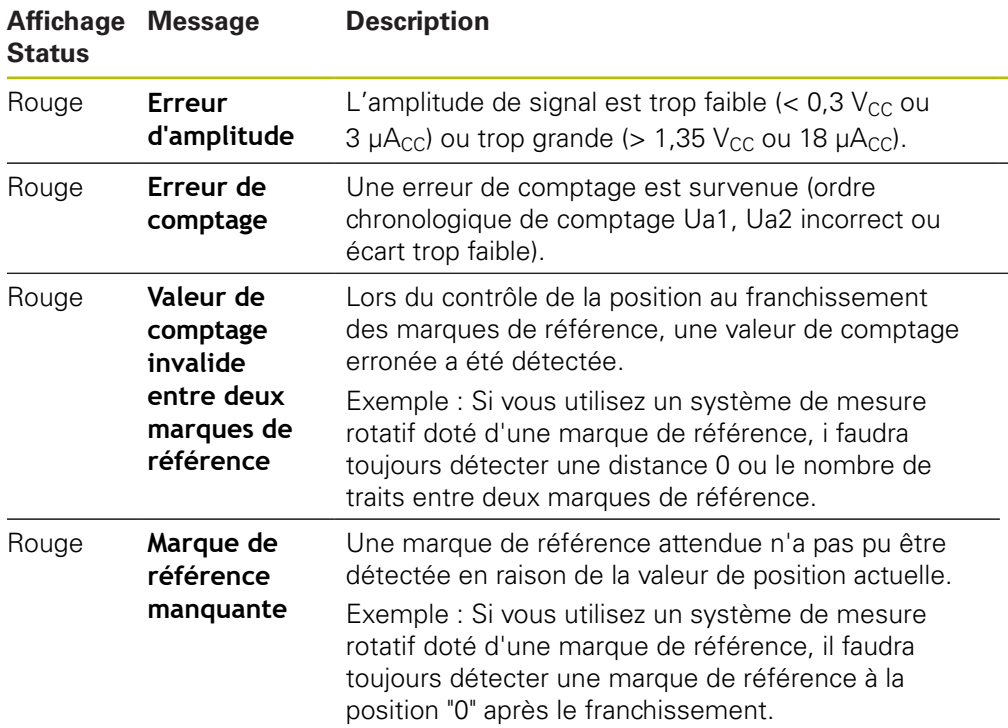

### **Supprimer les messages d'état**

Résoudre l'erreur ou les erreurs signalée(s) dans le message d'état

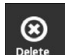

- Appuyer sur **Delete**
- Les messages d'état relatifs aux erreurs résolues sont supprimés.
- Les messages d'état relatifs aux erreurs persistantes restent affichés.
- Au besoin, répéter la procédure jusqu'à ce que tous les messages d'état existants soient supprimés.

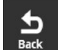

- Appuyer sur **Back**
- La dernière vue sélectionnée s'ouvre.

# **8.6 Diagnostic des systèmes de mesure à interface TTL/HTL/HTLs/**

A

Les systèmes de mesure à interface HTL, HTLs ou série + HTL doivent être raccordés au PWT par l'intermédiaire de l'adaptateur 1093210-01. Le diagnostic des systèmes de mesure à interface HTL, HTLs ou série + HTL ne peut être lancé que depuis le **Diagnostic manuel**. **[Informations complémentaires :](#page-57-0)** "Exécuter le Diagnostic manuel", [Page 58](#page-57-0)

# **8.6.1 Vue Affichage niveau pour les interfaces TTL/HTL/HTLs**

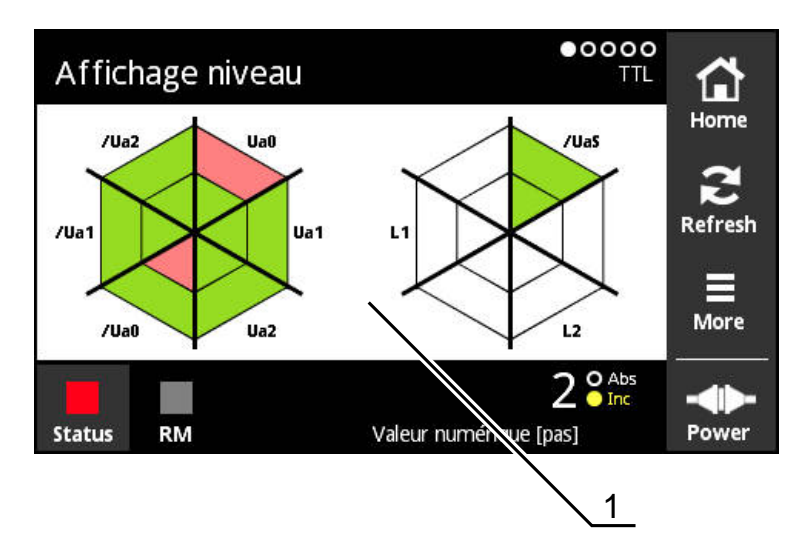

#### Ilustration 37 : Vue **Affichage niveau**

**1** Avertissement à propos de l'analyse de signal

La vue **Affichage niveau** indique le niveaux des signaux des systèmes de meure à interface TTL et HTL.

L'affichage indique le nombre de signaux qui peuvent être contrôlés. La zone intérieure correspond à l'évaluation du niveau bas, tandis que la zone extérieure correspond à l'évaluation du niveau haut. Si tous les signaux ne sont pas disponibles, la zone concernée de l'affichage reste en blanc.

Pour l'affichage des signaux, l'appareil utilise les couleurs suivantes :

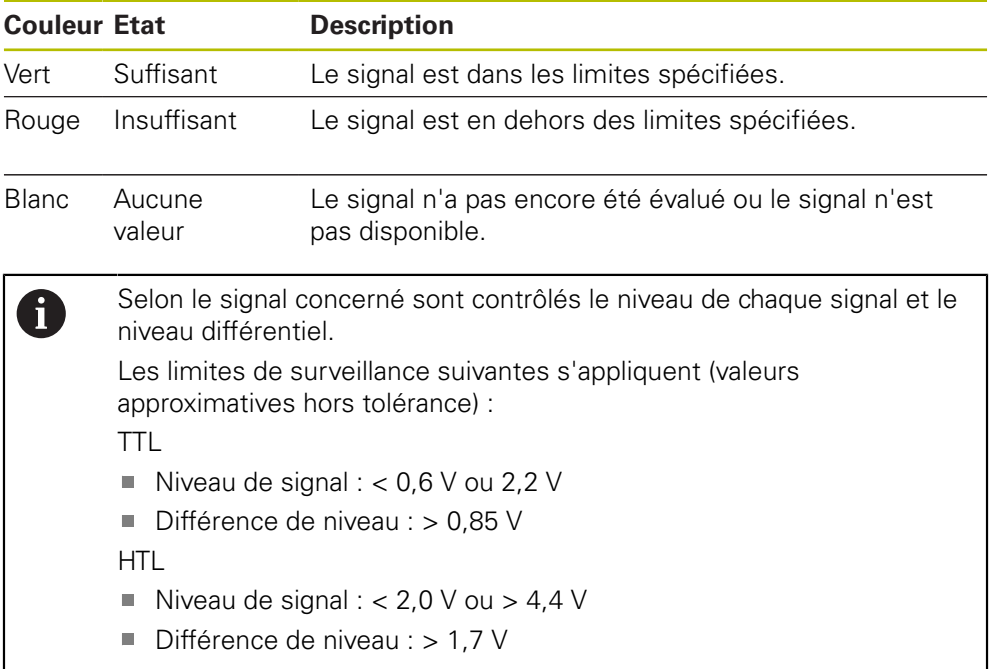

# **8.6.2 Vue Infos système de mesure pour les interfaces TTL/HTL/HTLs**

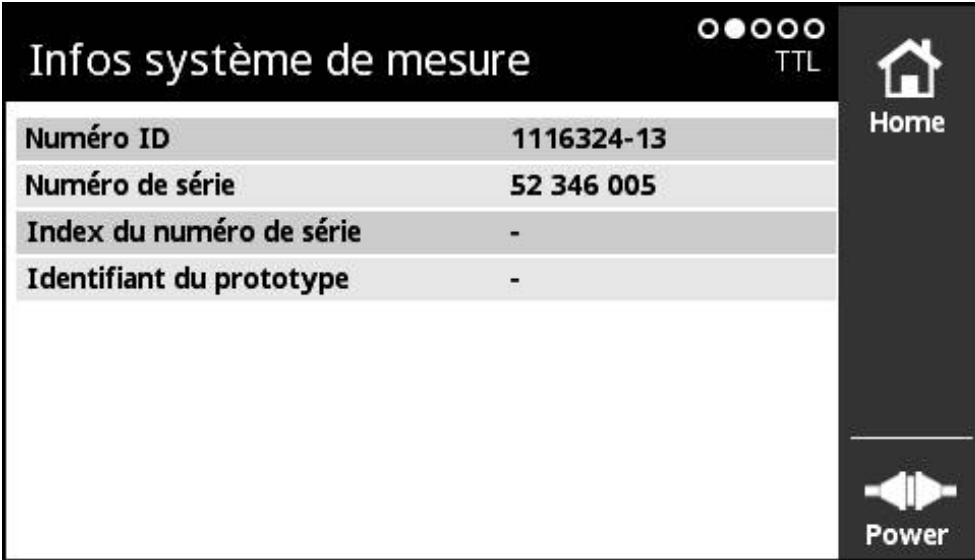

### Ilustration 38 : Vue **Infos système de mesure**

La vue **Infos système de mesure** montre les informations mémorisées sur le système de mesure raccordé.

Condition requise : le système de mesure supporte cette fonction.

fi

La vue **Infos système de mesure** ne montre qu'une partie des informations relatives au système de mesure raccordé. Cette vue n'affiche pas le contenu de la mémoire du système de mesure dans son intégralité.

# **8.6.3 Vue Valeurs numériques pour les systèmes de mesure TTL/HTL/HTLs**

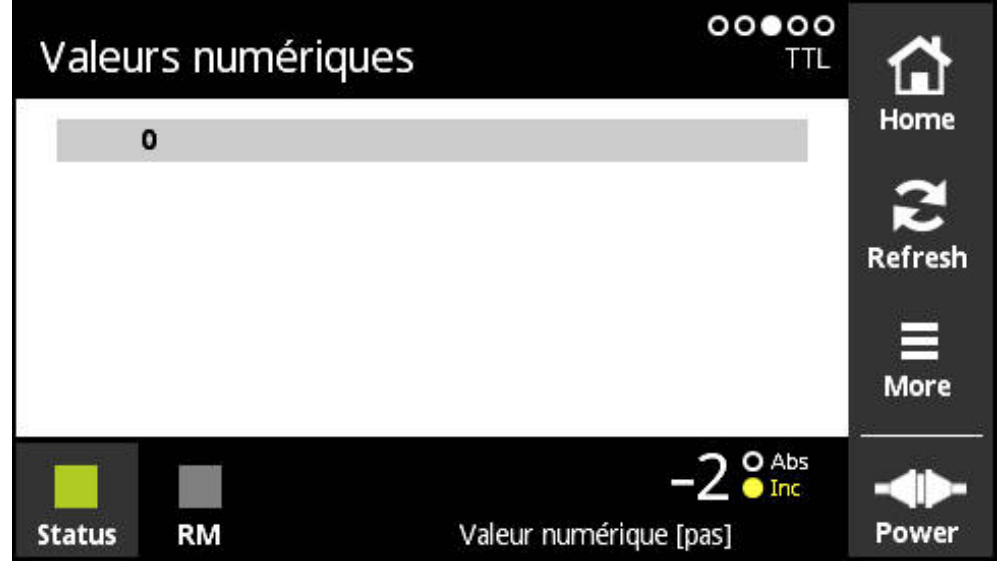

Ilustration 39 : Vue **Valeurs numériques**

La vue **Valeurs numériques** montre les écarts des marques de référence. La valeur actuellement déterminée s'affiche en gras. La liste est adaptée en fonction du sens de rotation.

En présence de marques de référence à distances codées, l'écart de base est indiqué en plus des valeurs de comptage. Pour cela, une fois les premières valeurs de comptage déterminées, l'affichage est commuté et les valeurs de comptage s'affichent en même temps que l'écart de base sur une seule ligne.

L'existence d'un écart par rapport à la valeur nominale de la période de signal entre deux marques de référence ou par rapport à l'écart de base permet de conclure à un défaut de fonctionnement ou à un montage insuffisant du système de mesure.

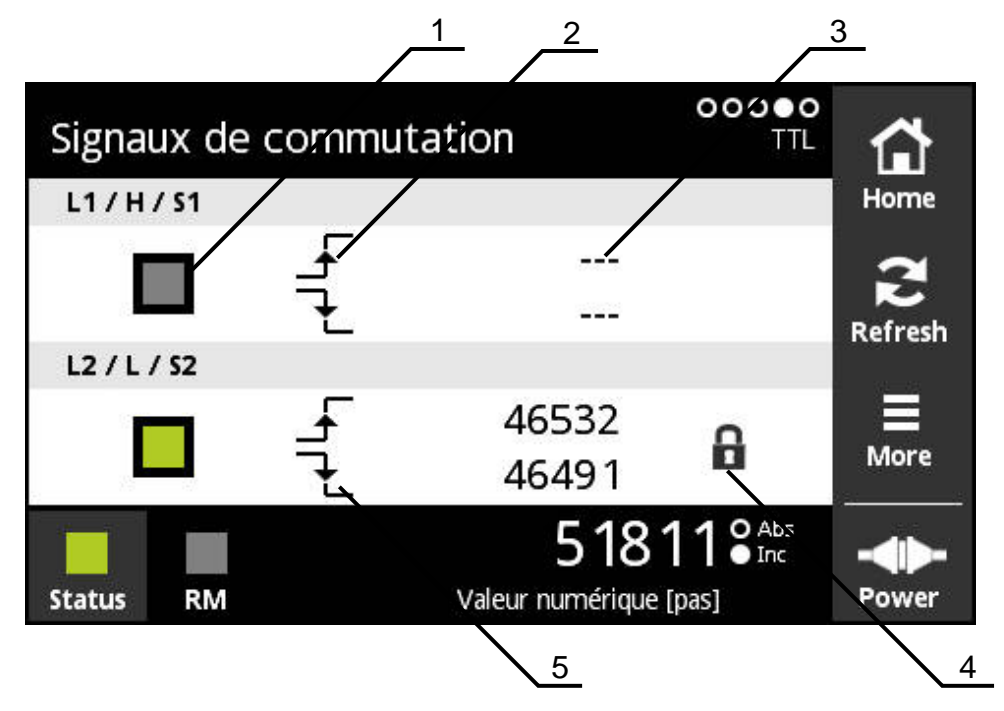

Ilustration 40 : Vue **Signaux de commutation**

- **1** Niveau de signal du signal de commutation : gris (low) / high (vert)
- **2** Front ascendant
- **3** Aucune valeur déterminée
- **4** Fonction de verrouillage
- **5** Front descendant

 $\mathbf i$ 

La vue **Signaux de commutation** permet de contrôler le fonctionnement des signaux de commutation tels que Homing et Limit. Pour connaître la disponibilité et la fonction des signaux de commutation, se référer à la documentation du système de mesure ou au catalogue "Interfaces des systèmes de mesure HEIDENHAINHEIDENHAIN".

Vous pouvez évaluer différents **Signaux de commutation**. Vous trouverez une option de sélection dans le menu **More**.

**Informations complémentaires :** ["Vue Paramètres fonctionnels", Page 106](#page-105-0)

Pour un bon fonctionnement de l'affichage, les marques de référence du système de mesure doivent être franchies. Un message s'affiche en conséquence dans l'affichage initial ou suite à une actualisation de l'affichage ("Refresh").

# **Fonction de verrouillage**

La vue **Signaux de commutation** propose une fonction de verrouillage. La fonction de verrouillage vous permet d'activer ou de verrouiller les valeurs de comptage. Si vous ouvrez la vue des signaux de commutation pour la première fois, les deux symboles de verrouillage s'affichent ouverts. Les valeurs de comptage peuvent être mises à jour. Lorsque deux fronts de signal valides sont reconnus, le symbole de verrouillage se ferme automatiquement et l'affichage est gelé. Vous pouvez modifier l'état en appuyant sur l'icône de verrouillage. En appuyant pour la première fois sur l'icône de verrouillage, vous mettez fin au mode Automatique de la fonction Verrouillage.

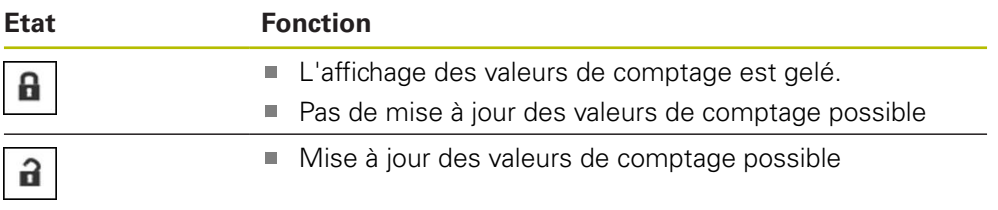

# **8.6.5 Vue Affichage du PWT pour TTL**

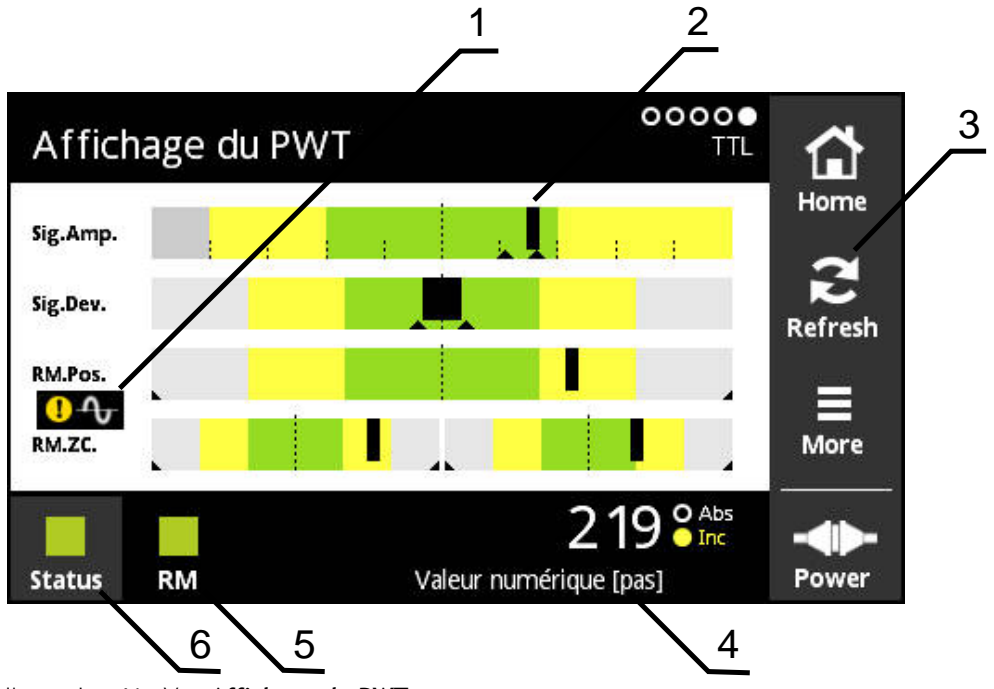

Ilustration 41 : Vue **Affichage du PWT**

- **1** Avertissement à propos de l'analyse des signaux
- **2** Diagrammes à barre
- **3** Réinitialiser le repère entraîné ou le message d'avertissement à propos de l'analyse des signaux
- **4** Valeur de comptage
- **5** État de la marque de référence
- **6** Status

La vue **Affichage du PWT** permet d'évaluer, avec des diagrammes à barre, les signaux incrémentaux et les signaux de référence des systèmes de mesure à interface TTL qui sont dotés d'une commutation PWT.

Pour obtenir des résultats de mesure sans parasites, d'autres signaux sont désactivés, tels que les signaux Homing et Limit.

## **Affichages à barre pour les plages de tolérance**

La vue **Affichage du PWT** utilise des diagrammes à barre comme mode de représentation.

Pour les systèmes de mesure, les informations suivantes s'affichent :

- **Sig.Amp.** Amplitude de signal
- **Sig.Dev.** Ecarts de signal
- **RM.Pos.** Position de la marque de référence
- **RM.ZC.** Passages sur zéro de la marque de référence

L'affichage de la position des marques de référence ou du passage à ⑪ zéro des marques de référence se réfère à la définition fournie dans le catalogue "Interfaces des systèmes de mesure HEIDENHAIN". Comme certains systèmes de mesure peuvent avoir une définition différente, veuillez tenir compte de la documentation du système de mesure concerné ou de la documentation du fabricant.

#### **Affichage**

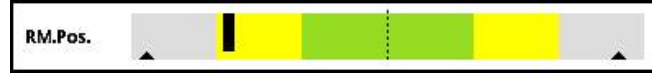

Ilustration 42 : affichage des plages de tolérance

Dans les diagrammes à barre, les deux repères entraînés (triangles noirs) correspondent respectivement à la valeur minimale et à la valeur maximale. Pour l'affichage des plages de tolérance, l'appareil utilise les couleurs suivantes :

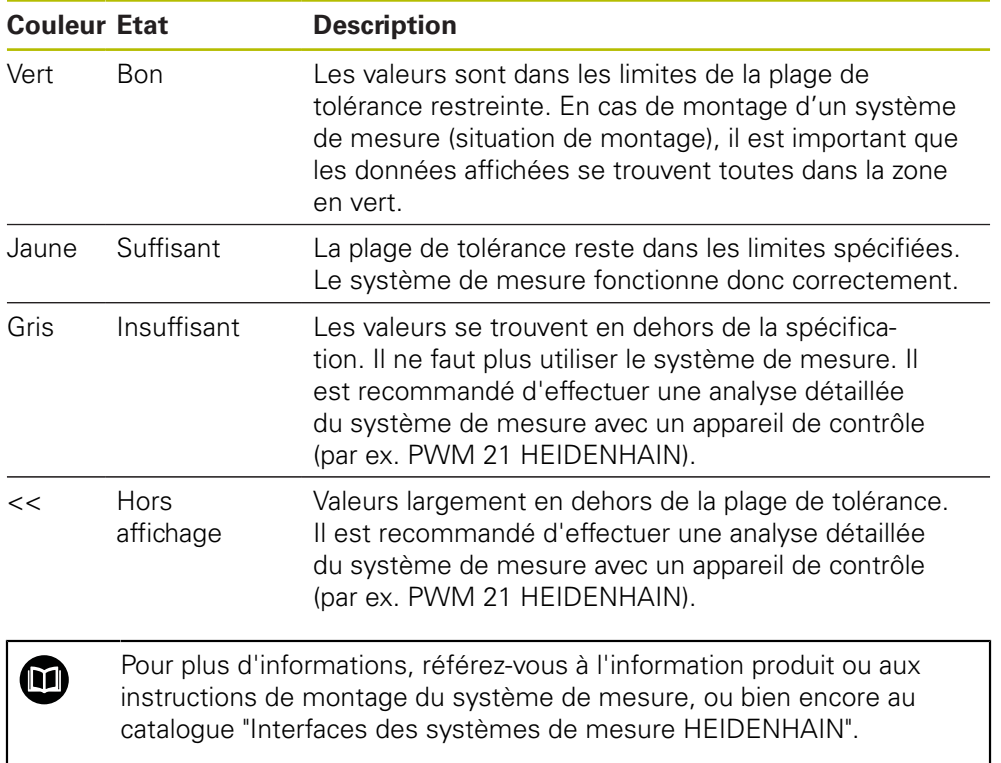

### **Amplitude de signal**

Dans le diagramme à barre représentant l'amplitude de signal, la position de la barre noire indique le signal incrémental. Plus la barre noire se déplace vers la droite, plus la valeur de l'amplitude de signal est élevée.

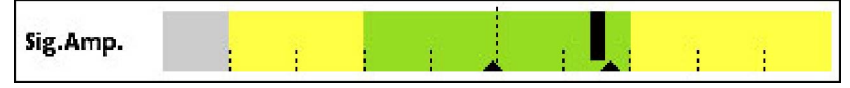

Ilustration 43 : Amplitude de signal TTL (écart entre les traits de division : 1 μAcc)

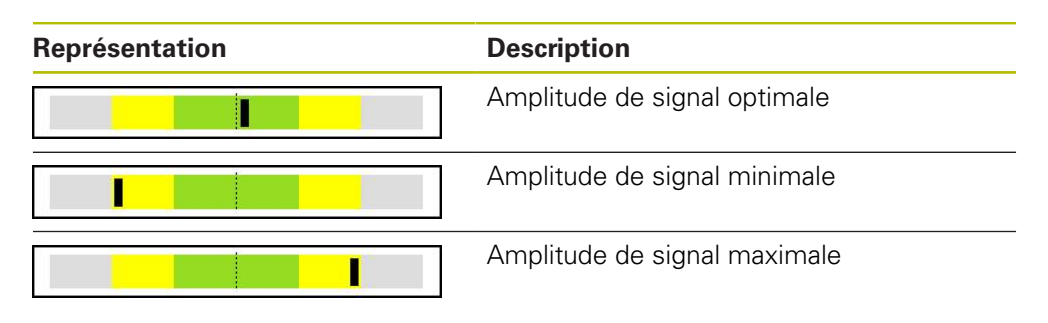

#### **Amplitude de signal dans le vue de l'oscilloscope**

L'image ci-après vous explique l'amplitude de signal dans une vue d'oscilloscope. Cette vue de l'oscilloscope n'est pas une fonction de l'appareil et sert uniquement à des fins d'explication.

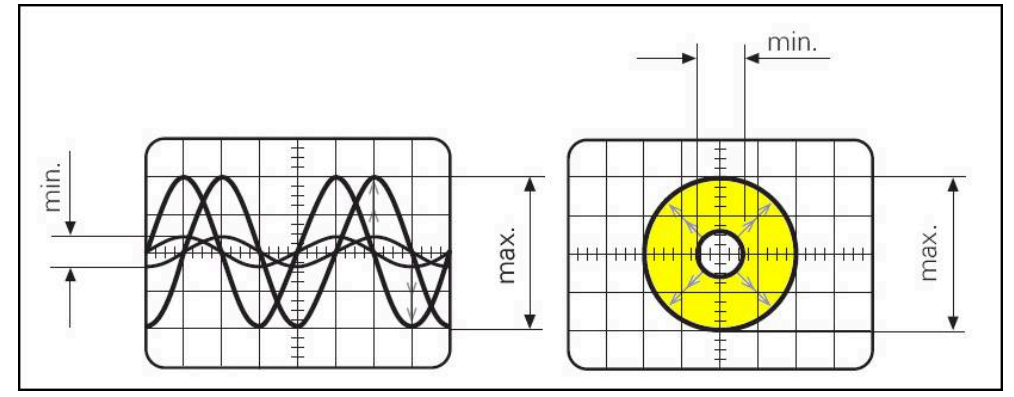

Ilustration 44 : Affichage de l'amplitude de signal sur l'oscilloscope

#### **Ecarts de signal**

Les écarts de signal sont la conséquence d'une erreur de symétrie, d'un rapport de signal et d'un angle de phase. Plus ces écarts de signal sont importants, plus la barre noire sera large. L'écart de signal s'avère optimal lorsque la barre noire est la plus fine possible dans la zone verte. L'écart de signal est trop important lorsque la barre noire s'étire sur l'ensemble de la zone jaune.

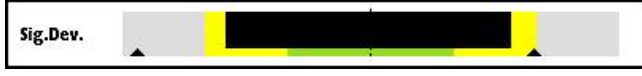

Ilustration 45 : Diagramme à barre de l'écart de signal

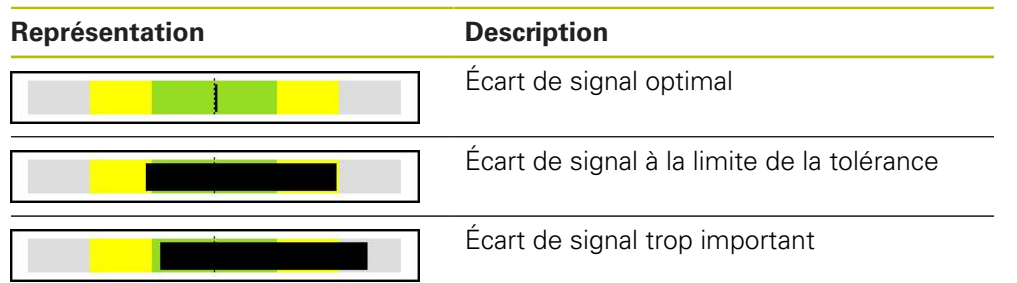

#### **Représentation de l'écart de signal sur un oscilloscope**

Le tableau qui suit explique l'amplitude de signal à l'aide de représentations d'oscilloscope. Cette vue de l'oscilloscope n'est pas une fonction de l'appareil et sert uniquement à des fins d'explication.

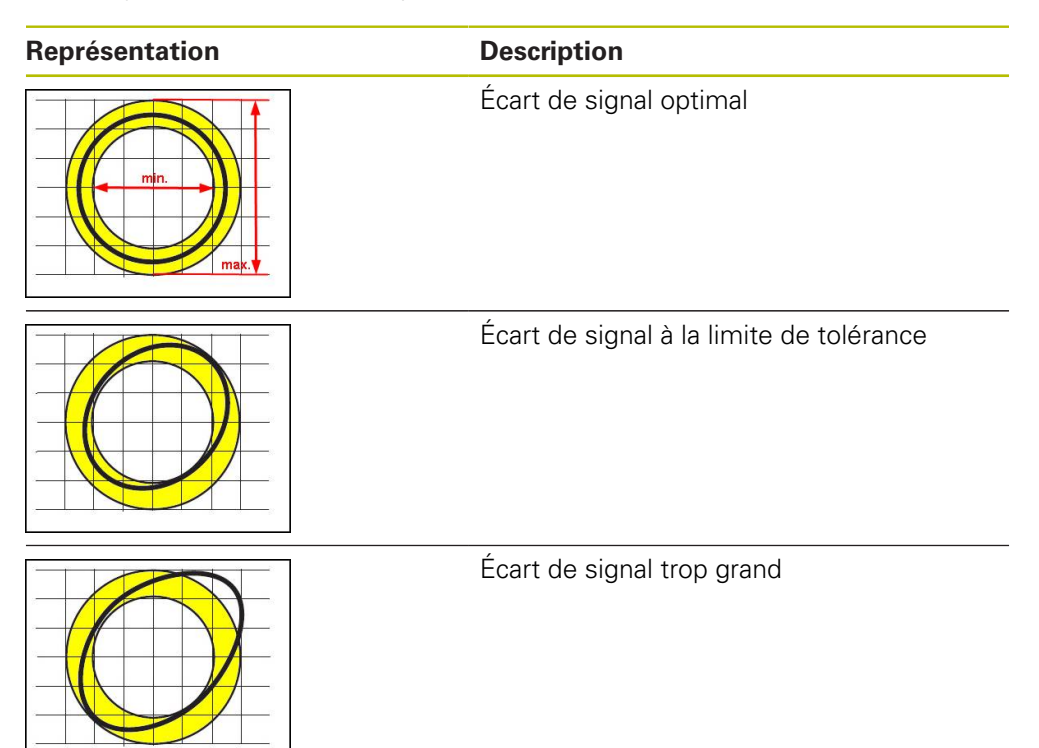

#### **Position de la marque de référence**

Le signal de référence se trouve à une position prédéfinie. Dans le diagramme à barre représentant la position de la marque de référence, la position de la barre noire indique l'écart par rapport à la position optimale.

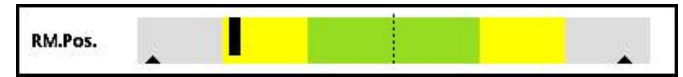

Ilustration 46 : Diagramme à barre de la position de la marque de référence

Si lors de l'analyse des signaux du système de mesure, certains seuils sont atteints, par ex. si la fréquence de signal s'avère trop élevée, alors l'appareil ne pourra pas effectuer correctement l'analyse des signaux. Dans ce cas, le curseur de poursuite change et un symbole d'avertissement s'affiche. Les curseurs de poursuite sont paramétrés à la valeur maximale. Après la mesure valide suivante, les valeurs déterminées jusqu'ici s'affichent pour les curseurs de poursuite.

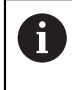

Au bout d'un certain temps (15 s), l'affichage se désactive (en gris). Dès que l'appareil détecte la marque de référence suivante, l'affichage redevient actif.

**8**

### **Passages à zéro de la marque de référence**

Dans le diagramme à barre des passages à zéro de la marque de référence, la position des deux barres noires indique l'écart des passages à zéro du signal de référence par rapport aux valeurs prédéfinies.

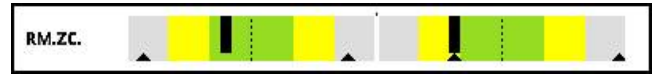

Ilustration 47 : Diagramme à barre des passages sur zéro de la marque de référence

Au bout d'un certain temps (15 s), l'affichage se désactive (en gris). Dès que l'appareil détecte la marque de référence suivante, l'affichage redevient actif.

## **Réinitialiser les repères entraînés et les messages d'avertissement**

Vous pouvez réinitialiser les curseurs de poursuite et les messages d'avertissement de la vue **Affichage du PWT**.

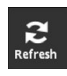

 $\mathbf i$ 

- Appuyer sur la touche **Refresh**
- Les repères entraînés et les messages d'avertissement affichés sont réinitialisées.

# **Valeurs de diagnostic de l'Affichage du PWT**

#### **Valeur de comptage**

L'affichage **Valeur numérique [pas]** (4) montre des valeurs de comptage, selon la sélection.

Si **Rotatif** ou **Linéaire** est sélectionné dans la vue **Paramètres d'affichage**, l'affichage de la valeur de comptage est réglé sur **Abs**.

Si **Incréments** est sélectionné dans la vue **Paramètres d'affichage**, l'affichage des valeurs de comptage est réglé sur **Inc**.

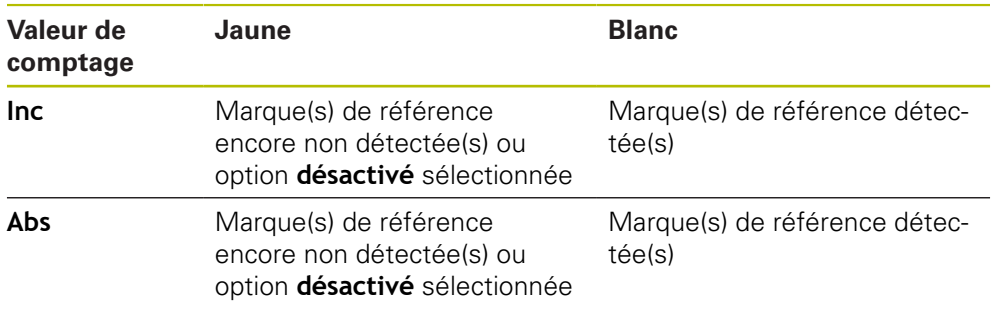

Si vous appuyez sur l'affichage, la vue **Opt. d'affichage pr valeur numérique** s'ouvre.

**Informations complémentaires :** ["Vue Opt. d'affichage pr valeur numérique",](#page-108-0) [Page 109](#page-108-0)

#### **Marque de référence**

L'affichage **RM** (5) indique l'état de la détection de marque de référence. Pour l'affichage, l'appareil utilise les couleurs suivantes :

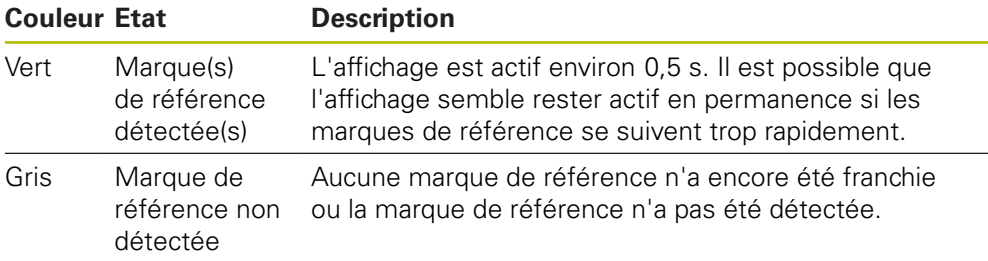

Si la marque de référence n'est pas correctement détectée lors de l'analyse des signaux, un message d'avertissement s'affiche à côté des barres **RM.Pos.** (position de la marque de référence) et **RM.ZC.** (passages sur zéro de la marque de référence).

### **Status**

L'affichage **Status** (6) indique s'il y a des messages en instance pour le système de mesure raccordé.

- Affichage en vert : pas de message
- Affichage en rouge : présence de messages

Appuyer sur l'affichage pour ouvrir la vue **Etat du système de mesure**

**Informations complémentaires :** ["Vue Etat du système de mesure", Page 93](#page-92-0)

# **8.6.6 Menu More pour TTL/HTL/HTLs**

Le menu **More** peut être ouvert avec la touche **More** depuis les vues suivantes du menu de diagnostic :

- Vue **Affichage niveau**
- Vue **Valeurs numériques**
- Vue **Signaux de commutation**
- Vue **Affichage du PWT**

Le menu **More** propose les vues suivantes :

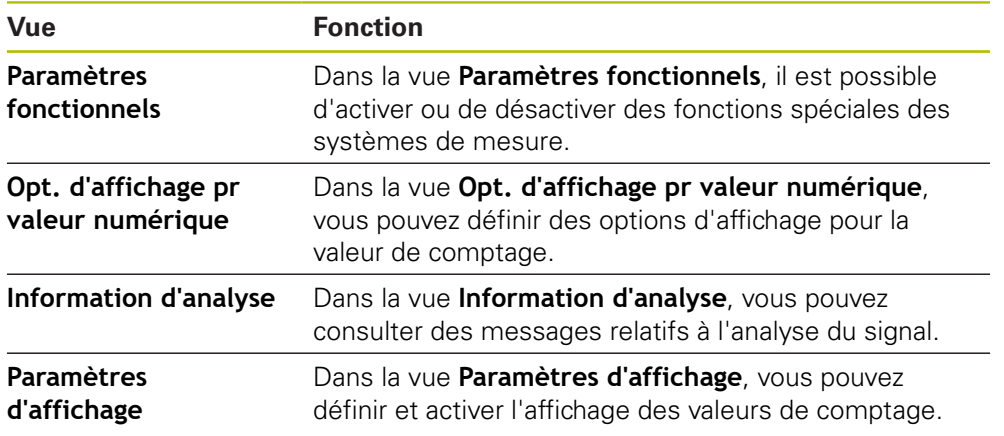

#### **Ouvrir le menu More**

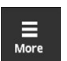

Appuyer sur **More**

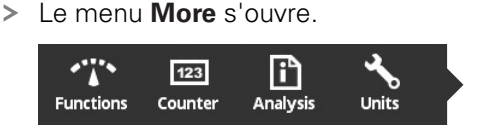

# <span id="page-105-0"></span>**Vue Paramètres fonctionnels**

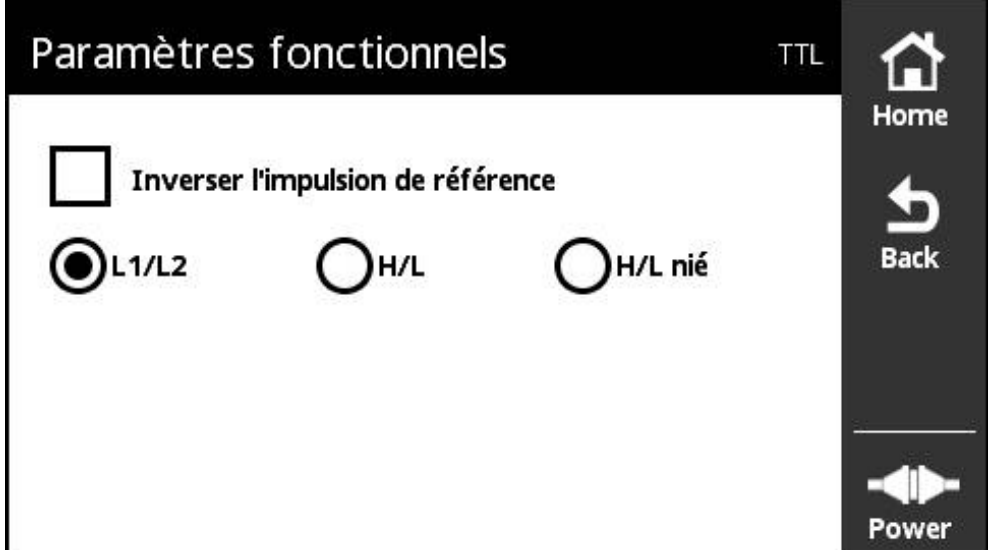

Ilustration 48 : Vue **Paramètres fonctionnels** (TTL)

Dans la vue **Paramètres fonctionnels**, vous pouvez activer ou désactiver des fonctions spéciales pour les systèmes de mesure.

> Les options de réglage dépendent des fonctions assurées par les systèmes de mesure. L'appareil adapte en conséquence l'affichage des options de réglage.

### **Désactiver la résistance de terminaison**

Vous pouvez activer ou désactiver la résistance de terminaison sur l'appareil. La résistance de charge est activée par défaut. La résistance de charge ne doit être désactivée qu'en cas exceptionnel, par ex. si deux électroniques consécutives sont connectées à un système de mesure.

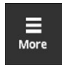

 $\mathbf{i}$ 

Appuyer sur **More**

Appuyer sur **Back**

Le menu **More** s'ouvre.

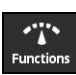

- Appuyer sur **Functions**
- La vue **Paramètres fonctionnels** s'ouvre.
- Appuyer sur l'option **Résistance de terminaison active**
- La résistance de charge est désactivée.

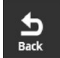

- Les paramètres modifiés sont mémorisés.
- La vue **Paramètres fonctionnels** se ferme.

#### **Désactiver la fonction HSP**

Certains systèmes de mesure HEIDENHAIN sont dotés de la fonction HSP que vous pouvez activer ou désactiver. La fonction HSP est activée par défaut.

Il faut que la fonction HSP soit désactivée pour monter le système de mesure. Une remarque en conséquence s'affiche alors dans la vue **Affichage du PWT**.

La fonction HSP doit être activée pour vérifier un système de mesure monté. Cette configuration par défaut est activée dès que vous quittez la vue **Affichage du PWT**.

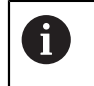

Les systèmes de mesure à interface TTL configurent automatiquement la fonction HSP dès que la commutation PWT est activée.

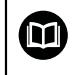

Vous devez tenir compte des instructions de montage du système de mesure.

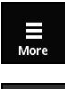

- Appuyer sur **More**
- Le menu **More** s'ouvre.

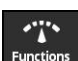

- Appuyer sur **Functions**
- La vue **Paramètres d'affichage** s'ouvre.
- Appuyer sur l'option **Evaluation des signaux incrémentaux (HSP actif)**

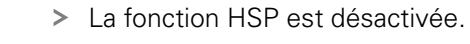

- $\mathbf{p}$
- Appuyer sur **Back**
- Les paramètres modifiés sont mémorisés.
- La vue **Paramètres d'affichage** se ferme.

#### **Inverser l'impulsion de référence**

Vous pouvez inverser, sur l'appareil, l'évaluation de l'impulsion de référence du système de mesure.

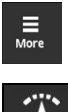

- Appuyer sur **More**
- Le menu **More** s'ouvre. Appuyer sur **Functions**

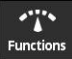

- La vue **Paramètres fonctionnels** s'ouvre.
- Appuyer sur l'option **Inverser l'impulsion de référence**
- L'évaluation de l'impulsion de référence se fait en inversé.

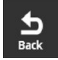

- Appuyer sur **Back**
- Les paramètres modifiés sont mémorisés.
- La vue **Paramètres fonctionnels** se ferme.

### **Options d'évaluation des signaux de commutation**

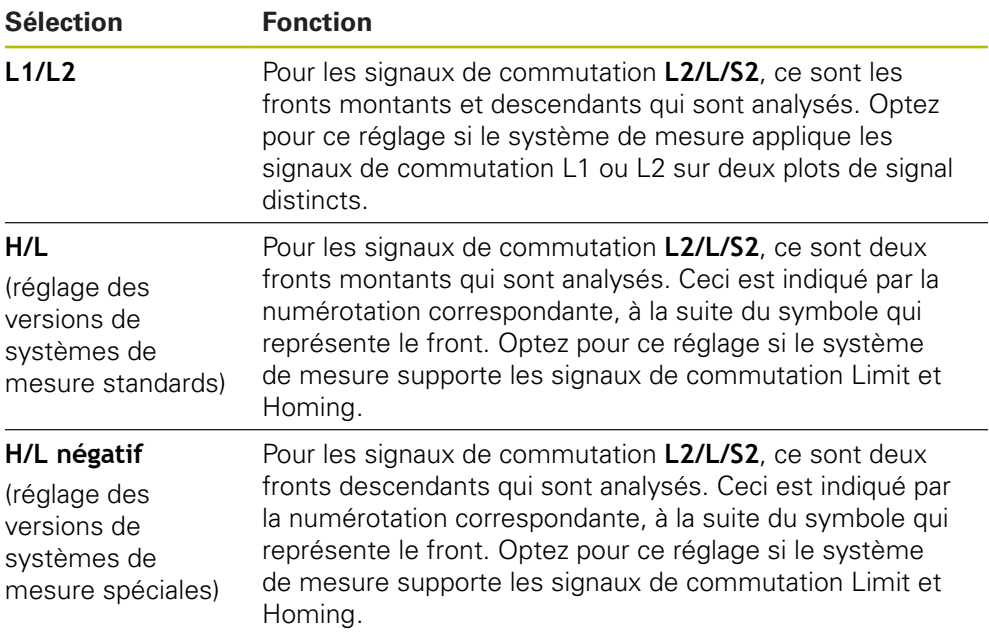

#### **Paramétrer l'analyse des signaux de commutation**

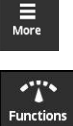

- Appuyer sur **More**
- Le menu **More** s'ouvre.
- Appuyer sur **Functions**
	- La vue **Paramètres fonctionnels** s'ouvre.
	- Appuyer sur l'évaluation des signaux de commutation de votre choix
	- L'évaluation des signaux de commutation a été sélectionnée.

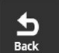

- Appuyer sur **Back**
- Les paramètres modifiés sont mémorisés.
- La vue **Paramètres fonctionnels** se ferme.
### **Vue Opt. d'affichage pr valeur numérique**

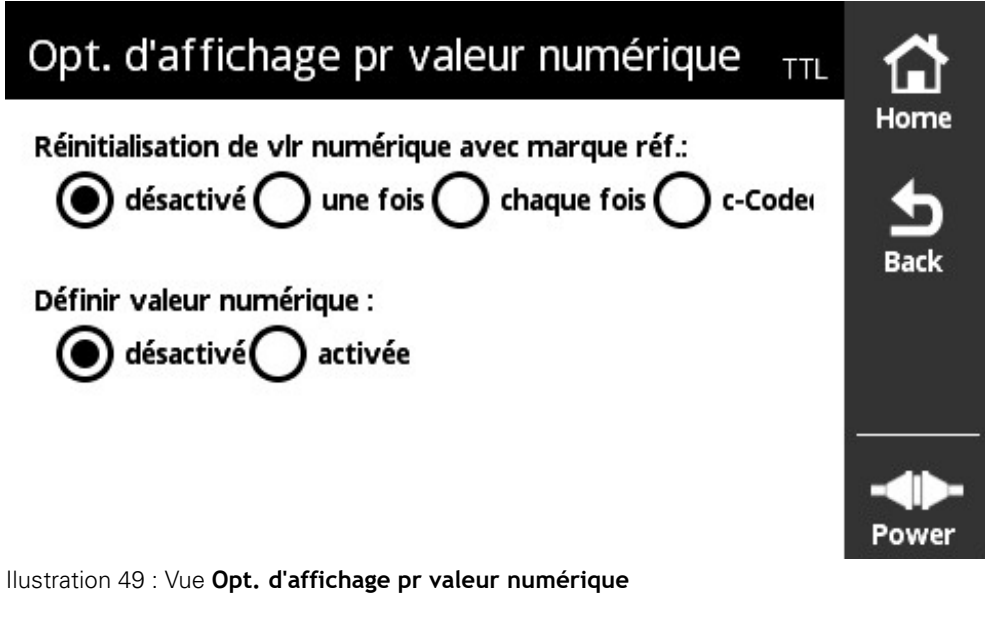

Dans la vue **Opt. d'affichage pr valeur numérique**, vous pouvez définir des options d'affichage pour la valeur de comptage.

> Les options de réglage dépendent des fonctions assurées par les systèmes de mesure. L'appareil adapte en conséquence l'affichage des options de réglage.

i

### **Réinitialiser une valeur de comptage**

La valeur de comptage compte les périodes de signal des signaux incrémentaux délivrés par le système de mesure connecté. Cette valeur de comptage est toujours de type incrémental.

Le paramètre **Réinitialisation de vlr numérique avec marque réf.:** propose les options suivantes :

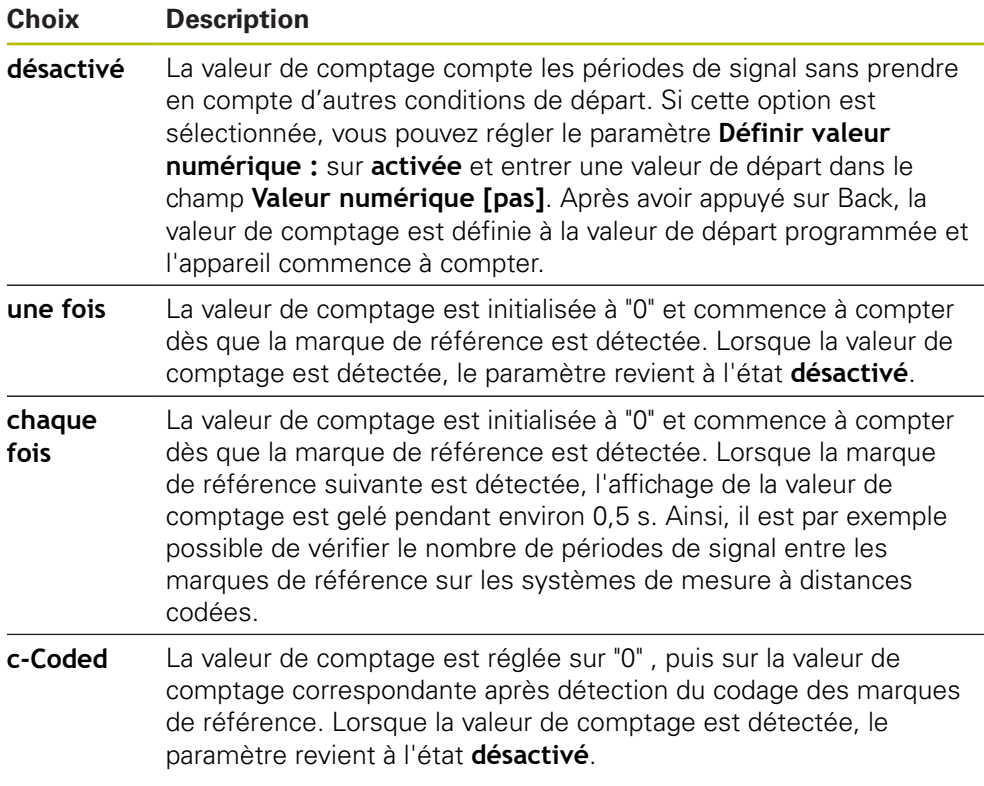

### **Définir des valeurs de comptage**

Le paramètre **Définir valeur numérique :** contient la valeur de départ à partir de laquelle l'appareil commence à compter. Les instructions suivantes décrivent la programmation de la valeur de comptage :

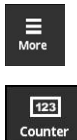

- Appuyer sur **More**
- Le menu **More** s'ouvre.
- 

 $\frac{1}{2}$ 

- Appuyer sur **Counter**
- La vue **Opt. d'affichage pr valeur numérique** s'ouvre.
- Régler le paramètre **Réinitialisation de vlr numérique avec marque réf.:** sur **désactivé**
- Régler le paramètre **Définir valeur numérique :** sur **activée**
- **Valeur numérique [pas]** s'affiche.
- Appuyer sur **Valeur numérique [pas]**
- Le clavier de l'écran de l'appareil s'ouvre.
- Saisir la valeur de départ souhaitée
- Appuyer sur **OK**
- Appuyer sur **Back**
- Les paramètres modifiés sont mémorisés.
- La vue **Opt. d'affichage pr valeur numérique** se ferme.

### **Vue Information d'analyse**

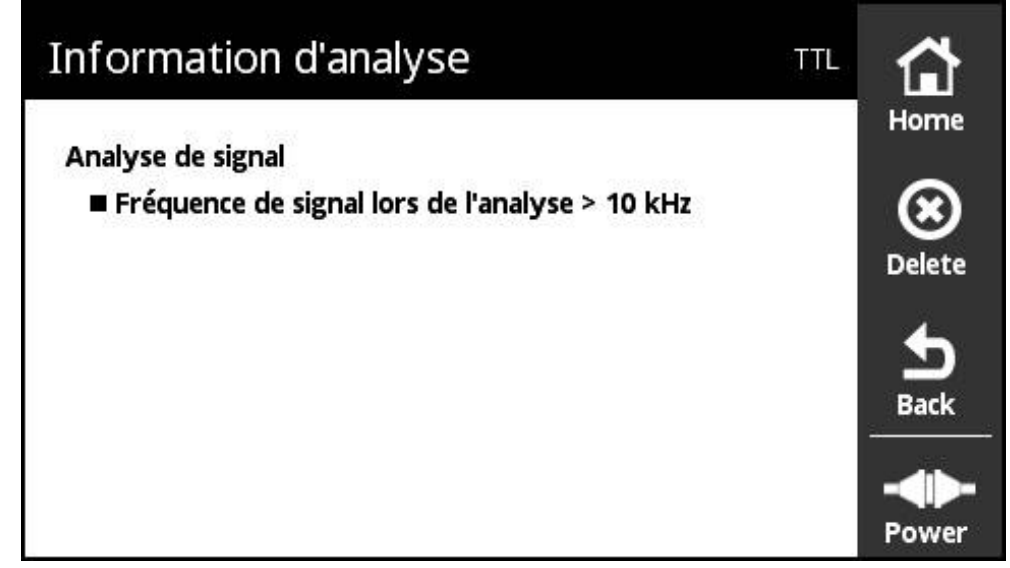

Ilustration 50 : Vue **Information d'analyse**

Dans la vue **Information d'analyse**, vous pouvez consulter des messages relatifs à l'analyse du signal.

> Les messages dépendent des fonctions du système de mesure. Vous pouvez réinitialiser les messages.

### **Classification des messages des signaux**

Les messages des signaux de la vue **Affichage du PWT** sont classés comme suit :

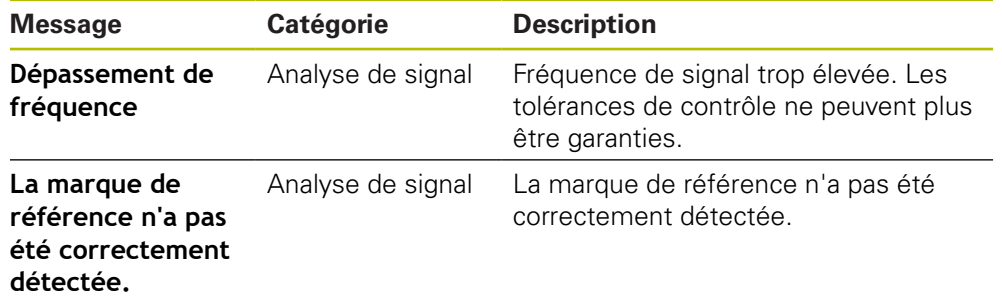

Les messages des signaux de la vue **Affichage niveau** sont classés comme suit :

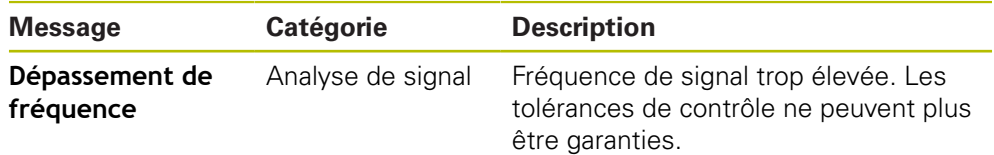

### **Ouvrir une Information d'analyse**

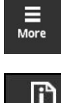

 $\mathbf{i}$ 

- Appuyer sur **More**
- Le menu **More** s'ouvre.

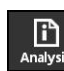

- Appuyer sur **Analysis**
- La vue **Information d'analyse** s'ouvre.

### **Supprimer les messages d'état**

- Résoudre l'erreur ou les erreurs signalée(s) dans le message d'état
- Appuyer sur **Delete**
- Les messages d'état relatifs aux erreurs résolues sont supprimés.
- Les messages d'état relatifs aux erreurs persistantes restent affichés.
- Au besoin, répéter la procédure jusqu'à ce que tous les messages d'état existants soient supprimés.
- $\frac{1}{2}$

 $\bigotimes_{\text{Delete}}$ 

- Appuyer sur **Back**
- La dernière vue sélectionnée s'ouvre.

### **Vue Paramètres d'affichage**

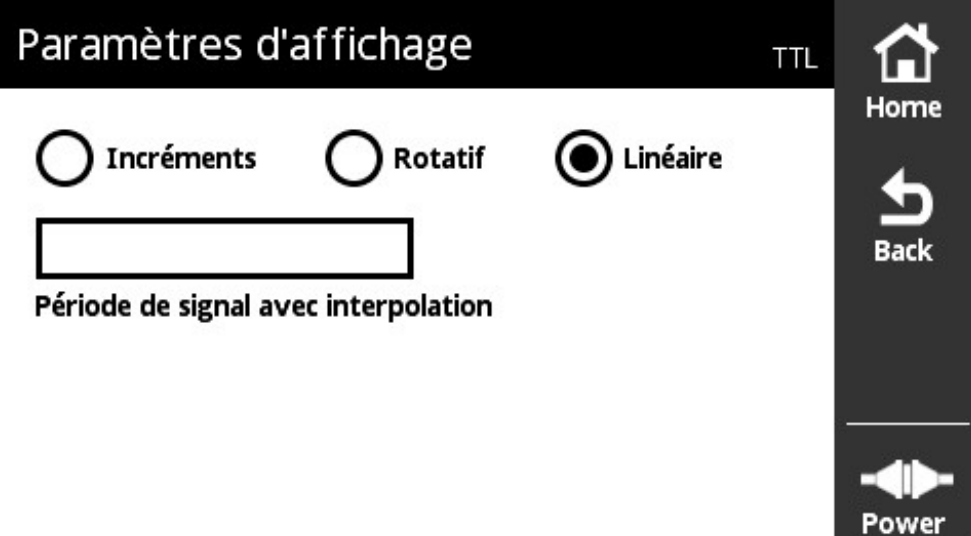

Ilustration 51 : Vue **Paramètres d'affichage**

Dans la vue **Paramètres d'affichage**, il est possible de modifier les unités des valeurs du système de mesure enregistrées. Le réglage a des effets sur les valeurs de comptage représentées.

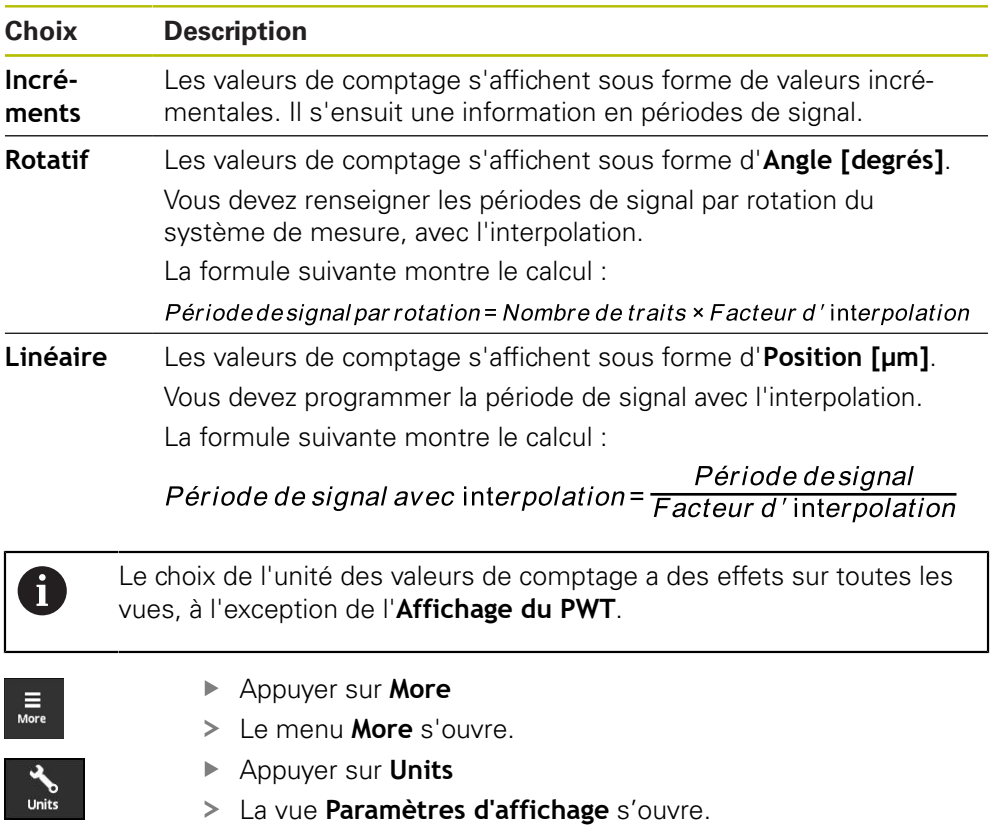

### **8.6.7 Vue Etat du système de mesure pour TTL/HTL/HTLs**

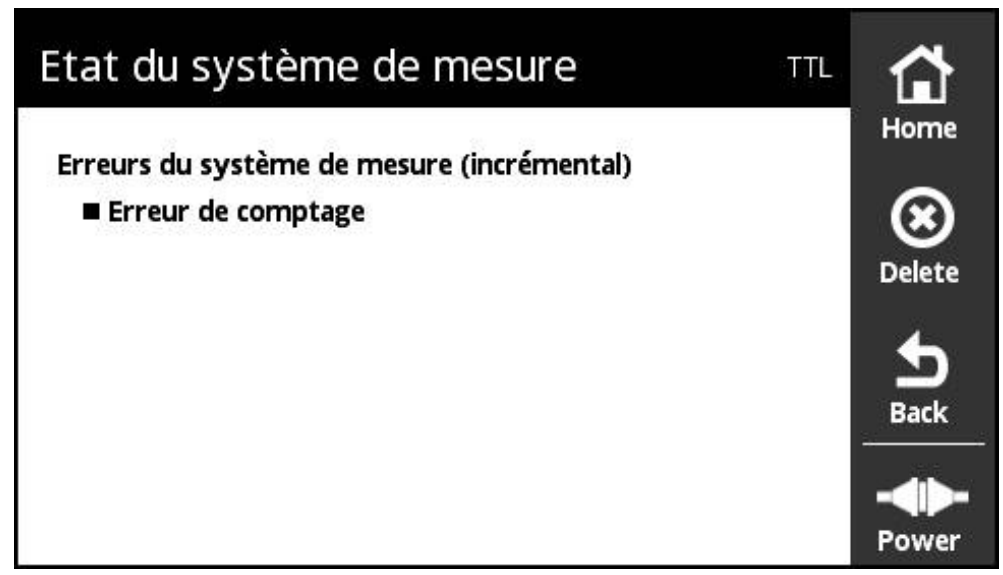

Ilustration 52 : Vue **Etat du système de mesure** (TTL)

La vue **Etat du système de mesure** affiche les erreurs du système de mesure. Vous pouvez ouvrir la vue **Etat du système de mesure** via la touche **Status**, depuis les vues suivantes :

- Vue **Affichage du PWT**
- Vue **Valeurs numériques**
- Vue **Signaux de commutation**
- Vue **Affichage niveau**

### **Classification des messages d'état**

Les messages que l'appareil affiche pour l'interface TTL sont classés comme suit :

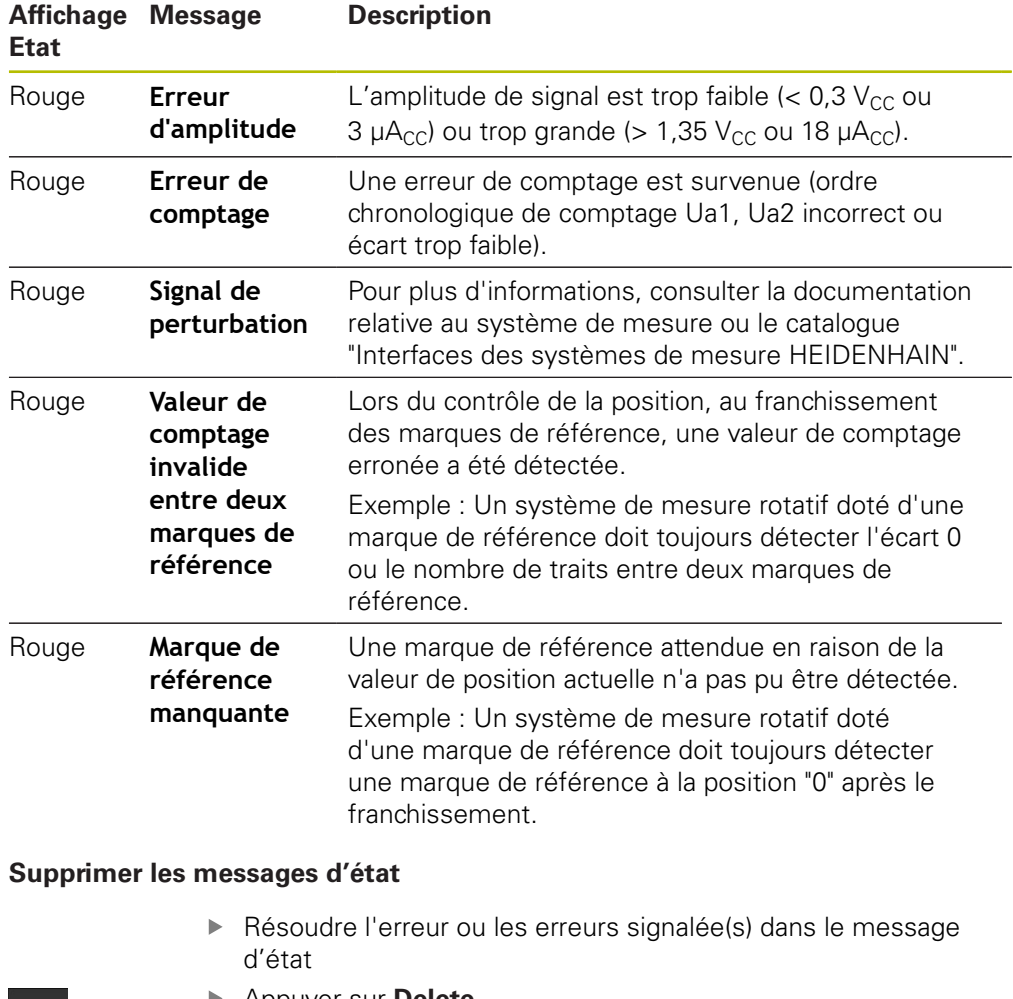

 $\bigotimes_{\text{Delete}}$ 

 $\frac{1}{\text{Back}}$ 

- Appuyer sur **Delete**
- Les messages d'état relatifs aux erreurs résolues sont supprimés.
- > Les messages d'état relatifs aux erreurs persistantes restent affichés.
- Au besoin, répéter la procédure jusqu'à ce que tous les messages d'état existants soient supprimés.
- Appuyer sur **Back**
- La dernière vue sélectionnée s'ouvre.

# **8.7 Diagnostic des systèmes de mesure à interface DRIVE-CLiQ**

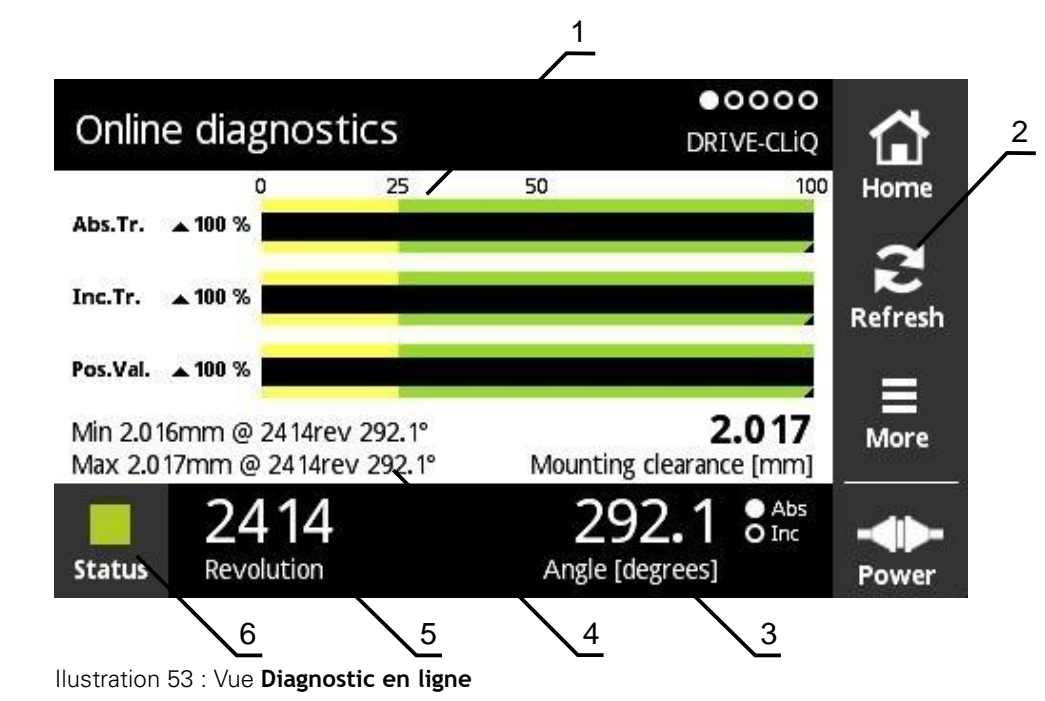

## **8.7.1 Vue Diagnostic en ligne**

- **1** Barres d'état
- **2** Réinitialisation des valeurs minimales
- **3** Affichage de position
- **4** Cote de montage
- **5** Rotations
- **6** Status

La vue **Diagnostic en ligne** indique, par le biais des barres d'état, les valeurs de diagnostic actuelles d'un système de mesure à interface DRIVE-CLiQ. Interfaces supportées [voir "Informations sur le produit", Page 10](#page-9-0).

### **Barres d'état correspondant aux réserves fonctionnelles**

Les barres d'état (1) de la vue **Diagnostic en ligne** affichent l'état des réserves fonctionnelles. Jusqu'à quatre réserves fonctionnelles sont supportées selon le système de mesure.

Pour les systèmes de mesure absolue à interface série, les réserves fonctionnelles suivantes sont affichées :

- **Abs.Tr.** Piste absolue
- **Inc. Tr.** Piste incrémentale ou de balayage
- **Pos.Val.** Calcul de la valeur de position

Pour les systèmes de mesure incrémentale à interface série pure, les réserves fonctionnelles suivantes sont affichées :

- Inc.Tr. Piste incrémentale ou de balayage
- **Ri.Width** (largeur de l'impulsion de référence)
- **Ri.Pos.** Position de l'impulsion de référence

Ilustration 54 : affichage de la réserve fonctionnelle

L'appareil affiche la réserve fonctionnelle sous forme de barre.

- 0 % 25 % plage jaune → Entretien/maintenance recommandé(e)
- 25 % 100 % plage verte → Le système de mesure se trouve dans la limite spécifiée.

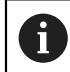

Il s'écoule environ 10 ms entre le moment où la position est déterminée et le moment où les valeurs sont analysées.

### **Réinitialisation des valeurs minimales**

Les valeurs minimales affichées dans la vue **Diagnostic en ligne** peuvent être réinitialisées.

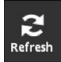

- Appuyer sur la touche **Refresh**
- Les valeurs nominales affichées sont réinitialisées.

### **Valeurs du diagnostic en ligne**

### **Affichage de positions**

L'affichage de positions **Angle [degrés]** (3) indique, selon le type du système de mesure, des valeurs de position absolues ou incrémentales.

- **Abs** : valeur de position absolue
- Inc : valeur de position incrémentale
	- Affichage **Inc** en jaune : la marque de référence n'a été encore détectée.
	- Affichage **Inc** en blanc : la marque de référence a été détectée.

### Appuyer sur l'affichage pour ouvrir la vue **Décalage du point zéro**

**Informations complémentaires :** ["Vue Décalage du point zéro", Page 69](#page-68-0)

### **Tours**

L'affichage **Tours** (5) indique, selon le type du système de mesure, le nombre de rotations révolues.

Appuyer sur l'affichage pour ouvrir la vue **Décalage du point zéro**

**Informations complémentaires :** ["Vue Décalage du point zéro", Page 69](#page-68-0)

### **Status**

L'affichage **Status** (6) indique s'il y a des messages en instance pour le système de mesure raccordé.

- Affichage en vert : pas de message
- Affichage en rouge : présence de messages

Appuyer sur l'affichage pour ouvrir la vue **Etat du système de mesure**

**Informations complémentaires :** ["Vue Etat du système de mesure", Page 73](#page-72-0)

### **Cote de montage**

La zone **Cote de montage [mm]** (4) affiche les valeurs qui permettent de vérifier facilement le montage du système de mesure.

Certains systèmes de mesure génèrent des valeurs qui permettent de vérifier facilement le montage, comme par ex. la cote de montage. Si supporté par le système de mesure, ces valeurs sont exportées via l'interface et affichées dans la vue **Diagnostic en ligne** de l'appareil.

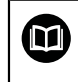

Consulter les valeurs requises comme cotes de montage dans les instructions de montage du système de mesure concerné

### **8.7.2 Vue Température**

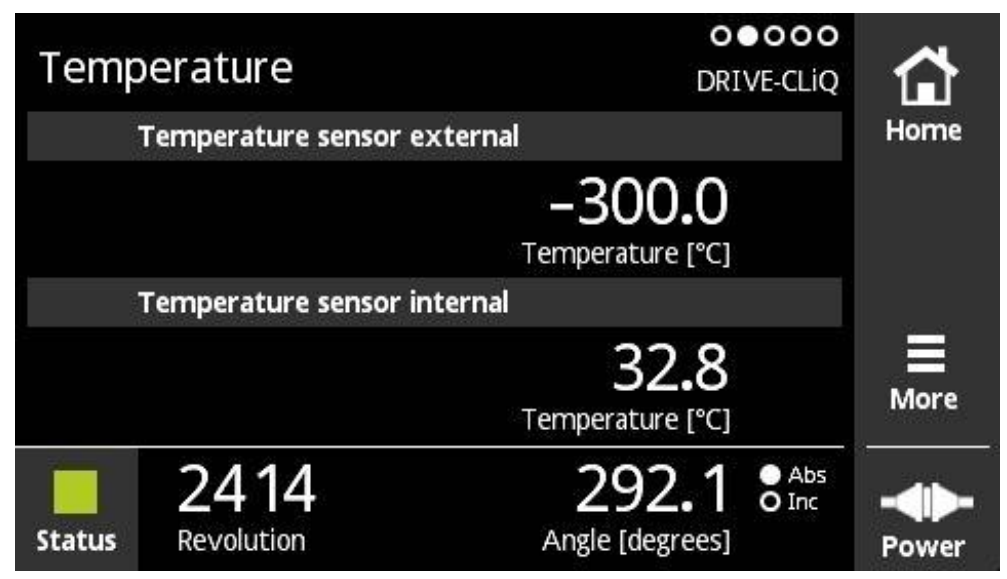

Ilustration 55 : Vue **Température**

A

La vue **Température** affiche les valeurs de température mesurées par la sonde de température interne et par la sonde de température externe du système de mesure connecté.

Condition requise : le système de mesure dispose d'une sonde de température interne et d'une sonde de température externe et supporte cette fonction.

> Si le système de mesure connecté n'est pas équipé de sonde de mesure ou n'en compte qu'une seule, il affiche **Le capteur n'est pas pris en charge.** au lieu de la valeur de température mesurée.

Vous pouvez modifier l'unité des valeurs de température mesurées. Vous avez le choix entre **°C** et **°F**.

**Informations complémentaires :** ["Vue Paramétrages généraux", Page 130](#page-129-0)

### **8.7.3 Vue Infos système de mesure**

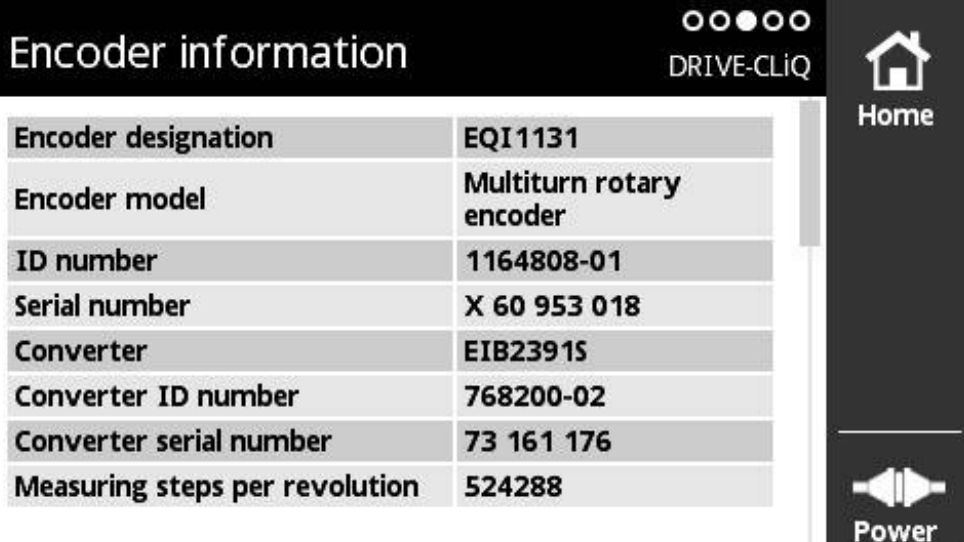

Ilustration 56 : Vue **Infos système de mesure**

 $\mathbf{1}$ 

La vue **Infos système de mesure** montre les informations mémorisées sur le système de mesure raccordé.

Condition requise : le système de mesure supporte cette fonction.

La vue **Infos système de mesure** ne montre qu'une partie des informations relatives au système de mesure raccordé. Cette vue n'affiche pas le contenu de la mémoire du système de mesure dans son intégralité.

### **8.7.4 Vue Position**

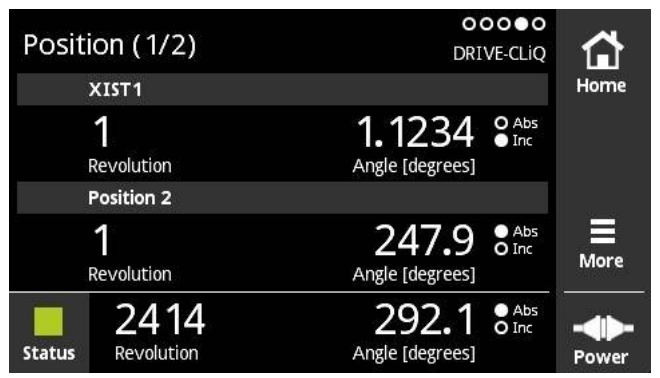

Ilustration 57 : Vue Position 1/2

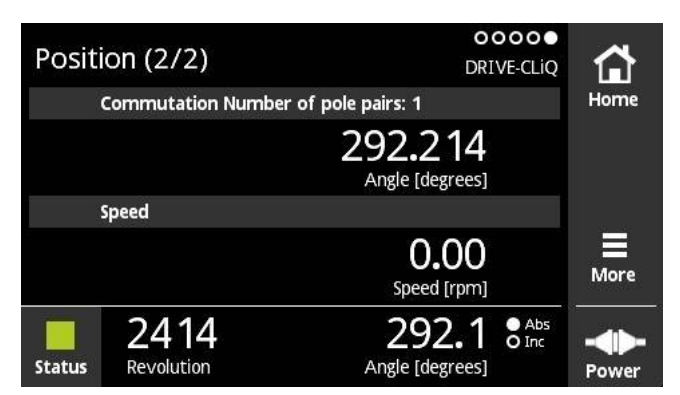

Ilustration 58 : Vue Position 2/2

La vue **Position** affiche les informations relatives aux autres valeurs de positions, ainsi qu'à la commutation et à la vitesse.

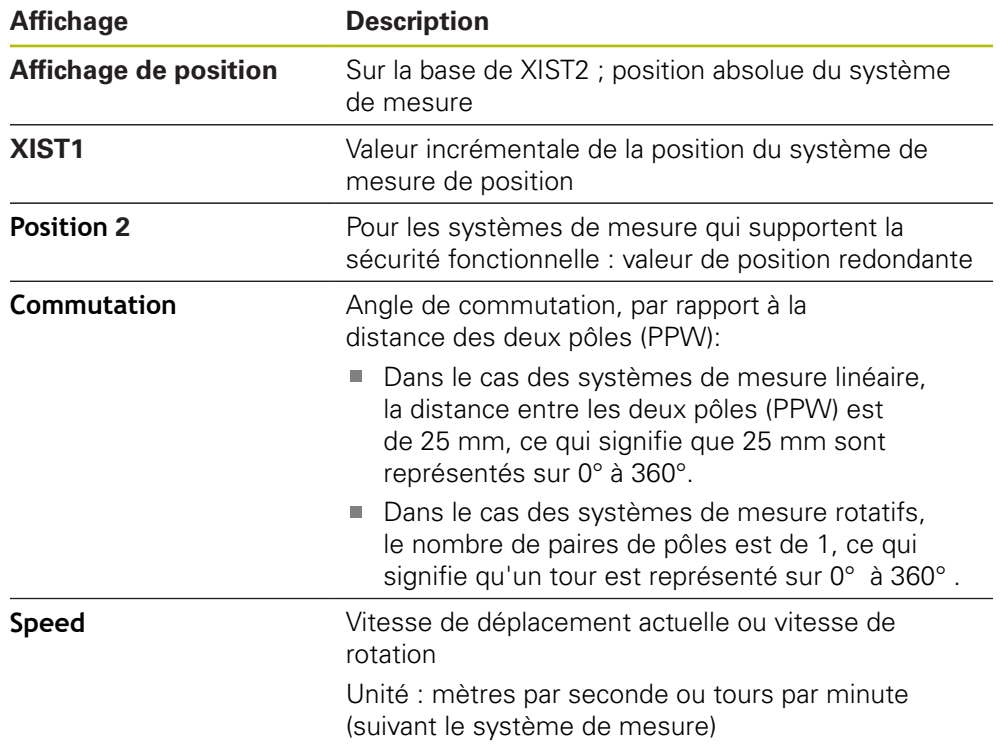

### **8.7.5 Menu More**

Le menu **More** peut être ouvert avec la touche **More** depuis les vues suivantes du menu de diagnostic :

- Vue **Diagnostic en ligne**
- Vue **Température**
- Vue **Position**

Le menu **More** propose les vues suivantes :

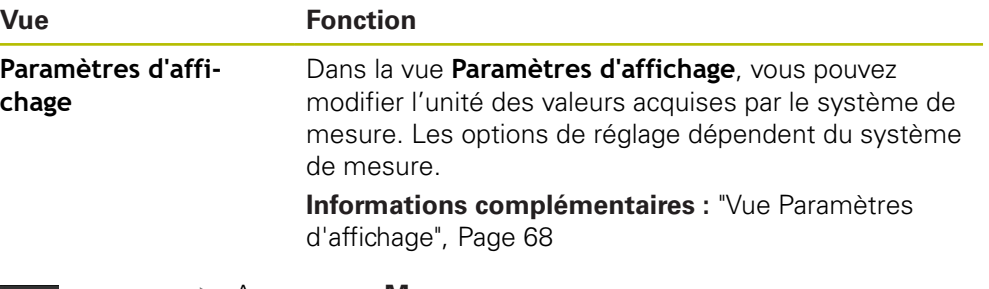

- $\overline{a}$ <br>More
- Appuyer sur **More**
- Le menu **More** s'ouvre.

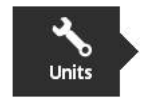

### **Vue Paramètres d'affichage**

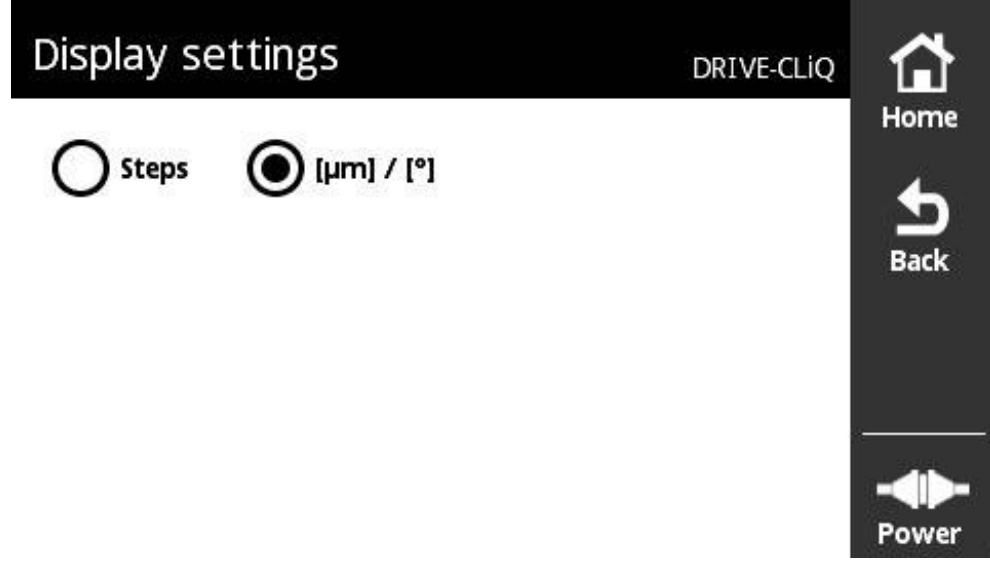

### Ilustration 59 : Vue **Paramètres d'affichage**

Dans la vue **Paramètres d'affichage**, vous pouvez modifier les unités des valeurs qui ont été enregistrées par le système de mesure raccordé. Les options de réglage dépendent du système de mesure.

Unité de la valeur de position mesurée

- Unité du système de mesure : µm ou ° (degré)
- Incréments [LSB] de résolution du système de mesure connecté

### **Modifier l'unité des valeurs de positions mesurées**

Pour l'affichage des valeurs de position mesurées, vous pouvez choisir entre les unités  $\mu$ m, ° (degré) ou les incréments.

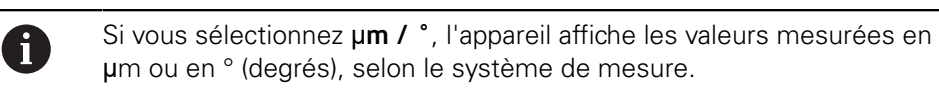

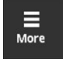

 $\overline{P}$ 

- Appuyer sur **More**
- 
- Le menu **More** s'ouvre. Appuyer sur **Units**
- La vue **Paramètres d'affichage** s'ouvre.
- Appuyer sur l'unité souhaitée
- L'unité choisie est activée.
- Appuyer sur **Back**
	- Les paramètres modifiés sont mémorisés.
	- La vue **Paramètres d'affichage** se ferme.

### **8.7.6 Vue Etat du système de mesure**

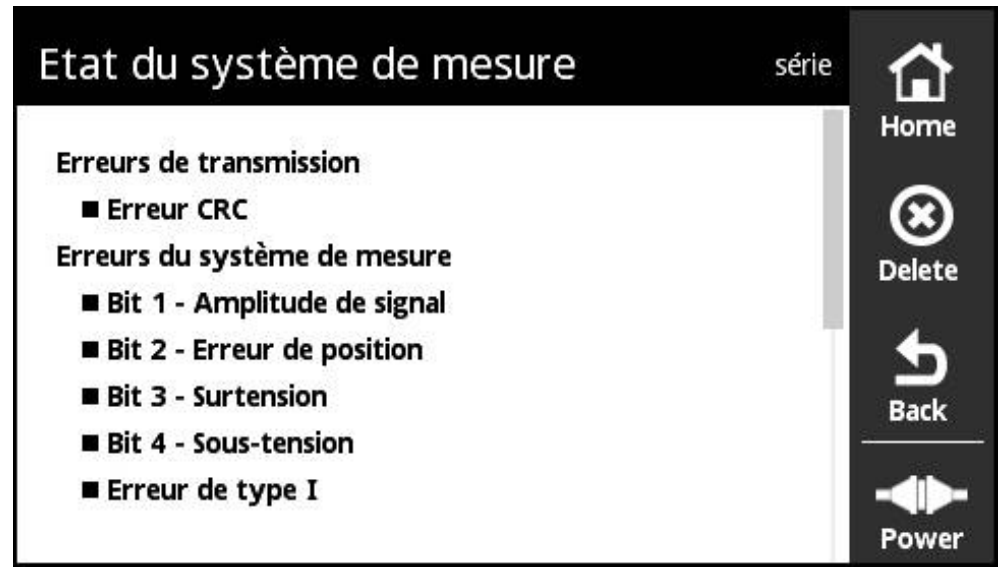

Ilustration 60 : Vue **Etat du système de mesure** (DRIVE-CLiQ)

Vous pouvez appeler la vue **Etat du système de mesure** via la touche **Status**, depuis les vues suivantes :

- Vue **Diagnostic en ligne**
- Vue **Température**
- Vue **Position**

La vue **Etat du système de mesure** affiche les messages et les avertissements relatifs aux erreurs survenues sur le système de mesure ou à l'état de transfert du système de mesure.

Si les systèmes de mesure sont raccordés à l'appareil via l'interface DRIVE-CLiQ, l'appareil analyse les données de position et les informations d'état à chaque transfert de position.

### **Classification des messages d'état**

Les messages qu'affiche l'appareil pour l'interface DRIVE-CLiQ sont classés comme suit :

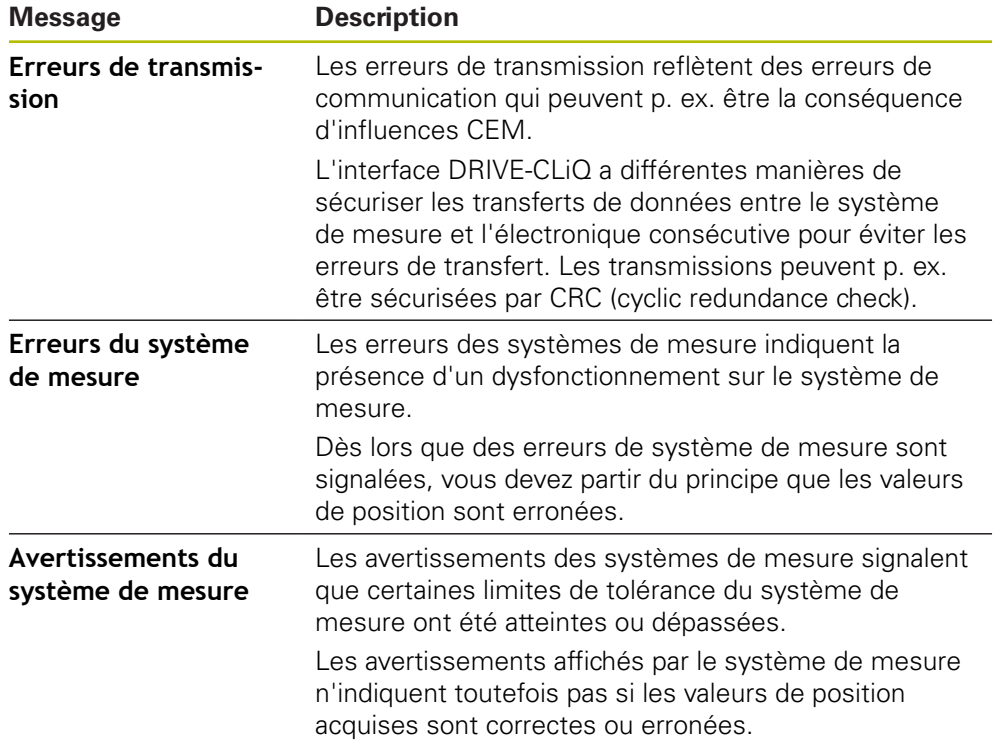

Les types de messages suivants peuvent apparaître :

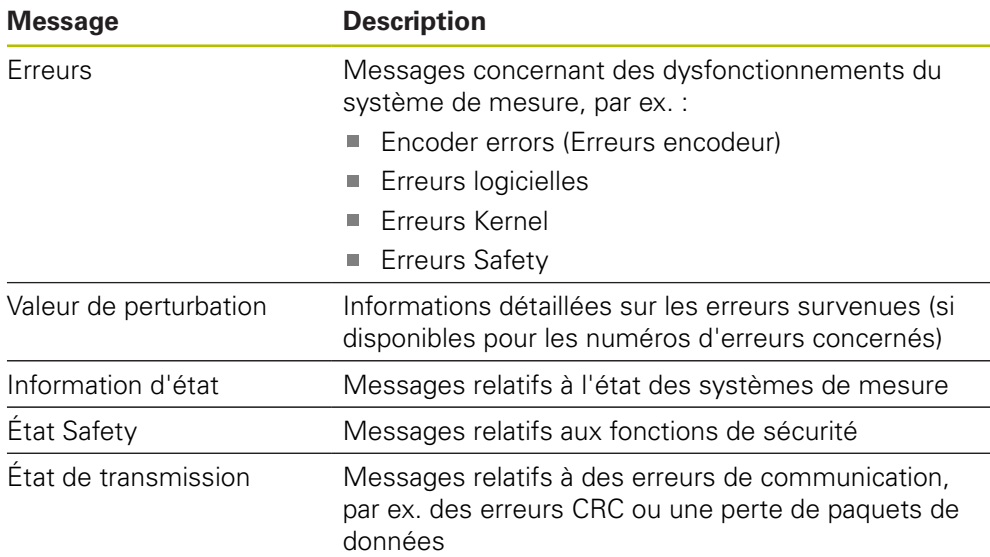

### **Supprimer les messages d'état**

- Résoudre l'erreur ou les erreurs signalée(s) dans le message d'état
- Appuyer sur **Delete**
- Les messages d'état relatifs aux erreurs résolues sont supprimés.
- Les messages d'état relatifs aux erreurs persistantes restent affichés.
- Au besoin, répéter la procédure jusqu'à ce que tous les messages d'état existants soient supprimés.

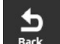

 $\bigotimes_{\text{Delete}}$ 

- Appuyer sur **Back**
- La dernière vue sélectionnée s'ouvre.

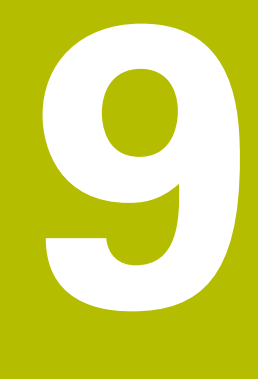

# **Menu Paramétrages**

# **9.1 Vue d'ensemble**

Dans le menu **Paramétrages**, vous pouvez configurer la langue de l'interface utilisateur, modifier l'unité de la température mesurée et procéder à des réglages pour les captures d'écran. Il est possible de régler la clarté de l'écran et de redémarrer l'appareil.

Le menu **Paramétrages** propose les vues suivantes :

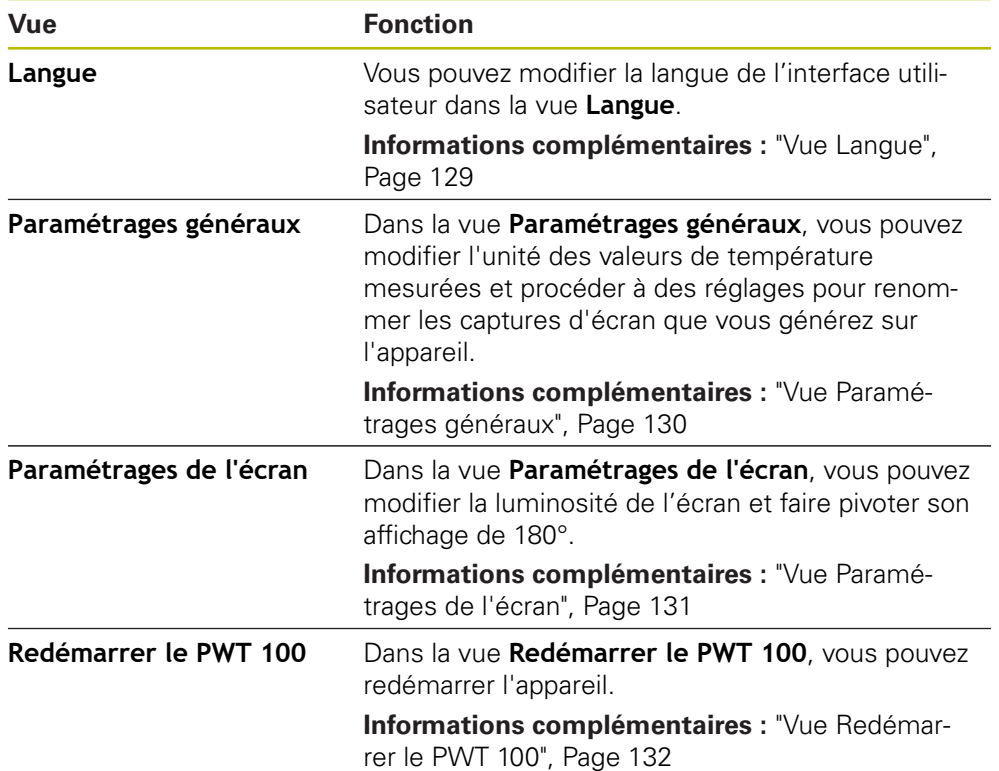

# <span id="page-128-0"></span>**9.2 Vue Langue**

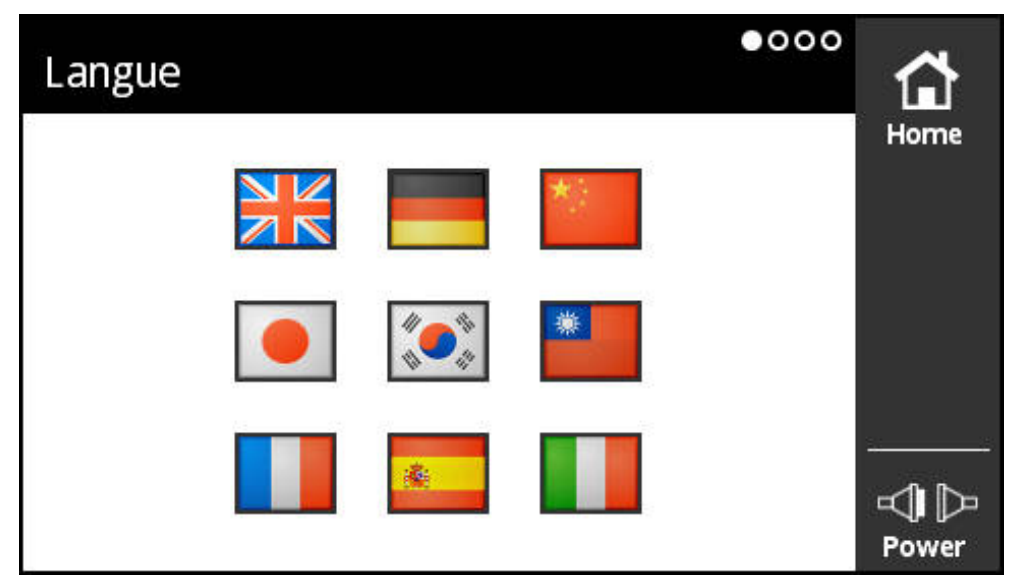

Ilustration 61 : Vue **Langue**

L'interface utilisateur est configurée par défaut en anglais. Vous pouvez modifier la langue de l'interface utilisateur dans la vue **Langue**.

### **Définir la langue**

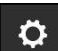

- Dans le **Menu principal**, appuyer sur **Paramétrages**
- La vue **Langue** s'ouvre.
- Appuyer sur le drapeau correspondant à la langue souhaitée
- Le message **Langue modifiée** s'affiche.
- Appuyer sur **OK**
- L'interface utilisateur s'affiche alors dans la langue choisie.

# <span id="page-129-0"></span>**9.3 Vue Paramétrages généraux**

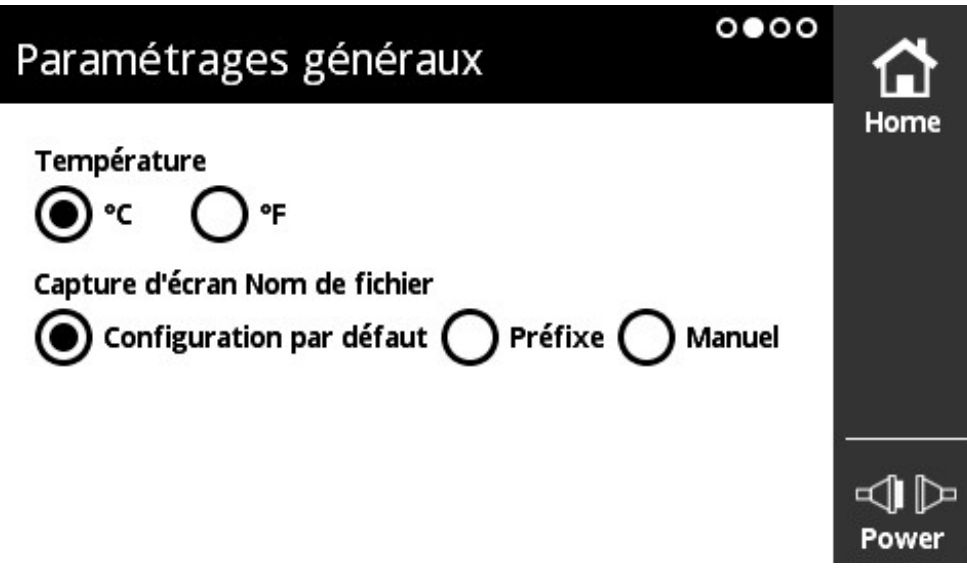

Ilustration 62 : Vue **Paramétrages généraux**

Dans la vue **Paramétrages généraux**, vous pouvez modifier l'unité des valeurs de température mesurées et procéder à des réglages pour renommer les captures d'écran que vous générez sur l'appareil.

### **Options de réglage de l'unité de température**

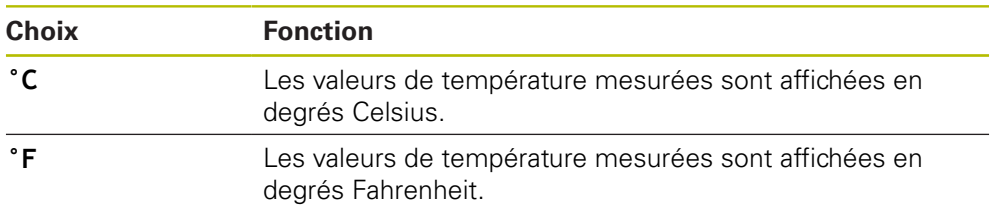

### **Régler une unité de température**

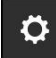

- Dans le **Menu principal**, appuyer sur **Paramétrages**
- La vue **Langue** s'ouvre.
- Faire glisser votre doigt vers la gauche de l'écran
- La vue **Paramétrages généraux** s'ouvre.
- $\blacktriangleright$  Faire la sélection de votre choix
- Le réglage de l'unité de température est mémorisé.

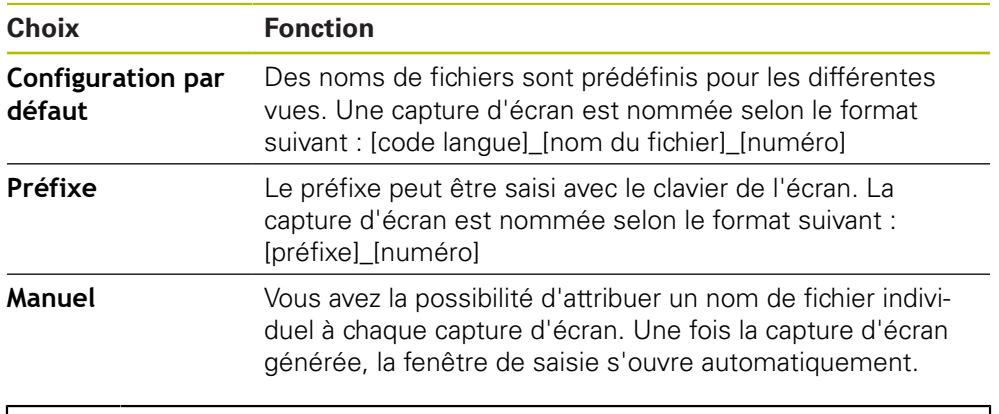

### **Options de réglage pour la dénomination des captures d'écran**

La date et l'heure d'une capture d'écran ne coïncident pas avec la date et l'heure actuelles. Pour ces deux valeurs, l'appareil génère une valeur par défaut.

### **Définir la dénomination d'une capture d'écran**

 $\bullet$ 

 $\mathbf{i}$ 

- Dans le **Menu principal**, appuyer sur **Paramétrages**
- La vue **Langue** s'ouvre.
- **Effleurer l'écran vers la gauche**
- La vue **Paramétrages généraux** s'ouvre.
- Faire la sélection de votre choix
- Si vous choisissez **Préfixe** : indiquer le préfixe du nom de fichier des captures d'écran
- Les paramètres de dénomination des captures d'écran sont mémorisés.

# <span id="page-130-0"></span>**9.4 Vue Paramétrages de l'écran**

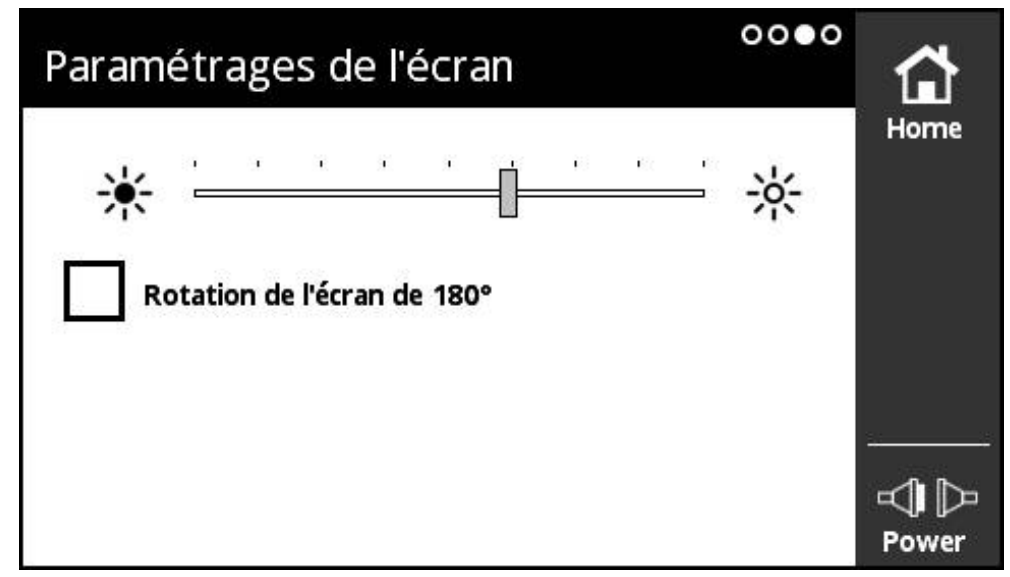

Ilustration 63 : Vue **Paramétrages de l'écran**

Dans la vue **Paramétrages de l'écran**, vous pouvez modifier la luminosité de l'écran et faire pivoter son affichage de 180°.

### **Régler la luminosité**

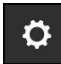

- Dans le **Menu principal**, appuyer sur **Paramétrages**
- La vue **Langue** s'ouvre.
- Faire glisser votre doigt vers la gauche de l'écran jusqu'à ce que la vue **Paramétrages de l'écran** s'ouvre
- Amener le curseur à la position souhaitée
- La luminosité de l'écran est modifiée.

### **Modifier l'orientation de l'affichage**

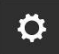

- Dans le **Menu principal**, appuyer sur **Paramétrages**
- La vue **Langue** s'ouvre.
- Faire glisser votre doigt vers la gauche de l'écran jusqu'à ce que la vue **Paramétrages de l'écran** s'ouvre
- Appuyer sur **Rotation de l'écran de 180°**
- L'affichage de l'écran pivote de 180°.

# <span id="page-131-0"></span>**9.5 Vue Redémarrer le PWT 100**

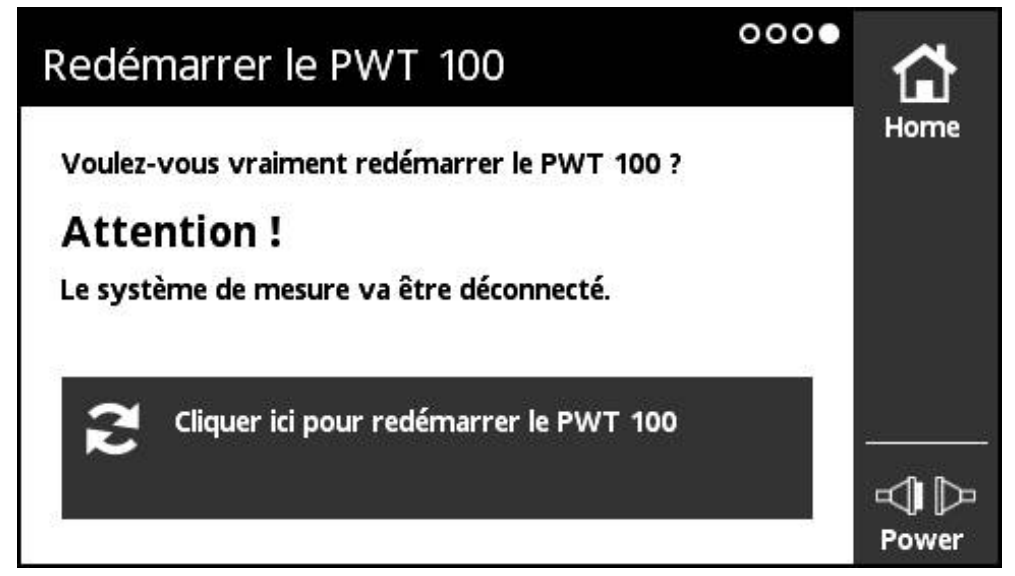

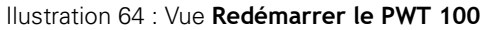

Dans la vue **Redémarrer le PWT 100**, vous pouvez redémarrer l'appareil.

### **Redémarrer l'appareil**

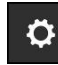

- Dans le **Menu principal**, appuyer sur **Paramétrages**
- La vue **Langue** s'ouvre.
- Effleurer l'écran vers la gauche jusqu'à ce que la vue **Redémarrer le PWT 100** s'ouvre.
- Appuyer sur le bouton **Cliquer ici pour redémarrer le PWT 100**
- L'appareil redémarre.

**10**

**Menu Gestion des modules**

# **10.1 Vue d'ensemble**

Dans le menu **Gestion des modules**, gérez le firmware de base de l'appareil et les modules complémentaires.

Le menu **Gestion des modules** contient les vues suivantes :

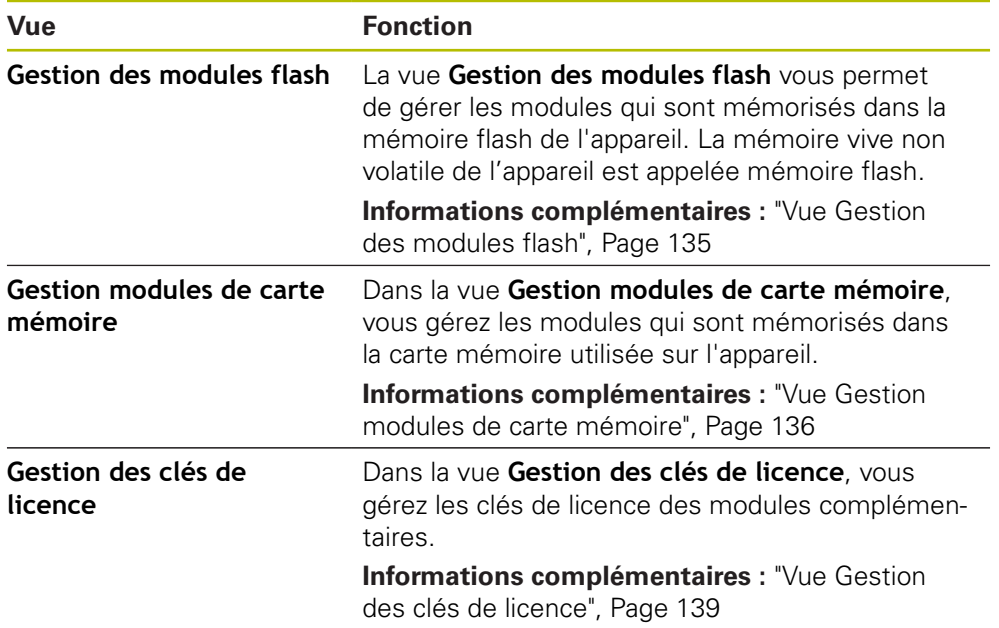

# <span id="page-134-0"></span>**10.2 Vue Gestion des modules flash**

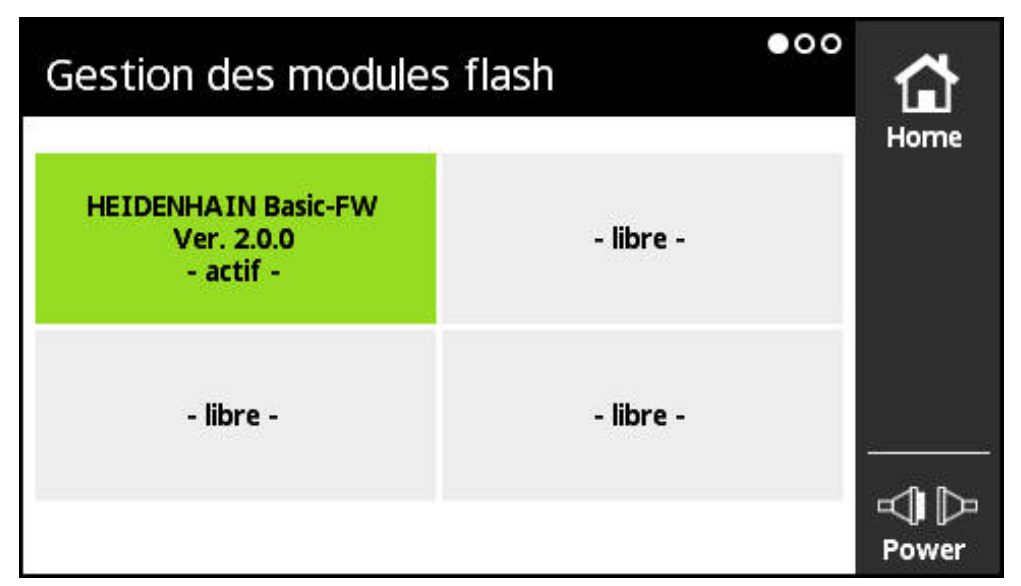

Ilustration 65 : Vue **Gestion des modules flash**

La vue **Gestion des modules flash** vous permet de gérer les modules qui sont mémorisés dans la mémoire flash de l'appareil. La mémoire vive non volatile de l'appareil est appelée mémoire flash.

Un seul module à la fois peut être actif sur l'appareil. Le module actif actuellement est affiché en vert dans la vue **Gestion des modules flash**. Les autres modules disponibles, néanmoins non activés, sont affichés en noir. Les emplacements de modules qui sont libres sont affichés en gris.

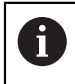

L'appareil peut gérer actuellement jusqu'à quatre modules.

Appuyer sur un module pour ouvrir la vue **Action du module**

**Informations complémentaires :** ["Vue Action du module", Page 137](#page-136-0)

**Ouvrir la vue Gestion des modules flash**

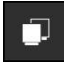

- Dans le **Menu principal**, appuyer sur **Gestion des modules**
- Le menu **Gestion des modules** s'ouvre en affichant la vue **Gestion des modules flash**.

# <span id="page-135-0"></span>**10.3 Vue Gestion modules de carte mémoire**

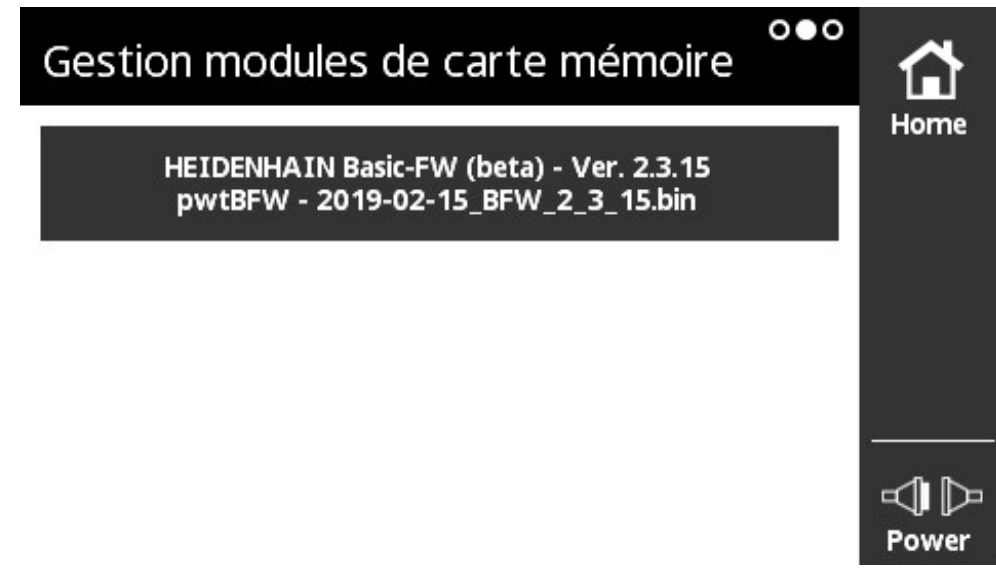

Ilustration 66 : Vue **Gestion modules de carte mémoire**

Dans la vue **Gestion modules de carte mémoire**, vous gérez les modules qui sont mémorisés dans la carte mémoire utilisée sur l'appareil.

Pour exécuter les modules, vous disposez des possibilités suivantes :

- Le module est exécuté en local depuis la carte mémoire. Ce type d'exécution en local est recommandé pour les modules qui sont exécutés une seule fois ou peu fréquemment.
- Le module est pris en compte dans la mémoire flash de l'appareil de manière durable et occupe alors un des emplacements disponibles réservés aux modules. Il est recommandé de mémoriser en permanence dans la mémoire flash les modules qui sont souvent utilisés.

Appuyer sur un module pour ouvrir la vue **Action du module**

**Informations complémentaires :** ["Vue Action du module", Page 137](#page-136-0)

### **Ouvrir la vue Gestion modules de carte mémoire**

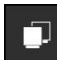

- Dans le **Menu principal**, appuyer sur **Gestion des modules**
- Le menu **Gestion des modules** s'ouvre en affichant la vue **Gestion des modules flash**.
- **Effleurer l'écran vers la gauche**
- La vue **Gestion modules de carte mémoire** s'ouvre.

# <span id="page-136-0"></span>**10.4 Vue Action du module**

La vue **Action du module** s'ouvre lorsque vous appuyez sur un module dans la vue **Gestion des modules flash** ou dans la vue **Gestion modules de carte mémoire**. Les fonctions disponibles dépendent de l'emplacement où est mémorisé le

module (mémoire flash ou carte mémoire) et de l'état du module (activé ou désactivé).

**Vue Action du module dans la mémoire flash**

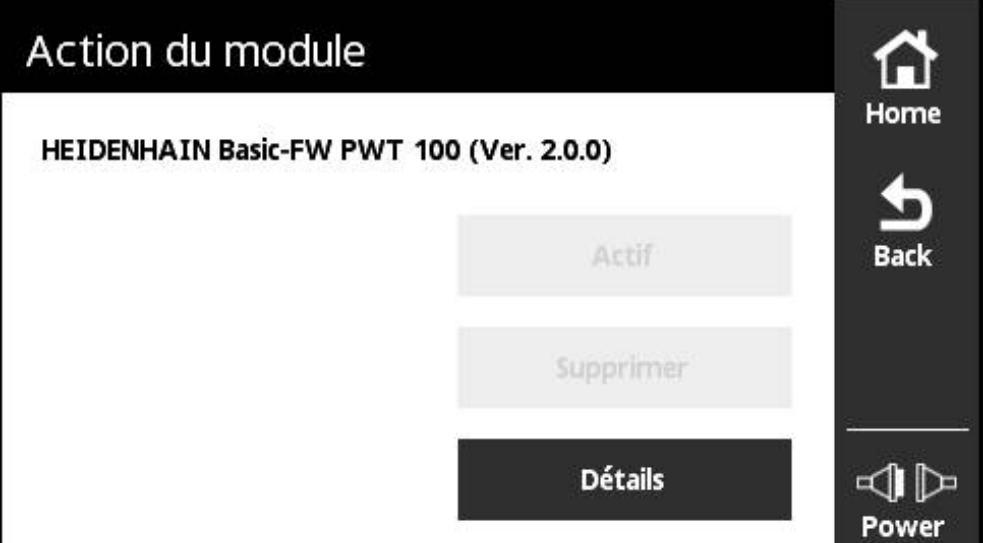

Ilustration 67 : Vue **Action du module dans la mémoire flash**

Les boutons suivants sont disponibles pour un module dans la mémoire flash :

- **Actif** (module activé) uniquement à titre d'information, pas d'action possible
- **Démarrer** (module désactivé) Démarrage du module qui devient alors le module actif
- **Supprimer** Supprimer le module de la mémoire flash (après la demande de confirmation)
- **Détails**

Informations sur le module

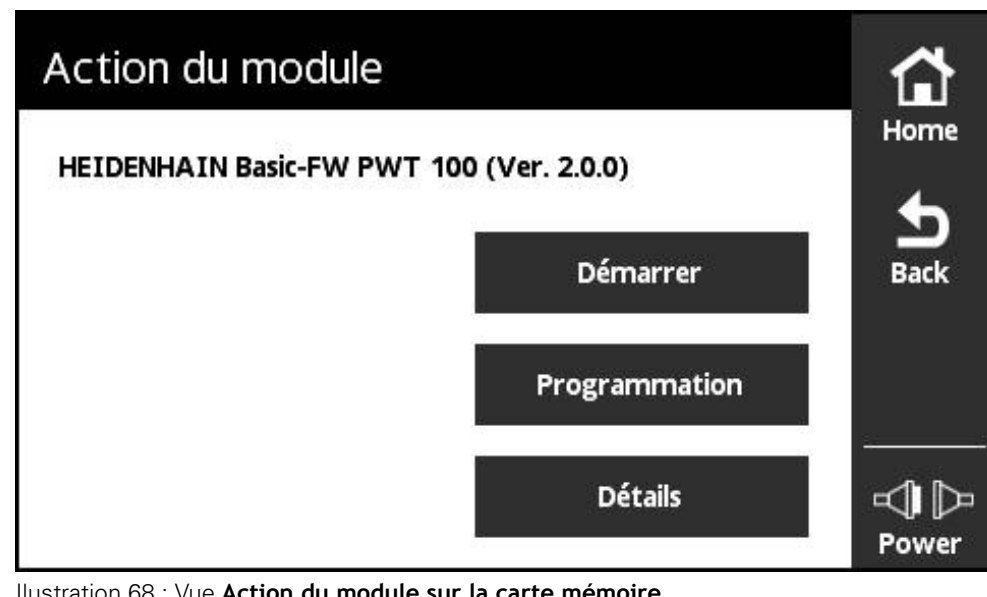

### **Vue Action du module sur la carte mémoire**

Ilustration 68 : Vue **Action du module sur la carte mémoire**

Les boutons suivants sont disponibles pour un module sur la carte mémoire :

- **Actif** (module activé) uniquement à titre d'information, pas d'action possible
- **Démarrer** (module désactivé)

Exécution du module depuis la carte mémoire. Il devient alors le module actif. Le module est copié dans la mémoire vive volatile où il est exécuté. Le module n'est pas pris en compte dans la **Gestion des modules flash**.

Après un redémarrage, le module est exécuté à nouveau s'il est encore présent sur la carte mémoire. Pour le reste, le firmware de base démarre de manière standard.

### **Programmation**

Prise en compte du module dans la mémoire flash. Cette procédure peut durer un certain temps (affichage de la progression de la procédure). Le module est pris en compte dans la **Gestion des modules flash**.

 $\mathbf{r}$ **Détails**

Informations sur le module

# <span id="page-138-0"></span>**10.5 Vue Gestion des clés de licence**

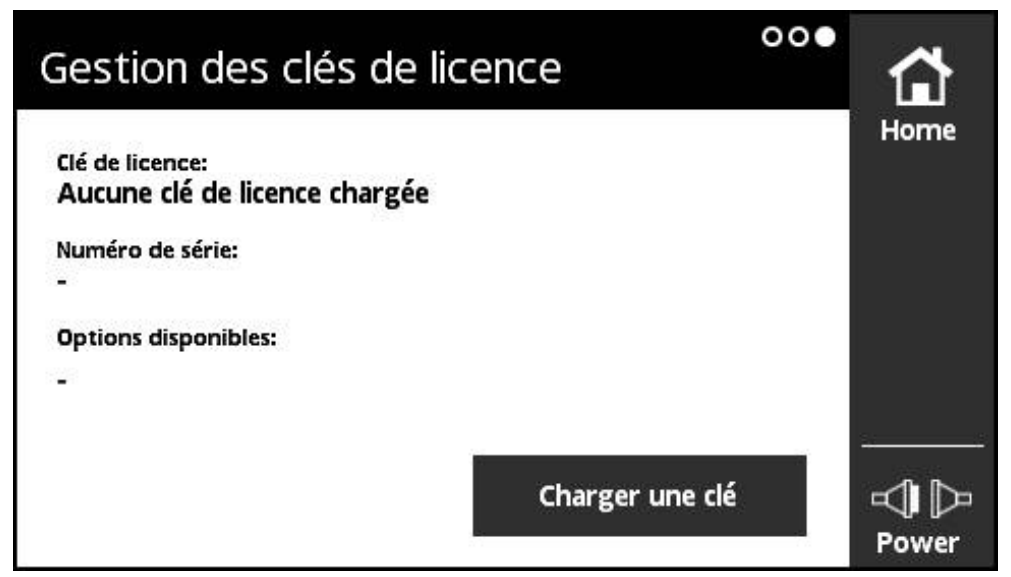

Ilustration 69 : Vue **Gestion des clés de licence**

Dans la vue **Gestion des clés de licence**, vous gérez les clés de licence des modules complémentaires.

Les informations suivantes s'affichent :

- **Clé de licence** : clé de licence actuelle sous forme de chaîne de caractères
- **Numéro de série** : numéro de série univoque de l'appareil pour lequel la clé a été générée
- **Options disponibles** : numéros d'options que contient la clé

### **Fonction de la clé de licence**

Les modules peuvent disposer de différentes options qui doivent être activées par le biais d'une clé de licence. Ces options s'affichent dans la vue **Informations sur le module** après avoir appuyé sur la touche **Détails**.

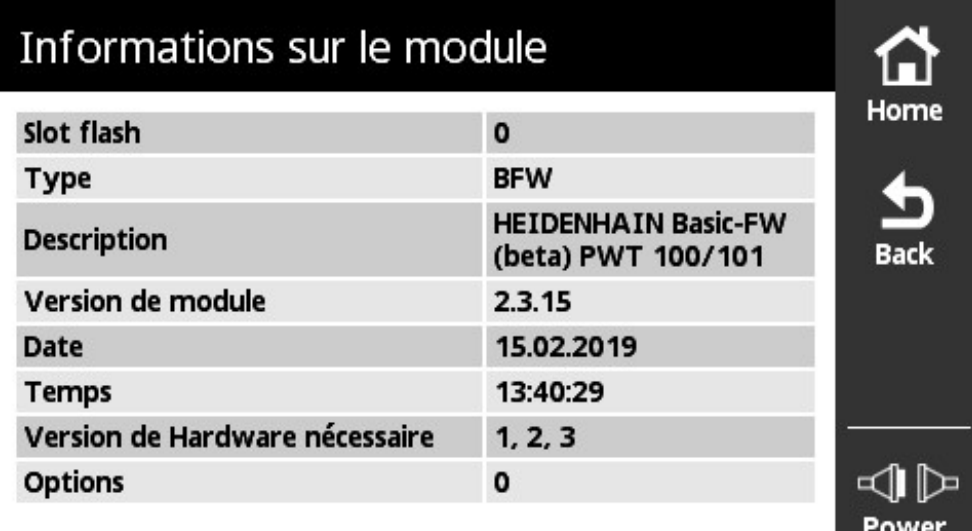

Ilustration 70 : Vue **Informations sur le module**

Une clé de licence peut comprendre plusieurs options, mais correspond toujours au numéro de série d'un appareil donné. Les clés de licence ne peuvent pas être transmises. La clé de licence est mémorisée comme chaîne de caractères dans le fichier ASCII "prodkey.txt".

Condition requise : Le fichier "prodkey.txt" doit se trouver dans le répertoire principal de la carte mémoire microSD utilisée.

### **Charger une clé de licence**

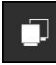

- Dans le **Menu principal**, appuyer sur **Gestion des modules**
- Le menu **Gestion des modules** s'ouvre en affichant la vue **Gestion des modules flash**.
- Effleurer l'écran vers la gauche jusqu'à ce que la vue **Gestion des clés de licence** s'ouvre.
- Insérer la carte mémoire microSD avec la clé de licence dans le tiroir de l'appareil (X4)
- Appuyer sur le bouton **Charger une clé**
- > La clé est chargée.

# **11**

# **Menu Informations**

# **11.1 Vue d'ensemble**

Dans le menu **Informations**, vous trouverez des informations générales relatives à l'alimentation en tension de l'appareil, à la version des modules et du hardware, ainsi que les données de licence.

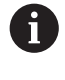

L'appareil utilise un logiciel open source. Vous trouverez de plus amples informations sur le support de stockage joint et dans le menu **Informations** de l'appareil.

Le menu **Paramétrages** propose les vues suivantes :

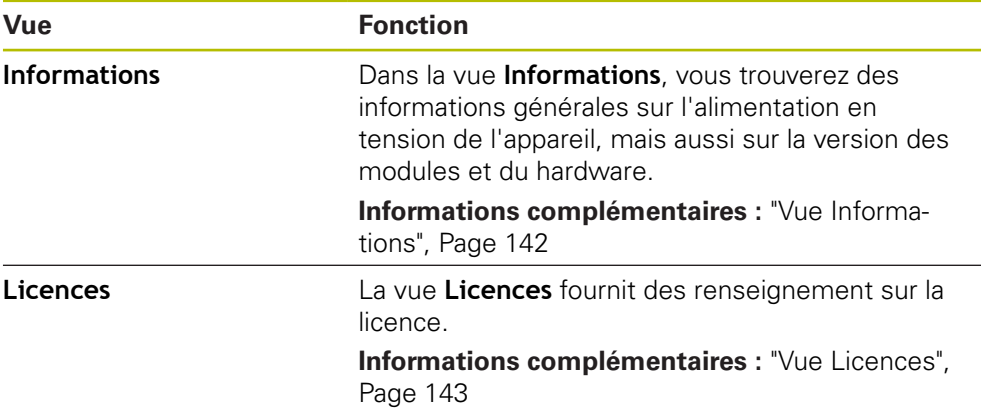

# <span id="page-141-0"></span>**11.2 Vue Informations**

| 51878461 | Home |
|----------|------|
| 0        |      |
| 2.0.0    |      |
| 23.5 V   |      |
|          |      |

Ilustration 71 : Vue **Informations**

Dans la vue **Informations**, vous trouverez des informations générales sur l'alimentation en tension de l'appareil, mais aussi sur la version des modules et du hardware.

### **Appeler des informations**

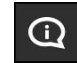

- Dans le **Menu principal**, appuyer sur **Informations**
- La vue **Informations** s'ouvre.

# <span id="page-142-0"></span>**11.3 Vue Licences**

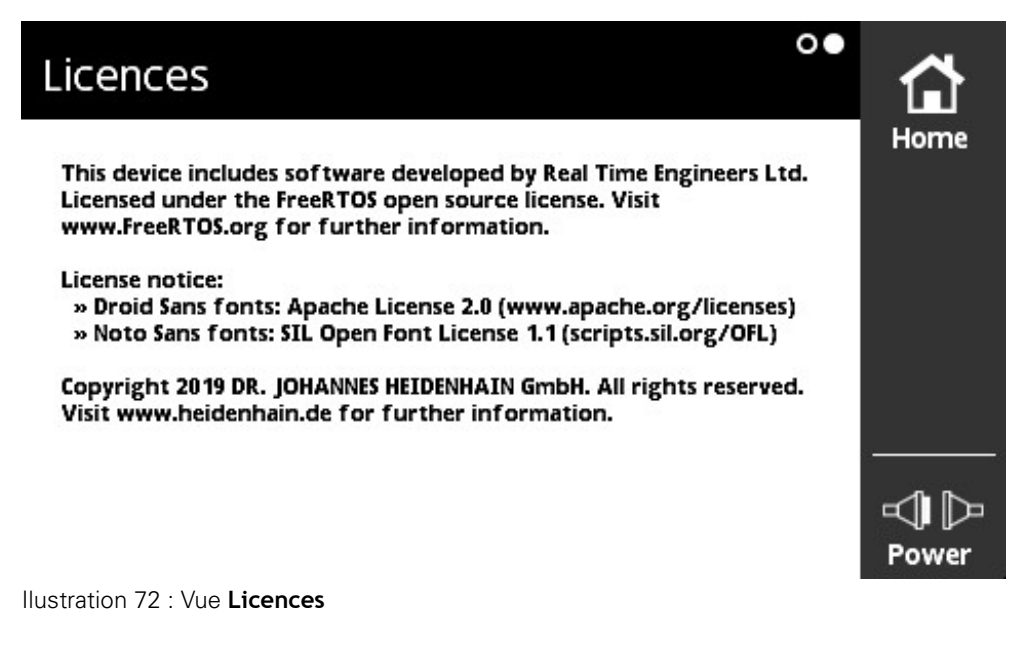

La vue **Licences** fournit des renseignement sur la licence.

### **Appeler des informations sur la licence**

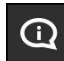

- Dans le **Menu principal**, appuyer sur **Informations**
- La vue **Informations** s'ouvre.
- **Effleurer l'écran vers la gauche**
- La vue **Licences** s'ouvre.
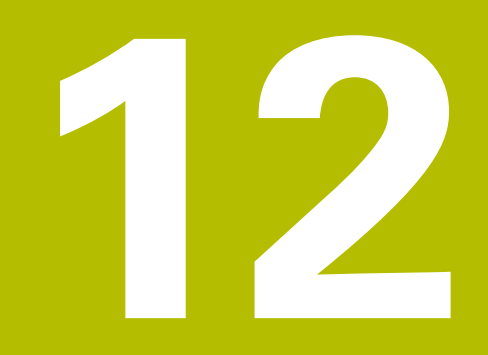

**Entretien et maintenance**

## **12.1 Sommaire**

Vous trouverez dans ce chapitre une description des principales opérations de maintenance à effectuer sur l'appareil.

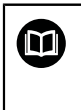

Le présent chapitre est uniquement consacré aux opérations de maintenance de l'appareil.

<span id="page-145-1"></span>**Pour plus d'informations :** voir la documentation du fabricant des appareils périphériques

## <span id="page-145-0"></span>**12.2 Nettoyage**

## <span id="page-145-2"></span>**REMARQUE**

**Nettoyage avec des produits tranchants ou agressifs**

- L'appareil risque d'être endommagé s'il n'est pas nettoyé correctement.
- ▶ Ne pas utiliser d'agents nettoyants ou de solvants agressifs ou abrasifs
- Ne pas utiliser d'objets tranchants pour enlever les salissures tenaces
- ▶ Nettoyer les surfaces extérieures avec un chiffon humide et un agent nettoyant doux
- Utiliser un chiffon sans peluches et un nettoyant à vitres de consommation courante pour nettoyer l'écran

## **12.3 Plan d'entretien**

<span id="page-146-0"></span>L'appareil ne demande pratiquement pas d'entretien.

## **REMARQUE**

#### **Utilisation d'appareils défectueux**

Le fait d'utiliser des appareils défectueux peut provoquer des dommages consécutifs graves.

- Si l'appareil est endommagé, interrompre son utilisation. Ne pas le réparer.
- Remplacer immédiatement les appareils défectueux ou contacter un service après-vente HEIDENHAIN

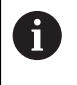

Seul un personnel électricien spécialisé est habilité à effectuer les opérations mentionnées ci-après.

**Informations complémentaires :** ["Qualification du personnel", Page 19](#page-18-0)

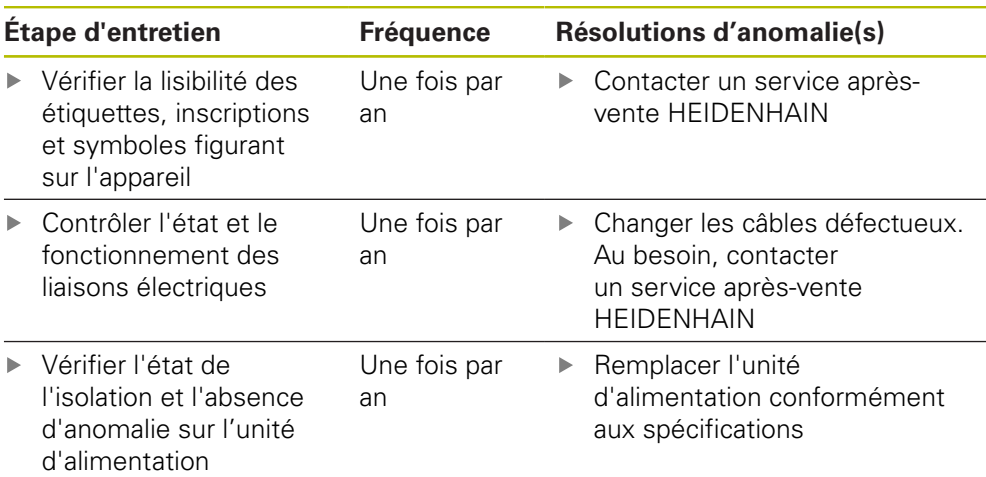

## **12.4 Effectuer une mise à jour du firmware**

<span id="page-147-0"></span>Vous trouverez les fichiers pour le firmware de base et les modules susceptibles d'être chargés ultérieurement dans la zone de téléchargement de logiciel(s) **[www.heidenhain.fr](http://www.heidenhain.fr)**. Tenir compte également des informations actuelles contenues dans l'addendum ou dans les notes de mise à jour.

#### **Préparer une mise à jour**

 $\mathbf i$ 

- Décomprimer le fichier ZIP téléchargé sur l'ordinateur
- ▶ Insérer la carte mémoire microSD appropriée dans l'ordinateur
- $\triangleright$  Supprimer au besoin tous les vieux fichiers de firmware avec l'extension \*.bin qui sont mémorisés sur la carte mémoire microSD
- Après l'avoir décomprimé, mémoriser le nouveau fichier de firmware avec l'extension \*.bin sur la carte mémoire microSD

#### **Mettre à jour le firmware de base**

- ▶ Mettre l'appareil hors tension
- Insérer la carte mémoire microSD dans le tiroir de l'appareil (X4)
- Mise sous tension de l'appareil
- Appuyer sur le menu **Gestion des modules**
- Effleurer l'écran vers la gauche jusqu'à atteindre la vue **Gestion modules de carte mémoire**
- Appuyer sur le fichier du firmware
- Appuyer sur **Programmation**
- Suivre les instructions de l'assistant
- Le firmware est activé et écrit dans la mémoire flash.

**Informations complémentaires :** ["Vue Gestion modules de carte mémoire",](#page-135-0) [Page 136](#page-135-0)

#### **Gérer le firmware de base**

Considéré comme un module, le firmware de base peut aussi être géré via le menu **Gestion des modules**. Contrairement aux autres modules, le firmware de base fait néanmoins l'objet des restrictions suivantes :

- Le firmware de base doit se trouver dans la mémoire flash de l'appareil.
- Le firmware de base peut être mis à jour, mais ne peut pas être supprimé.
- L'appareil redémarre automatiquement si le firmware de base est mis à jour.

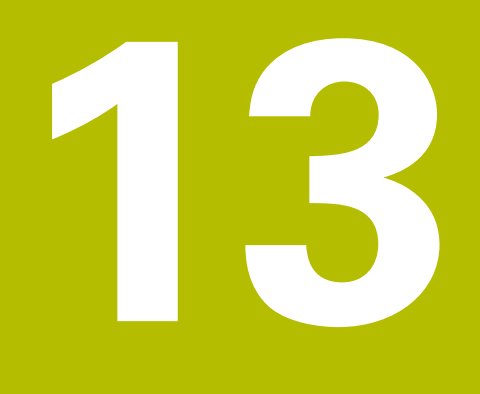

Que faire si ...?

## **13.1 Vue d'ensemble**

Ce chapitre est consacré aux phénomènes à l'origine des perturbations de fonctionnement de l'appareil, ainsi qu'aux mesures à prendre pour y remédier.

## **13.2 Perturbations**

A

<span id="page-149-0"></span>Si l'appareil présente en service des défaillances ou des anomalies qui ne sont pas répertoriées dans le tableau "Résolution des perturbations" ci-après, consulter la documentation du constructeur de la machine ou contacter un service après-vente HEIDENHAIN.

## **13.3 Résolution des perturbations**

Les erreurs qui surviennent pendant l'utilisation de l'appareil connecté sont signalées sous forme de messages d'erreur dans la vue **Etat du système de mesure** de l'appareil.

**Informations complémentaires :** ["Vue Etat du système de mesure",](#page-92-0) [Page 93](#page-92-0)

Les erreurs qui peuvent survenir avant ou pendant l'activation de l'appareil sont répertoriées dans le tableau ci-après.

## **ADANGER**

**Blessures graves voire mortelles en cas de choc électrique !**

Les interventions sur le réseau électrique qui ne sont pas effectuées par un personnel qualifié peuvent entraîner des blessures graves, voire mortelles.

Seul un personnel qualifié est en droit d'effectuer les différentes tâches qui figurent dans le tableau ci-après.

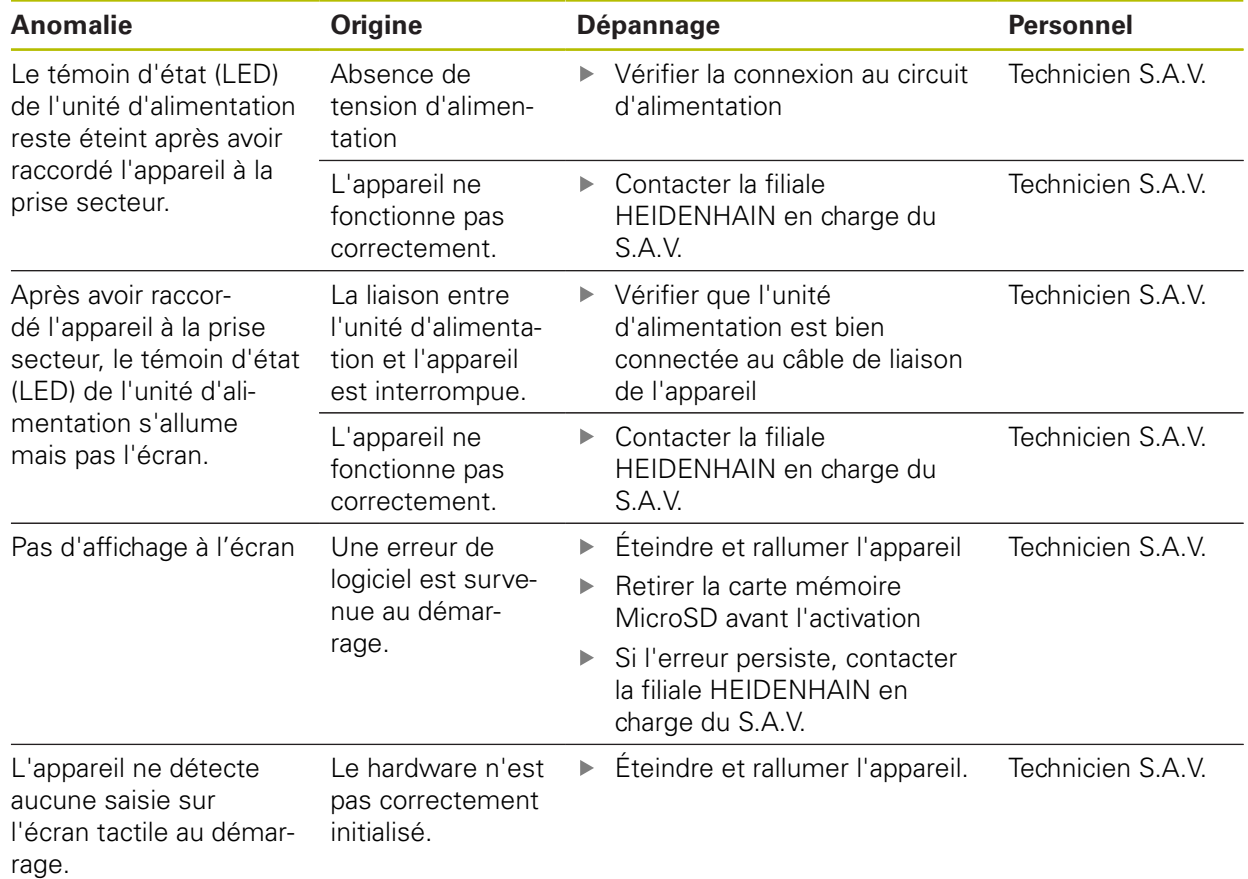

**14**

**Démontage et élimination des déchets**

## **14.1 Vue d'ensemble**

<span id="page-153-0"></span>Ce chapitre est consacré au démontage et à l'élimination de l'appareil. Il mentionne notamment les directives environnementales à respecter.

## **14.2 Démontage des machines commandées par CN**

## **A AVERTISSEMENT**

**Risque de blessures graves ou de dégâts matériels importants suite à une mauvaise manipulation de la CN !**

Utilisation non conforme en raison d'une mauvaise manipulation ou d'une mauvaise programmation de la CN, ou à cause de paramètres machine erronés ou non optimaux

- Respecter les règles de sécurité applicables à l'installation
- Pour analyser au mieux le comportement incorrect d'une machine à commande numérique, il est nécessaire d'avoir des connaissances fondamentales sur la machine, les moteurs d'entraînement, les variateurs et les commandes numériques, ainsi que sur leurs interactions avec les systèmes de mesure.
- Outre les informations de ce mode d'emploi, il faut respecter les règles de sécurité et de prévention des accidents qui s'appliquent dans le cadre de l'utilisation des machines, des moteurs d'entraînement, des variateurs et des commandes numériques concerné(e)s.
- Si l'appareil est encastré dans une machine ou s'il est utilisé dans d'autres conditions particulières, toutes les consignes de sécurité mentionnées dans ce mode d'emploi devront être adaptées à la situation d'utilisation concernée !
- Respecter les conditions spéciales de mise à la terre qu'implique un montage encastré ou un montage en mode boucle fermée dans la boucle d'asservissement des machines à CN
- Si une erreur est diagnostiquée, consulter impérativement le constructeur de la machine

#### **Préparation**

- Débrancher l'unité d'alimentation de l'appareil
- Débrancher toutes les connexions de l'appareil

#### **Emballage de l'appareil**

Les éléments doivent être emballés de manière à correspondre au mieux à l'emballage d'origine :

- Toutes les pièces de vissage doivent être en place sur l'appareil ou bien emballées, selon l'état dans lequel vous les avez réceptionnées.
- Emballer l'appareil dans la mallette ou le carton d'emballage, tel que vous l'avez reçu à la livraison
- Mettre tous les autres composants dans leur emballage d'origine **Informations complémentaires :** ["Contenu de la livraison et accessoires",](#page-23-0) [Page 24](#page-23-0)
- Joindre l'ensemble des documents inclus dans la livraison d'origine **Informations complémentaires :** ["Conservation et transmission de la](#page-12-0) [documentation", Page 13](#page-12-0)

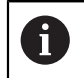

Si l'appareil doit être retourné au service après-vente, il est **inutile** d'y joindre les accessoires et systèmes de mesure.

#### <span id="page-154-1"></span>**Stockage après le démontage**

Si l'appareil doit être stocké provisoirement après avoir été démonté, respecter les consignes relatives aux conditions ambiantes

<span id="page-154-0"></span>**Informations complémentaires :** ["Caractéristiques techniques", Page 157](#page-156-0)

## **14.3 Élimination des déchets**

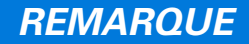

#### **Mauvaise élimination de l'appareil !**

S'il n'est pas correctement éliminé, l'appareil peut causer des dommages environnementaux.

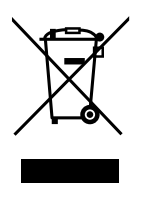

- Ne pas éliminer les composants électriques et électroniques avec les déchets ménagers
- Éliminer l'appareil conformément à la réglementation du recyclage en vigueur sur le site
- $\triangleright$  Pour toute question sur l'élimination de l'appareil, contacter une filiale HEIDENHAIN en charge du S.A.V.

<span id="page-156-0"></span>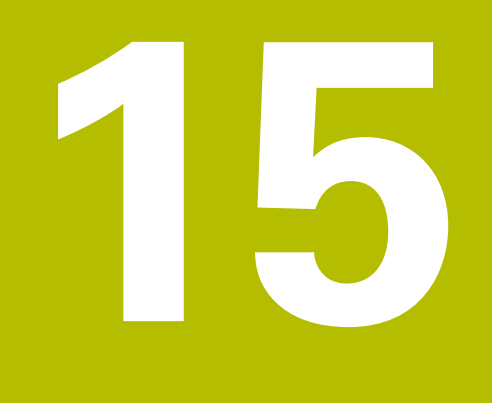

**Caractéristiques techniques**

# **15.1 Données de l'appareil**

<span id="page-157-1"></span><span id="page-157-0"></span>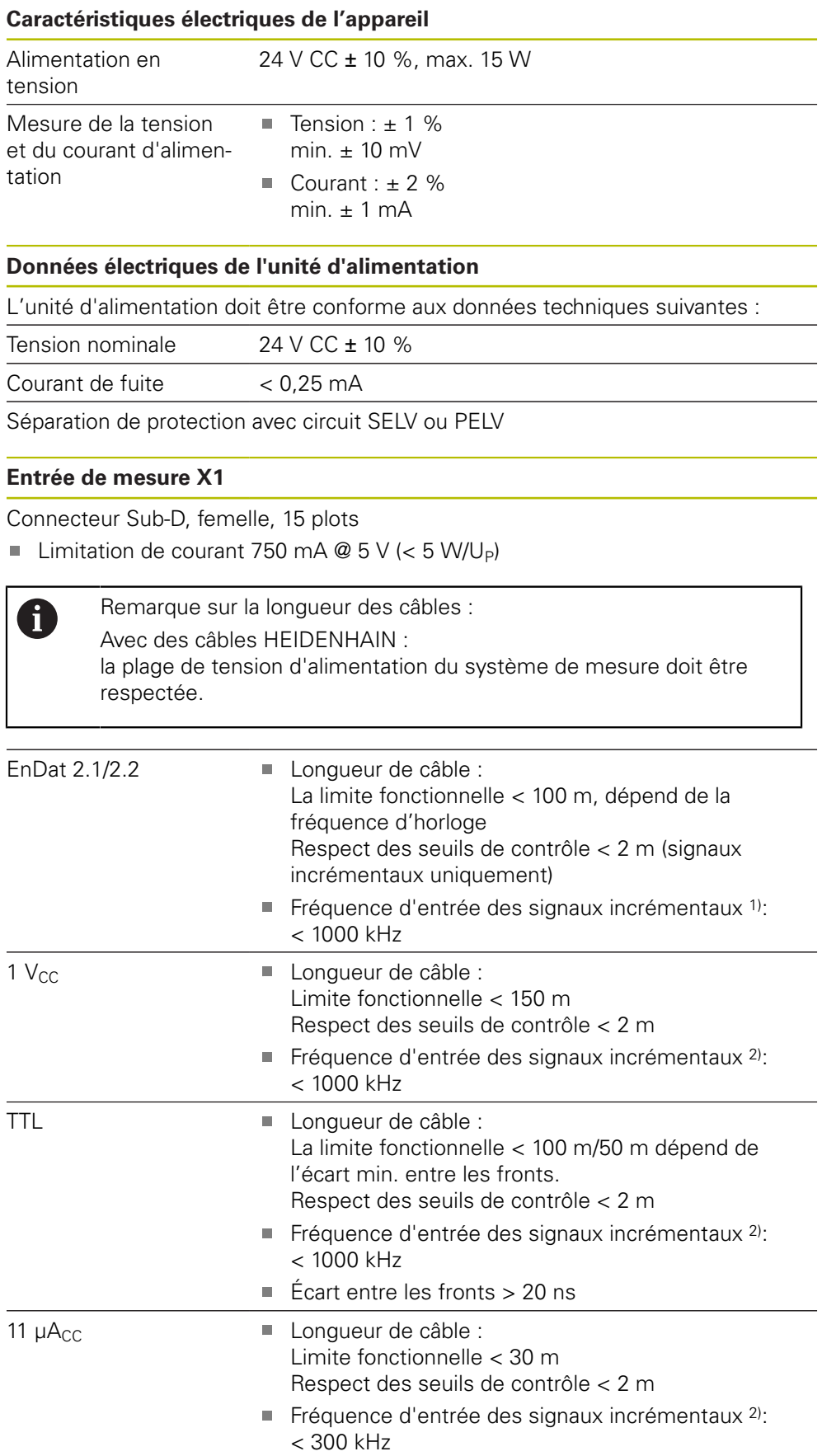

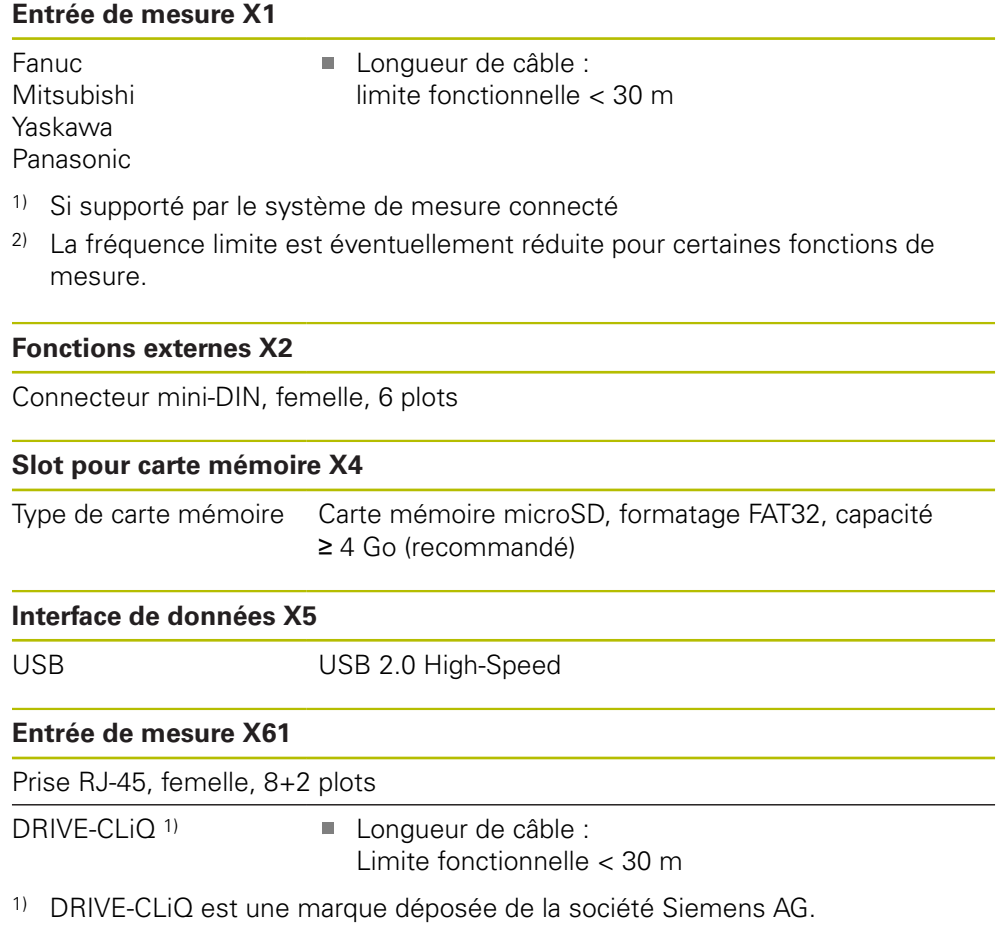

#### **Seuils de contrôle**

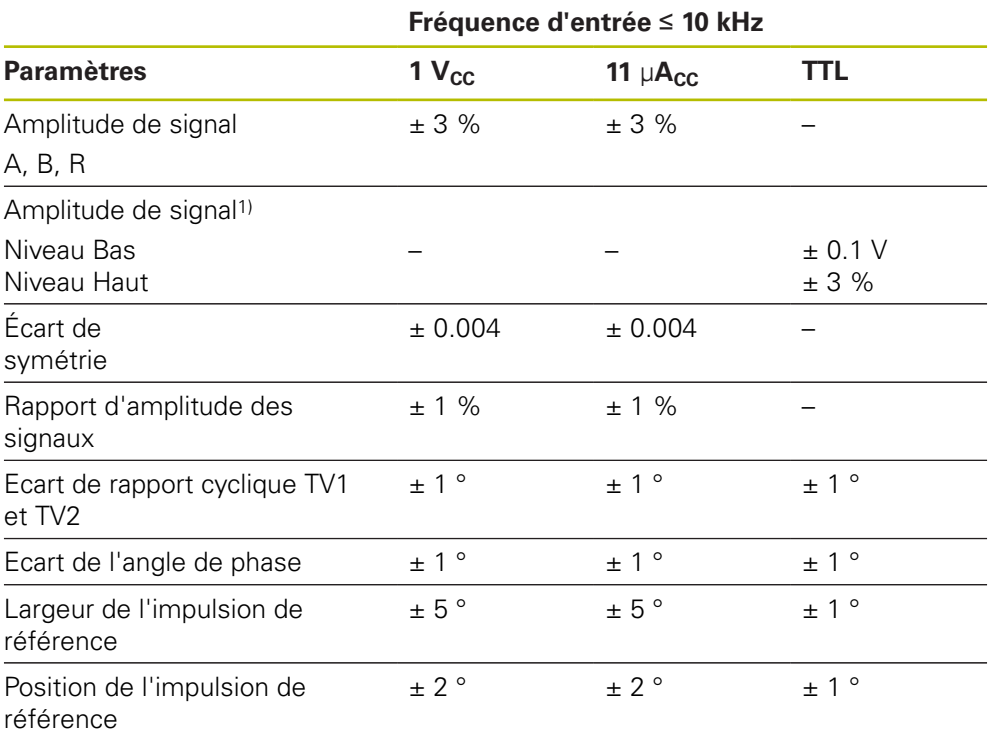

1) Amplitude de signal ( $U_{a1}$ ,  $\overline{U_{a1}}$ ,  $U_{a2}$ ,  $\overline{U_{a2}}$ ,  $U_{a0}$ ,  $\overline{U_{a0}}$ ,  $\overline{U_{a5}}$ )

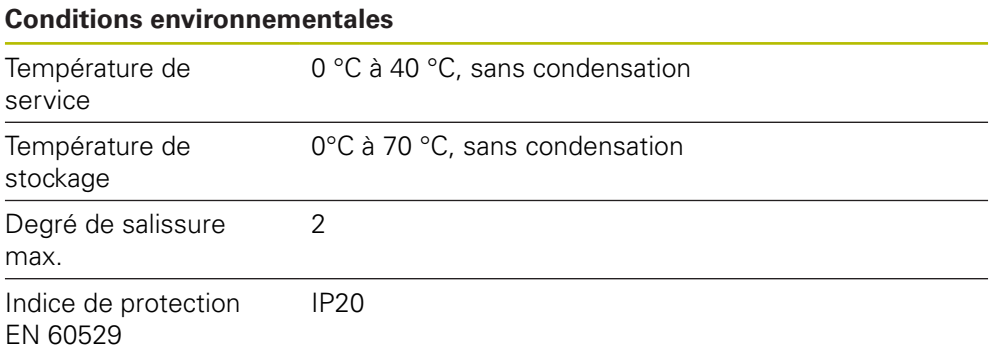

## **15.2 Dimensions de l'appareil et cotes d'encombrement**

Toutes les cotes des dessins sont indiquées en millimètres.

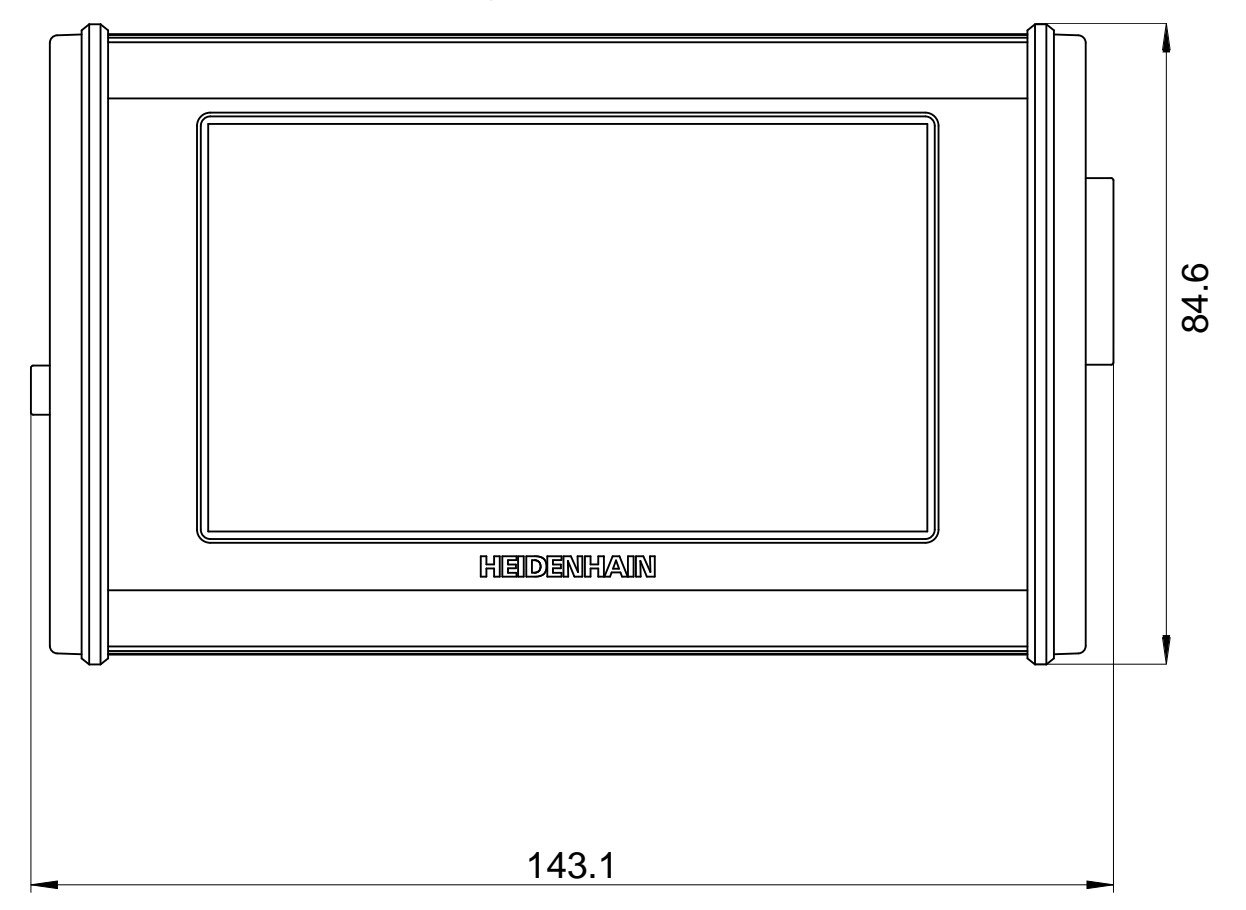

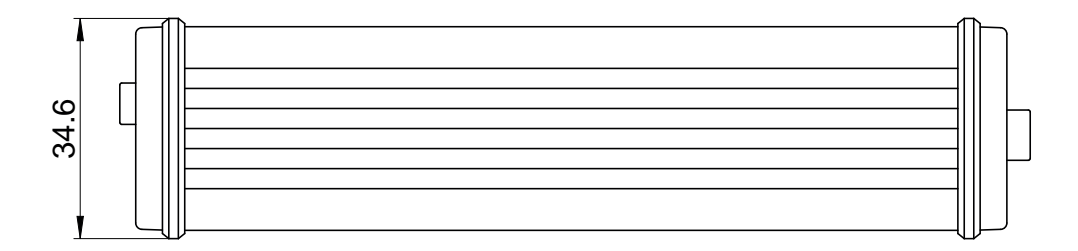

## **16 Index**

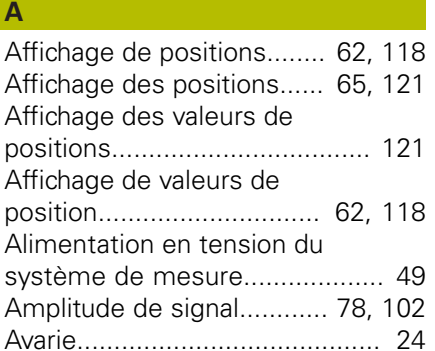

#### **C**

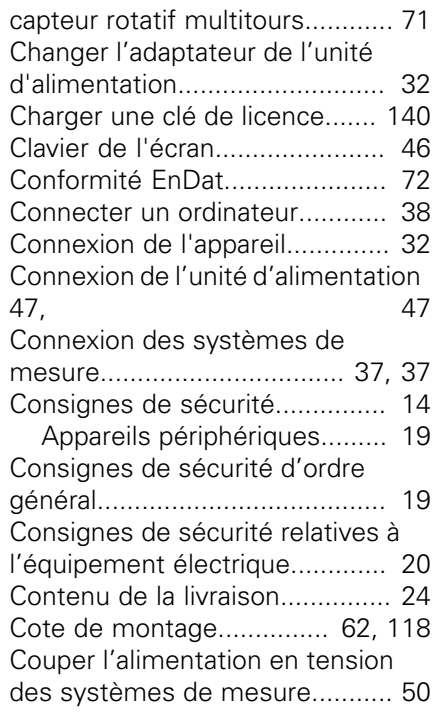

#### **D**

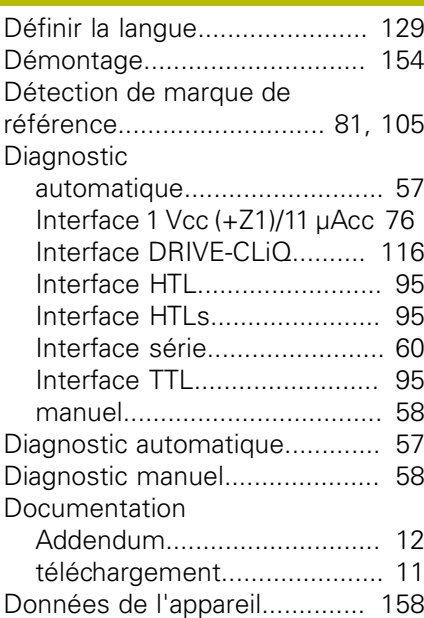

#### **E**

[Ecarts de signal](#page-78-0).................. [79](#page-78-0), [102](#page-101-1) [Éléments de commande.](#page-43-0)........... [44](#page-43-0) [Éléments typographiques](#page-15-0).......... [16](#page-15-0) [Élimination des déchets.](#page-154-0).......... [155](#page-154-0) [Étiquette signalétique](#page-9-0)................. [10](#page-9-0)

**F**

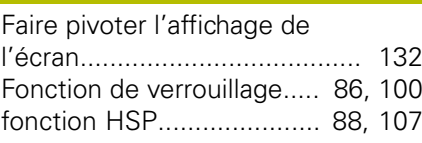

#### **G**

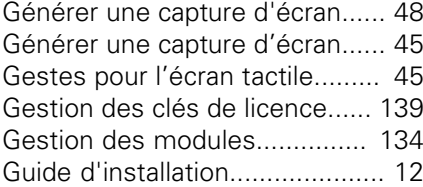

## **I**

[Initialisation du décalage du point](#page-70-1) [zéro](#page-70-1)............................................ [71](#page-70-1) [Installation de l'appareil](#page-27-0).............. [28](#page-27-0)

# [Lieu d'installation.](#page-27-1)...................... [28](#page-27-1)

**L**

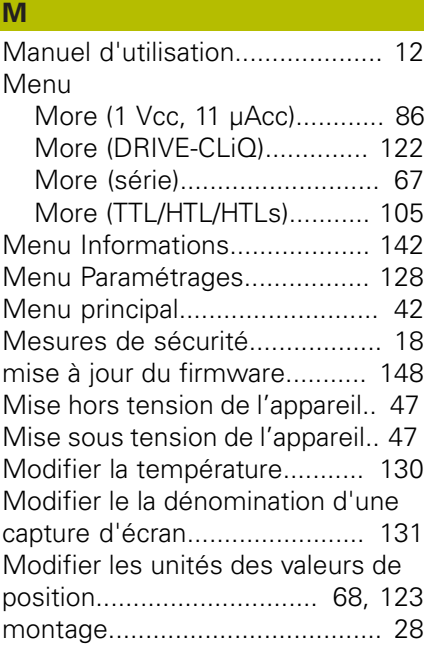

#### **N**

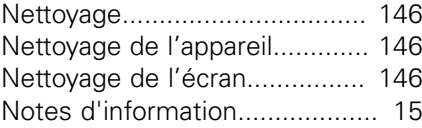

#### **O**

[Obligations de l'exploitant.](#page-18-3)......... [19](#page-18-3)

#### **P**

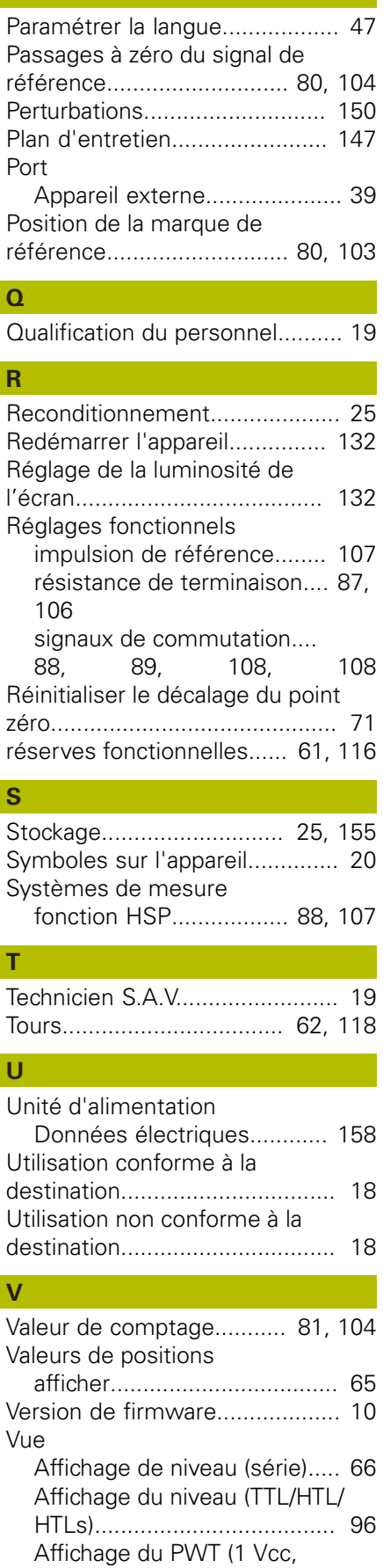

[11 µAcc\)](#page-75-1)................................. [76](#page-75-1)

[Affichage du PWT \(série\)](#page-65-1)....... [66](#page-65-1) [Affichage du PWT \(TTL\)](#page-99-1)....... [100](#page-99-1) [Commutation sinusoïdale \(1 Vcc](#page-81-0) [+ Z1\).](#page-81-0)..................................... [82](#page-81-0) [Décalage du point zéro \(série\) 69](#page-68-0) [Diagnostic en ligne \(DRIVE-](#page-115-2)[CLiQ\).](#page-115-2)................................... [116](#page-115-2) [Diagnostic en ligne \(série\)](#page-59-1)...... [60](#page-59-1) [Etat du système de mesure](#page-92-1) [\(1 Vcc, 11 µAcc\)](#page-92-1)..................... [93](#page-92-1) [Etat du système de mesure](#page-122-1) [\(série\).](#page-122-1).................................. [123](#page-122-1) [Etat du système de mesure](#page-113-0) [\(TTL/HTL/HTLs\)](#page-113-0).................... [114](#page-113-0) [Gestion des clés de licence](#page-138-0). [139](#page-138-0) [Gestion des modules de carte](#page-135-1) [mémoire.](#page-135-1)............................. [136](#page-135-1) [Information](#page-141-1).......................... [142](#page-141-1) [Information d'analyse \(1 Vcc,](#page-90-0) [11 µAcc\).](#page-90-0)................................ [91](#page-90-0) [Information d'analyse \(TTL\).](#page-110-0). [111](#page-110-0) [Information des systèmes de](#page-63-0) [mesure \(série\)](#page-63-0)........................ [64](#page-63-0) [Information du système de](#page-82-0) [mesure \(1Vcc, 11µAcc\)](#page-82-0).......... [83](#page-82-0) [Informations sur les systèmes](#page-96-0) [de mesure \(TTL/HTL/HTLs\).](#page-96-0)... [97](#page-96-0) [Informations sur le système de](#page-119-0) [mesure \(DRIVE-CLiQ\).](#page-119-0)......... [120](#page-119-0) [Licences.](#page-142-0).............................. [143](#page-142-0) [Options d'affichage de la valeur](#page-88-1) [de comptage \(1 Vcc, 11 µAcc\) 89](#page-88-1) [Options d'affichage de la valeur](#page-108-0) [de comptage \(TTL\).](#page-108-0).............. [109](#page-108-0) [Paramétrages de l'écran](#page-130-1)...... [131](#page-130-1) [Paramétrages de la langue](#page-128-1)... [129](#page-128-1) [Paramétrages généraux.](#page-129-1)...... [130](#page-129-1) [Paramètres d'affichage \(1 Vcc,](#page-91-0) [11 µAcc\).](#page-91-0)................................ [92](#page-91-0) [Paramètres d'affichage \(DRIVE-](#page-121-1)[CLiQ\).](#page-121-1)................................... [122](#page-121-1) [Paramètres d'affichage \(série\) 68](#page-67-1) [Paramètres d'affichage \(TTL\) 113](#page-112-0) [Paramètres fonctionnels \(1 Vcc,](#page-86-1) [11 µAcc\).](#page-86-1)................................ [87](#page-86-1) [Paramètres fonctionnels \(TTL\)](#page-105-1).... [106](#page-105-1) [Position \(DRIVE-CLiQ\).](#page-120-0)......... [121](#page-120-0) [Position \(série\)](#page-64-0)....................... [65](#page-64-0) [redémarrer l'appareil](#page-131-3)............ [132](#page-131-3) [Signaux de commutation \(1 Vcc,](#page-84-0) [11 µAcc\).](#page-84-0)................................ [85](#page-84-0) [Signaux de commutation](#page-98-0) [\(TTL\).](#page-98-0)...................................... [99](#page-98-0) [Température \(DRIVE-CLiQ\)](#page-118-0)... [119](#page-118-0) [Température \(série\).](#page-62-0)............... [63](#page-62-0) [Valeurs de comptage \(1 Vcc,](#page-83-0) [11 µAcc\).](#page-83-0)................................ [84](#page-83-0)

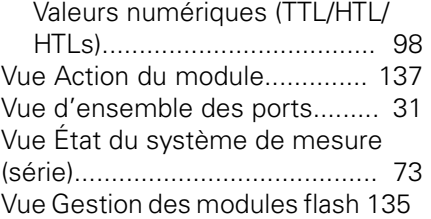

# **HEIDENHAIN**

**DR. JOHANNES HEIDENHAIN GmbH**

Dr.-Johannes-Heidenhain-Straße 5 **83301 Traunreut, Germany** +49 8669 31-0 FAX +49 8669 32-5061 E-mail: info@heidenhain.de

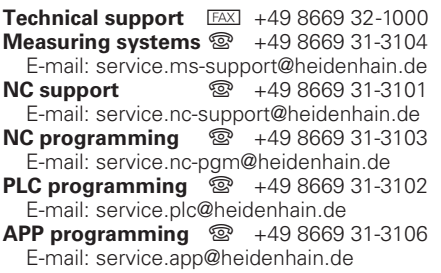

**www.heidenhain.de**